# RITS User Training

Introduction to RITS

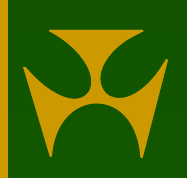

#### **Contents**

- Demonstration of the features of RITS, including:
	- Launch Page & Logging in
	- Header & Menu
	- ESA Position
	- Settled Payments
	- Other ESA Management functions: Transaction enquiry/ SWIFT enquiry/ AIF enquiry/ 7:30am Information
	- ESA/ Credit Queue Management
	- Other ESA/ Credit functions: Override Status/ Bulk ESA Status/ Bulk Credit Status
	- Cash Account Queue Management
	- Other Cash Account functions: Override Status/ Limit/ Sub-limit/ Enquiry
	- Cash Transfers
	- Messages and Info: Evening Members/ Holiday Enquiry/ Member Enquiry/ Message Enquiry/ Session History/ SWIFT BICs
	- Changing a Password
	- Unsolicited Advices
	- User Privileges
	- Printing and Exporting
	- Reports

– Tips for refreshing the screen

# RITS Launch Page

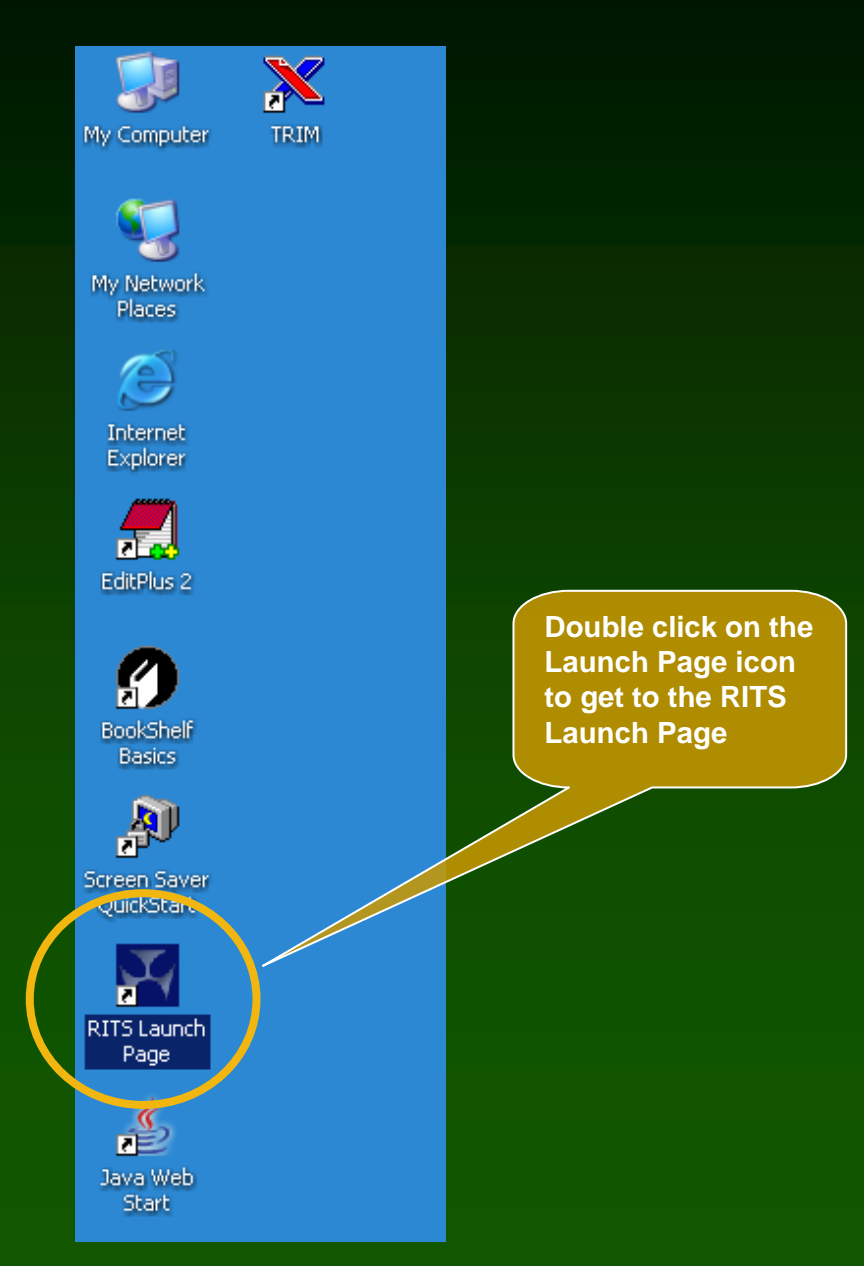

## RITS Launch Page

RITS - Windows Internet Explorer provided by Reserve Bank of Australia

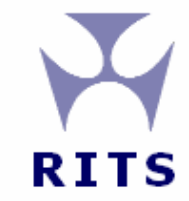

#### Reserve Bank Information & Transfer System

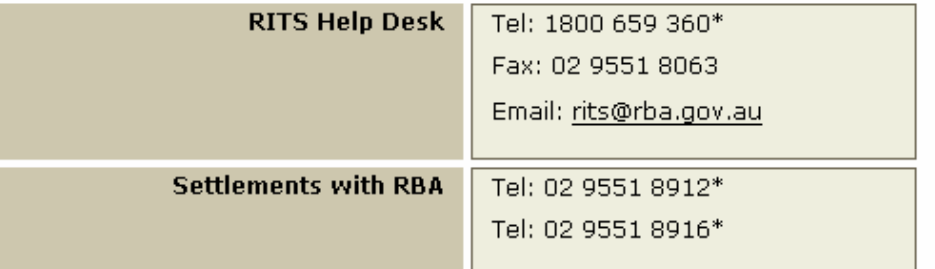

\* All calls to and from the RITS Help Desk and Settlements telephones are recorded. \*\* Internet connection required for Information & Setup (www.rba.gov.au/rits)

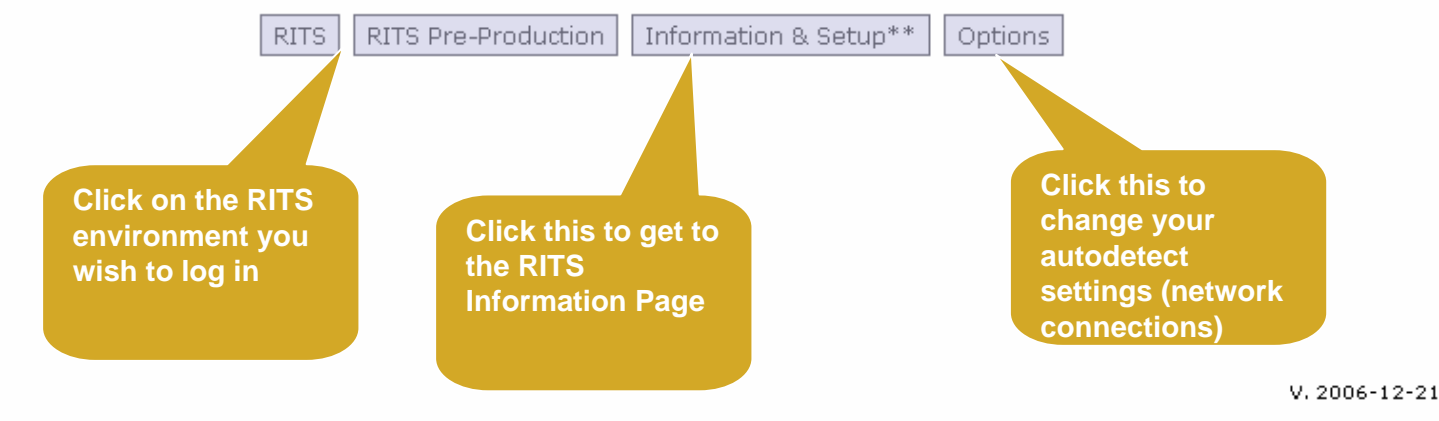

# Logging into RITS

RITS - Windows Internet Explorer provided by Reserve Bank of Australia

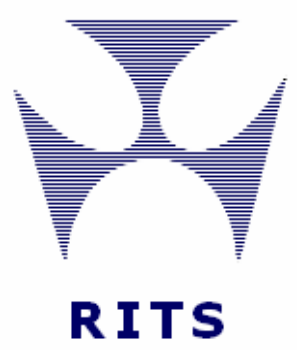

#### Reserve Bank Information & Transfer System

Insert token, then enter username and password.

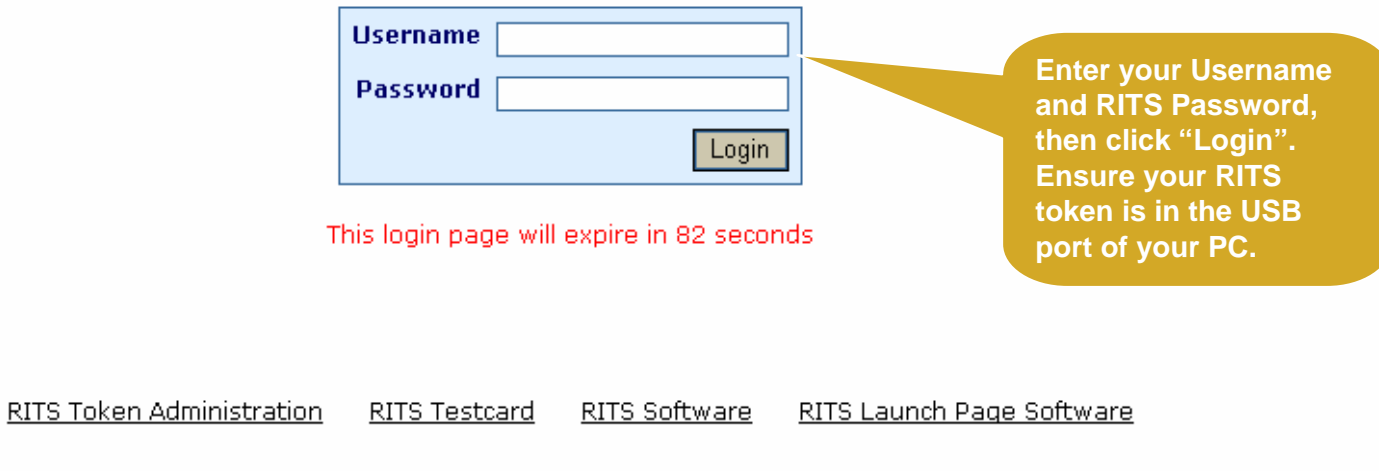

 $\Box$   $\times$ 

RITS is only for use by Members' authorised users in accordance with the RITS Regulations

# Logging into RITS – RITS Certificate

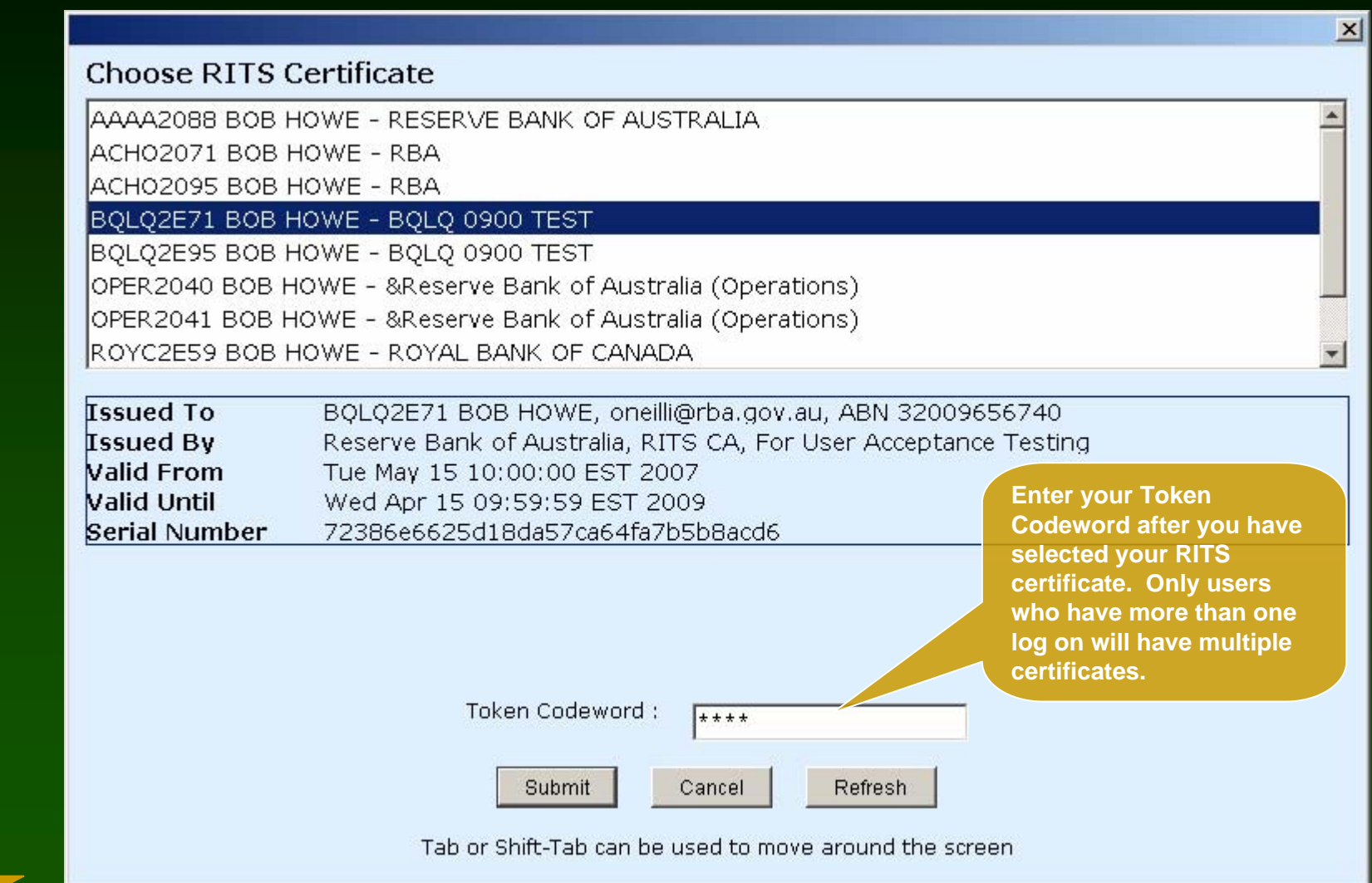

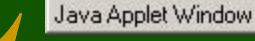

# RITS Header

- Shown on all screens
- Displays the current session, the system time and user details
- Provides a link to the session table showing the latest session times and the RITS time refreshed
- Links to outstanding authorisations and messages
- Links to the homepage, RITS contacts details, the RITS Information Facility and logout buttons
- Displays messages from the RITS Help Desk

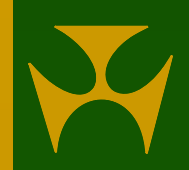

#### RITS Header

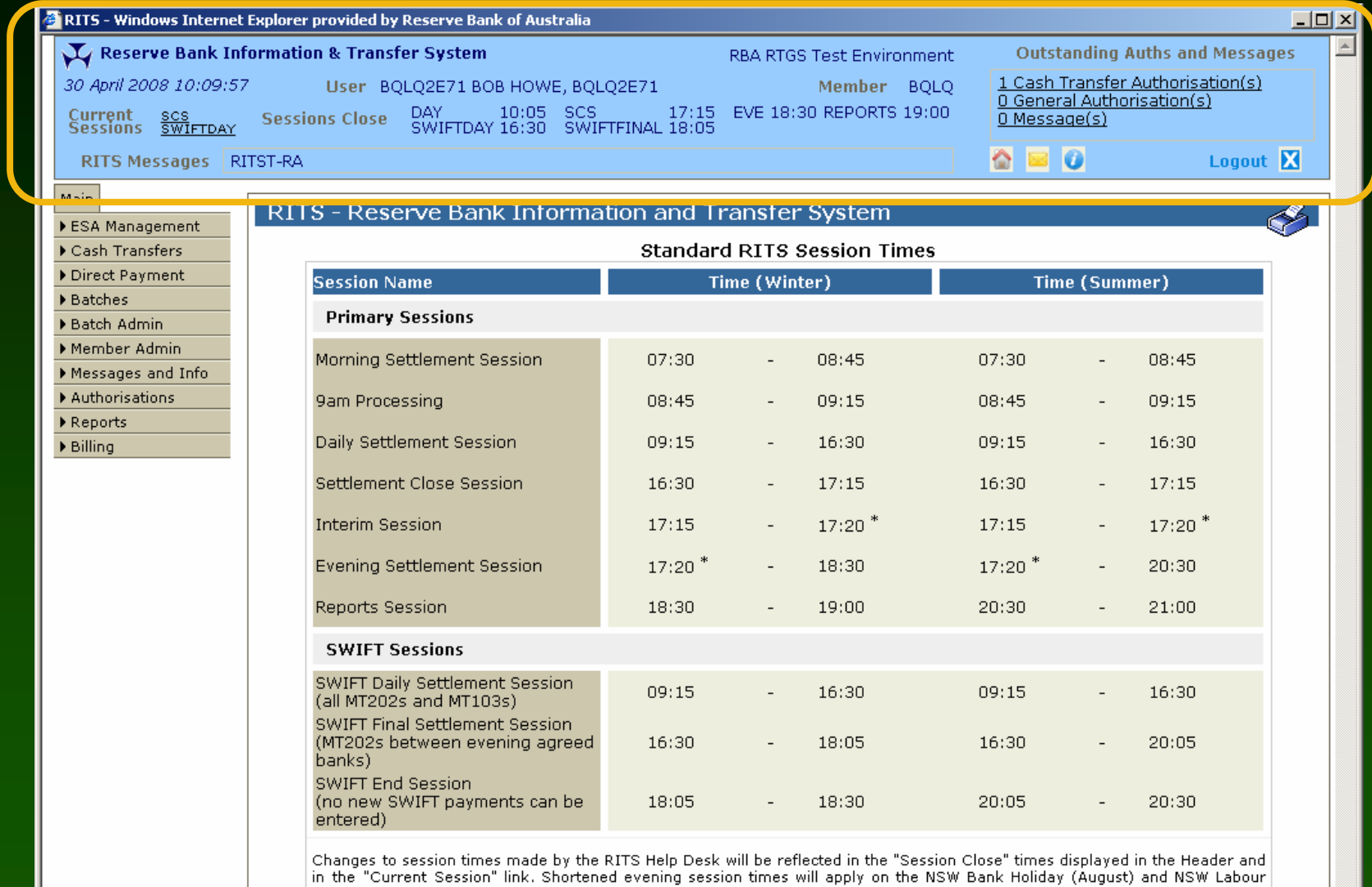

Day (October), and may apply on other non-national public holidays.

\* Approximate time - the Evening Settlement Session will commence when the Interim Cashlist is complete. Time (Winter) is Australian Eastern Standard Time and Time (Summer) is Australian Eastern Daylight-saving Time

# RITS Header and Session Info

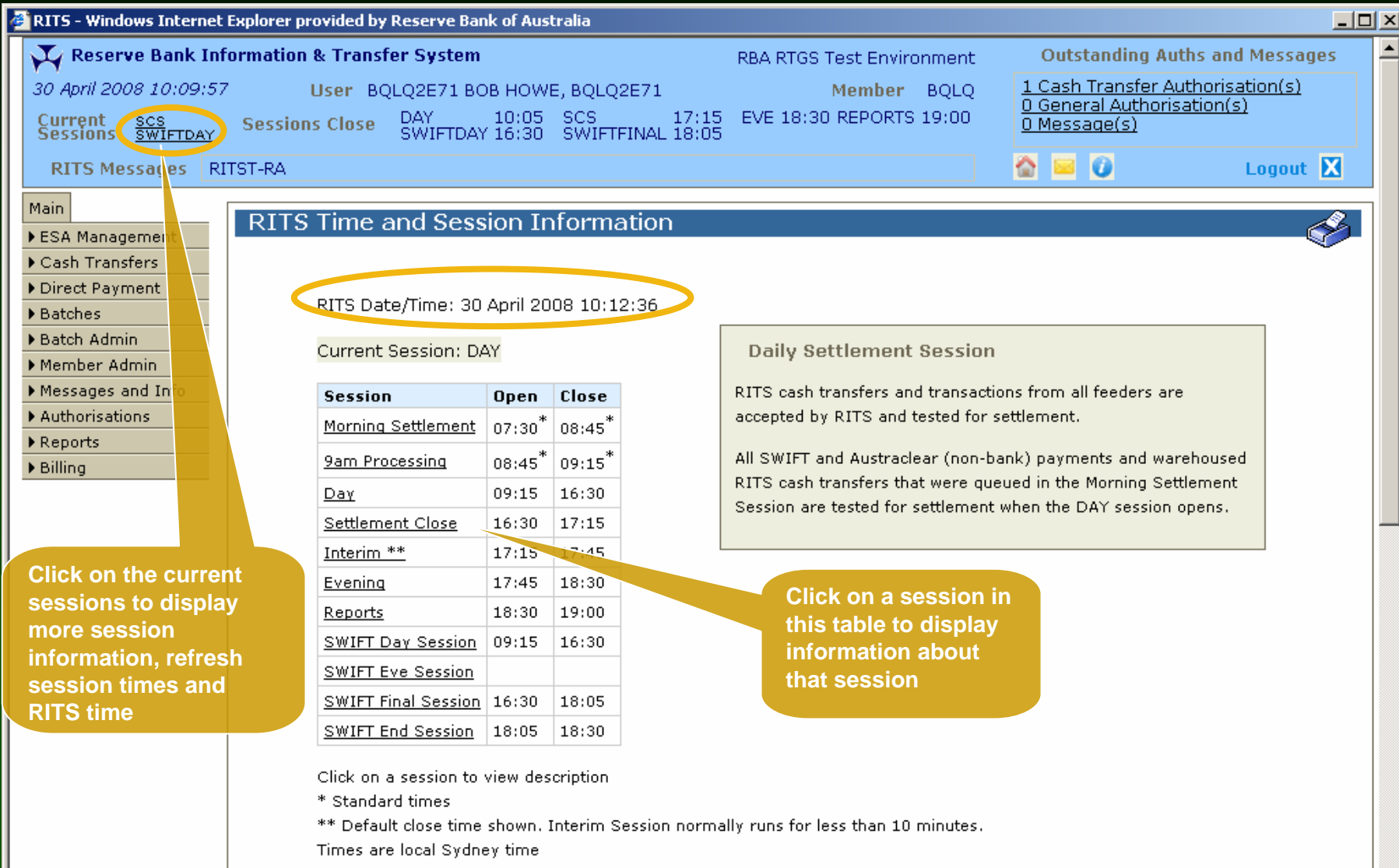

# RITS Menu

- Shown on all screens
- Displays only the functions that the user can access
- Expands and collapses as required
- User's preferred structure is 'remembered' on the PC
- Find function names in plain English

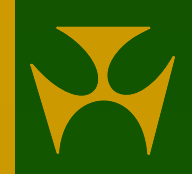

## RITS Menu - expands

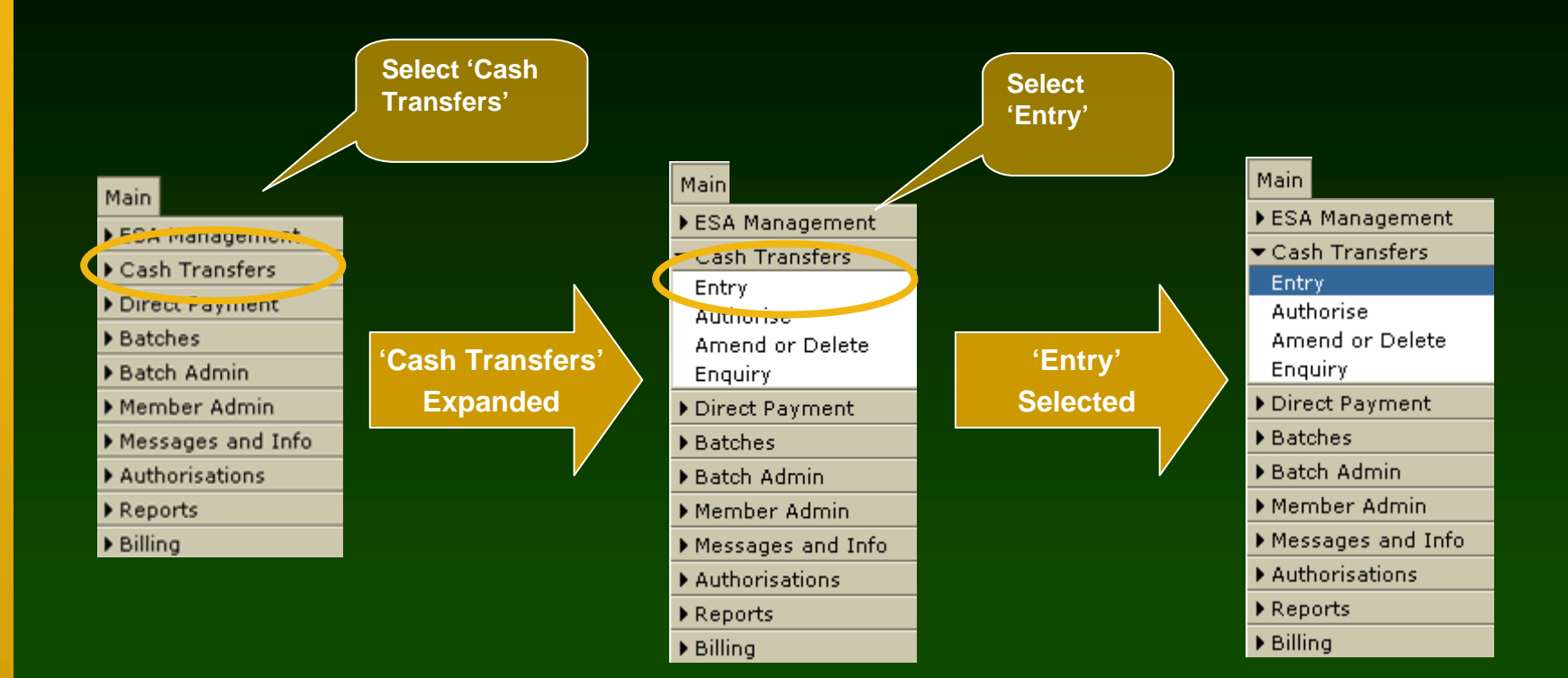

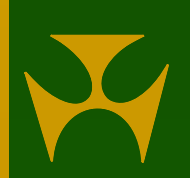

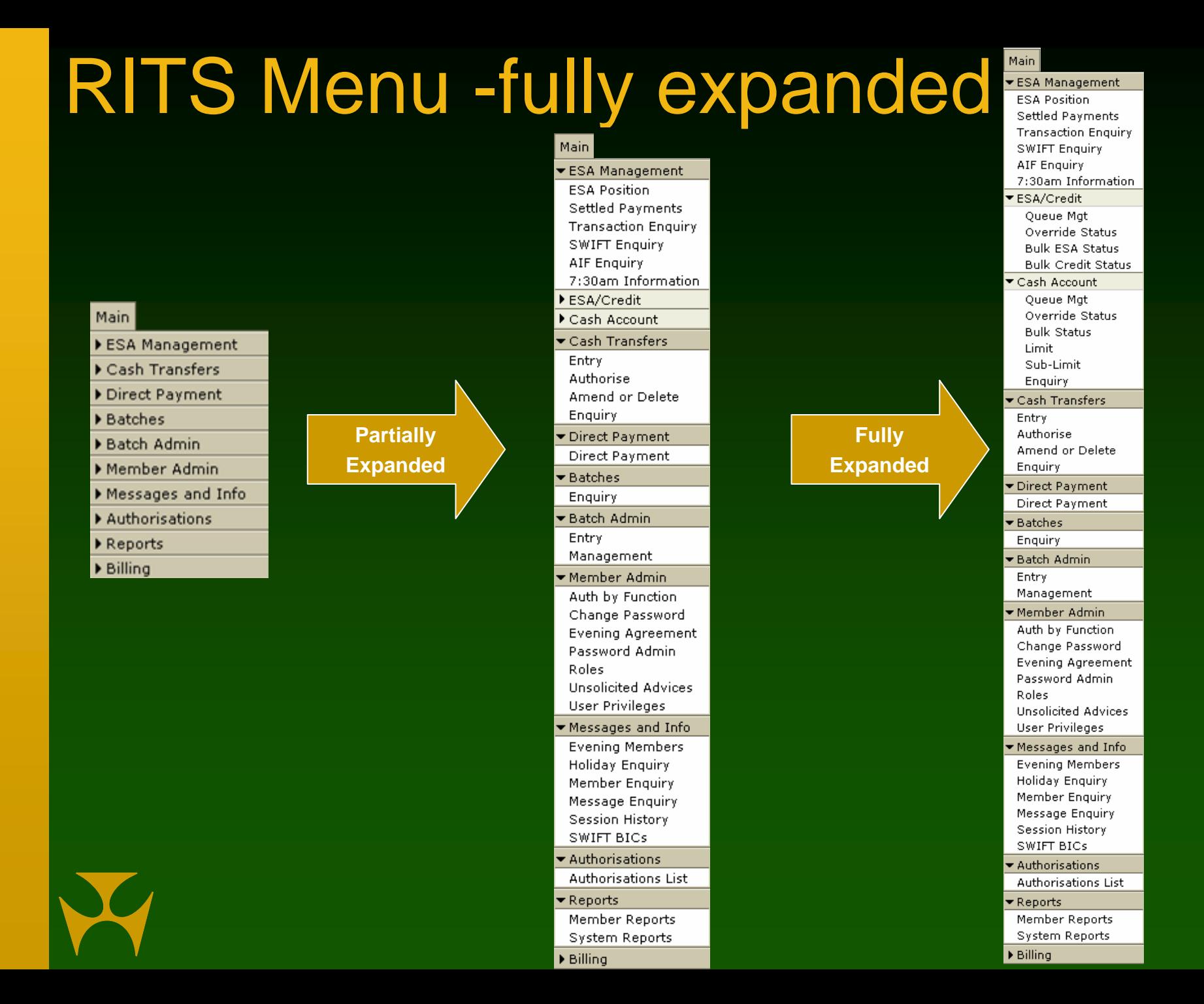

## Important Note

- Members must ensure that they have sufficient ESA balances to pay their 9am Batch obligation.
- The cut-off to obtain funds is 8.45am.
- Members can obtain funds:
	- via RBA Manual Repos in Austraclear or
	- by Cash Transfers in RITS
- View your prospective position in ESA position.

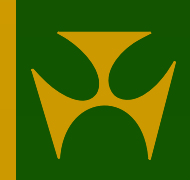

# ESA Position

- shows Member's overall ESA position including:
	- current ESA balance, ESA Sub-Limit and Active Balance
	- queued inward and outward total amounts & number of transactions (queued outward totals include 2<sup>nd</sup> leg RBA repos)
	- amount to be credited/ debited to the ESA in the 9am Batch and the Projected ESA Position that results
	- values of first and second leg RBA Repos settled in Austraclear
- the Calculated Net ESA Position is displayed
- change the ESA Sub-Limit from the ESA Position screen

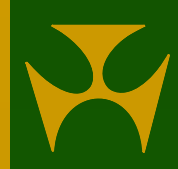

#### **ESA Position**

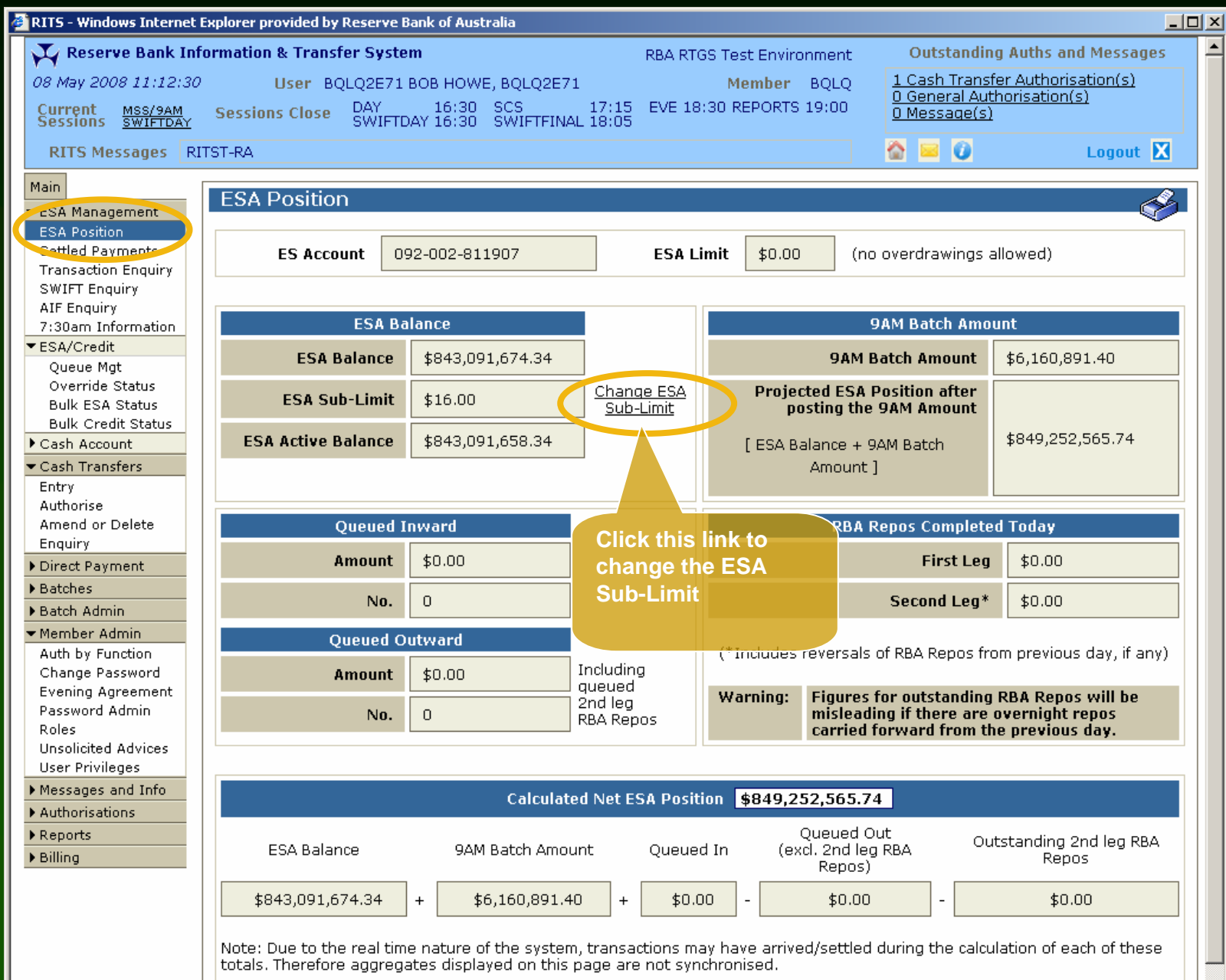

## ESA Position– changing the ESA Sub-Limit

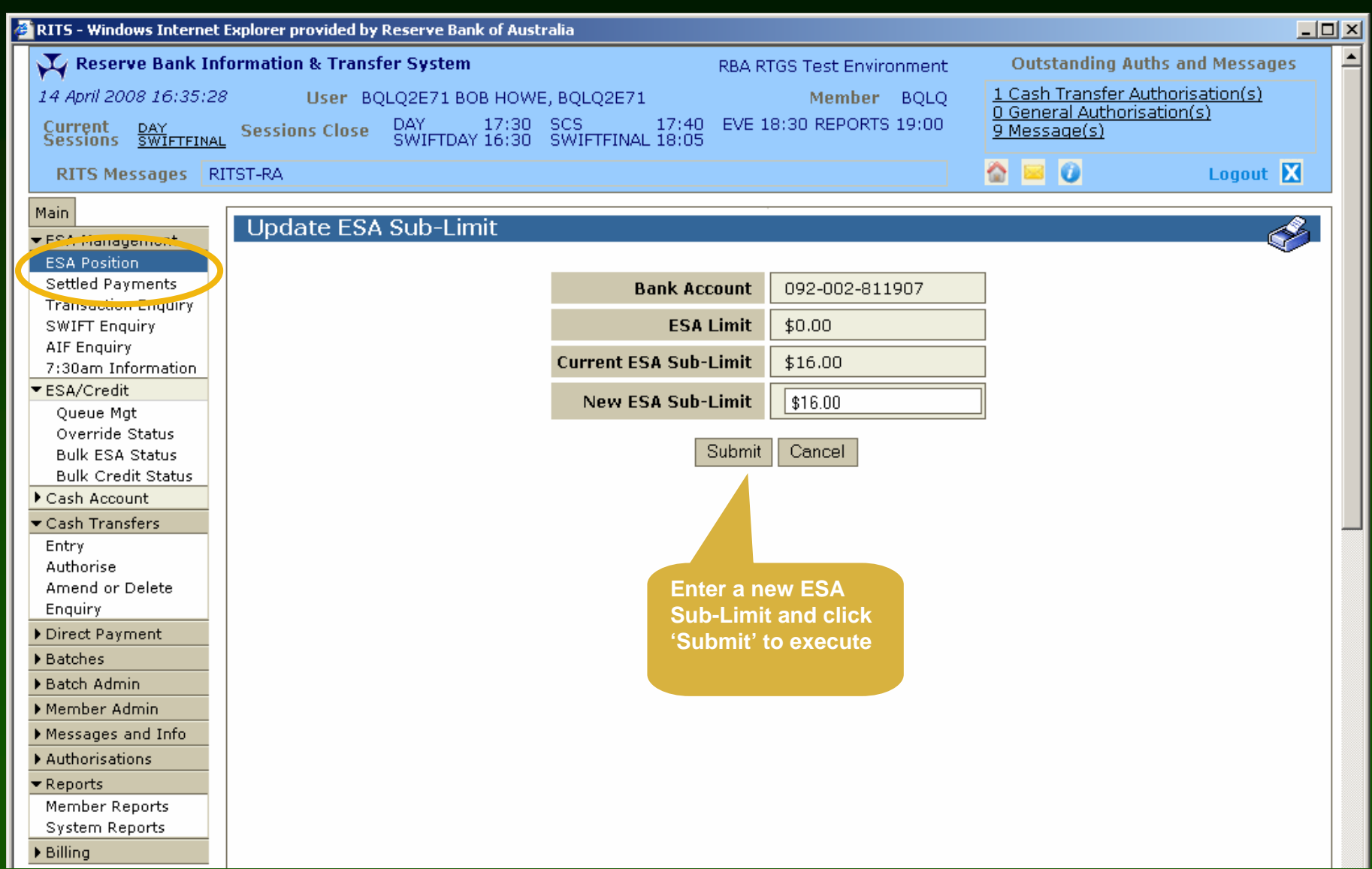

## Settled Payments

- View intrabank and interbank settled transactions from RITS, SWIFT and Austraclear Feeder Systems
- Search for transactions using a wide range of criteria
- Aggregates of all inward and outward settled payments are shown, based on the search criteria used
- The Austraclear tran type is displayed on the Transaction Details screen
- The SWIFT message type is displayed on the Transaction Details screen
- Filter on the SWIFT message type is available

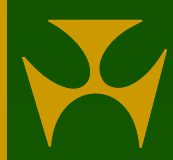

# Settled Payments

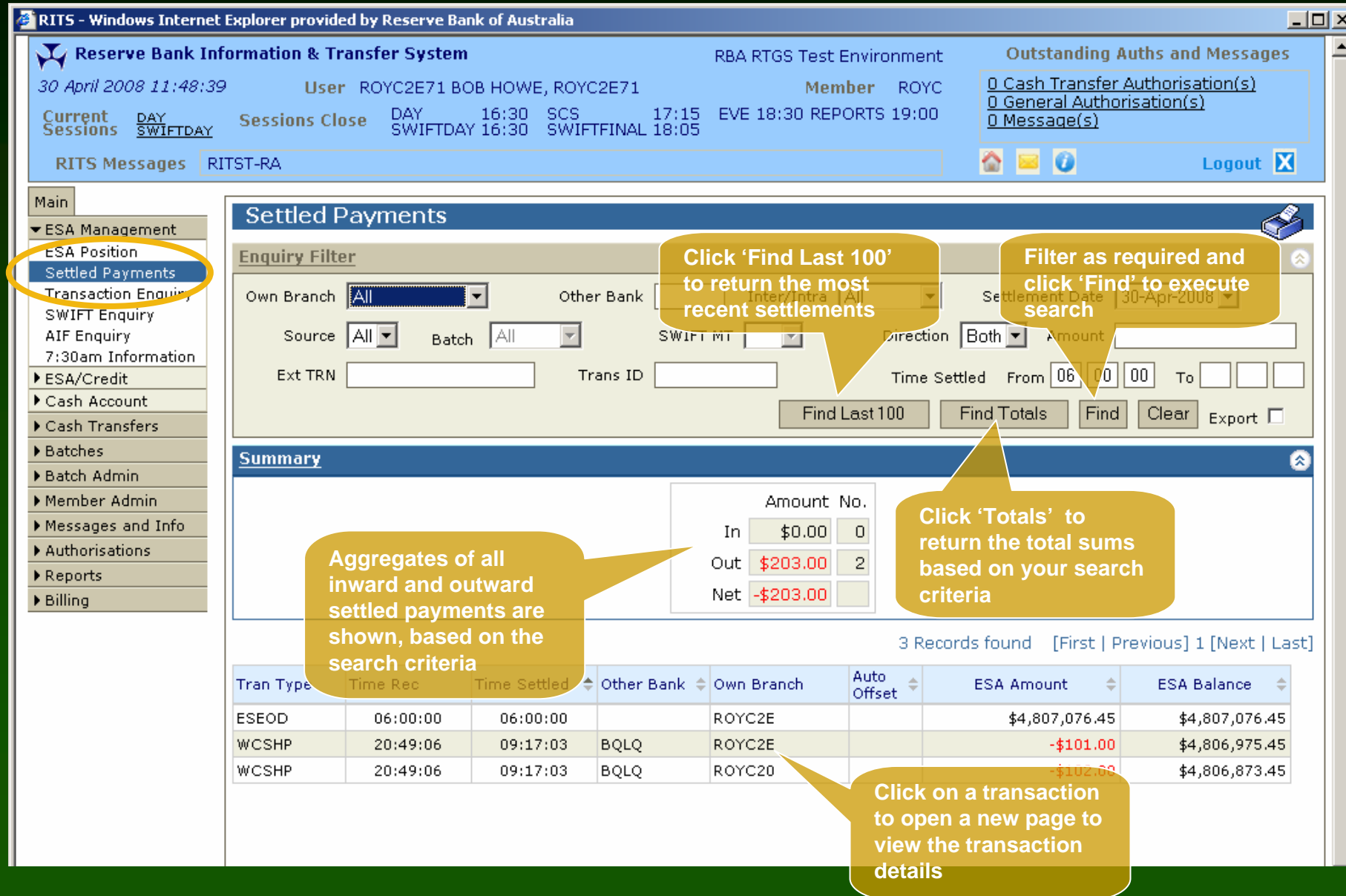

#### Settled Payments - Transaction details

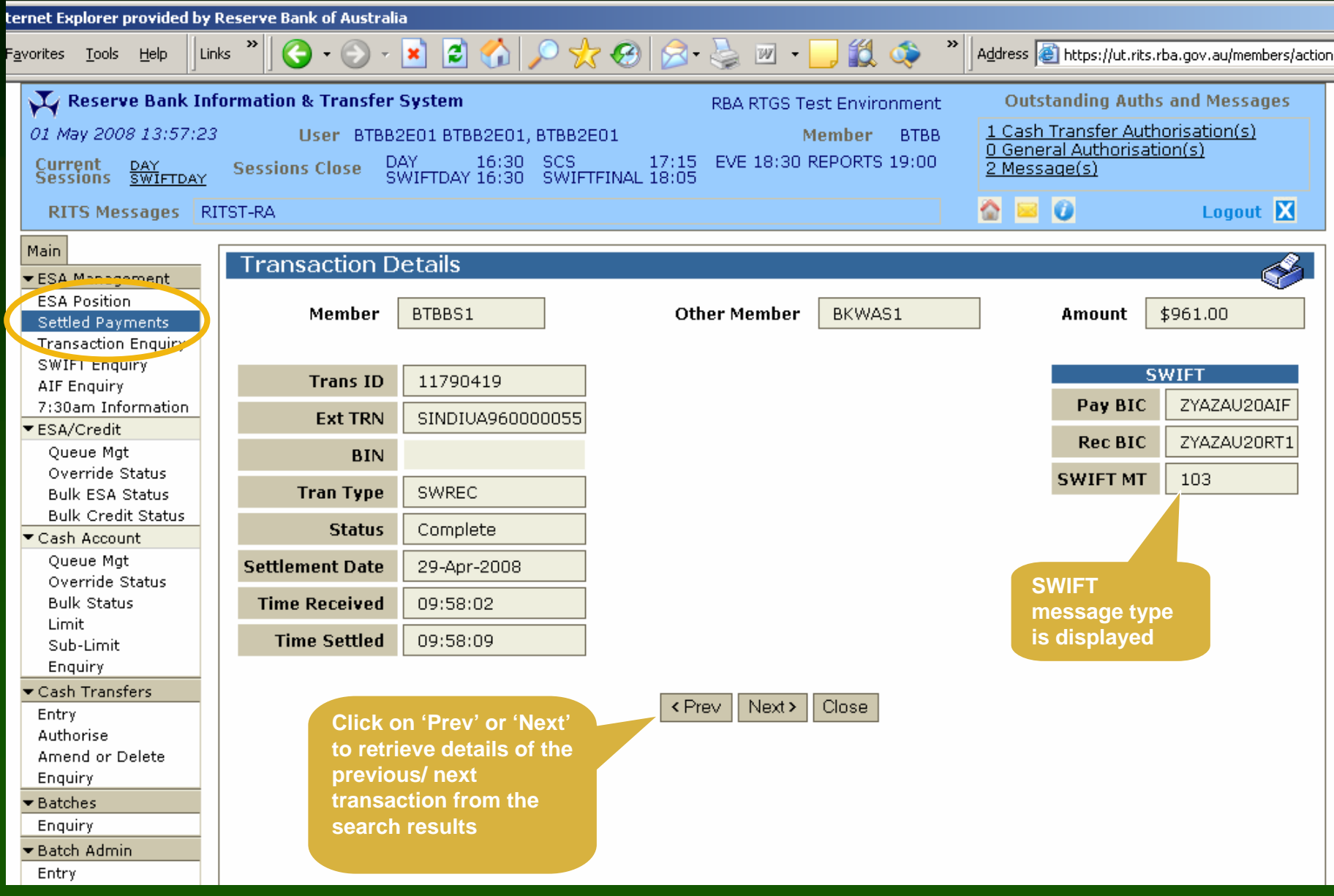

# Other ESA Management functions

- **Transaction Enquiry** 
	- shows transactions in any status
	- includes forward dated/ warehoused SWIFT payments
- SWIFT Message Enquiry
	- view and track your SWIFT messages
- AIF Message Enquiry
	- view AIF messages (commands, enquiries and unsolicited advices)
- 7:30 Information
	- view the overnight clearing streams details
	- view the components of the 9am Batch Amount

# Transaction Enquiry

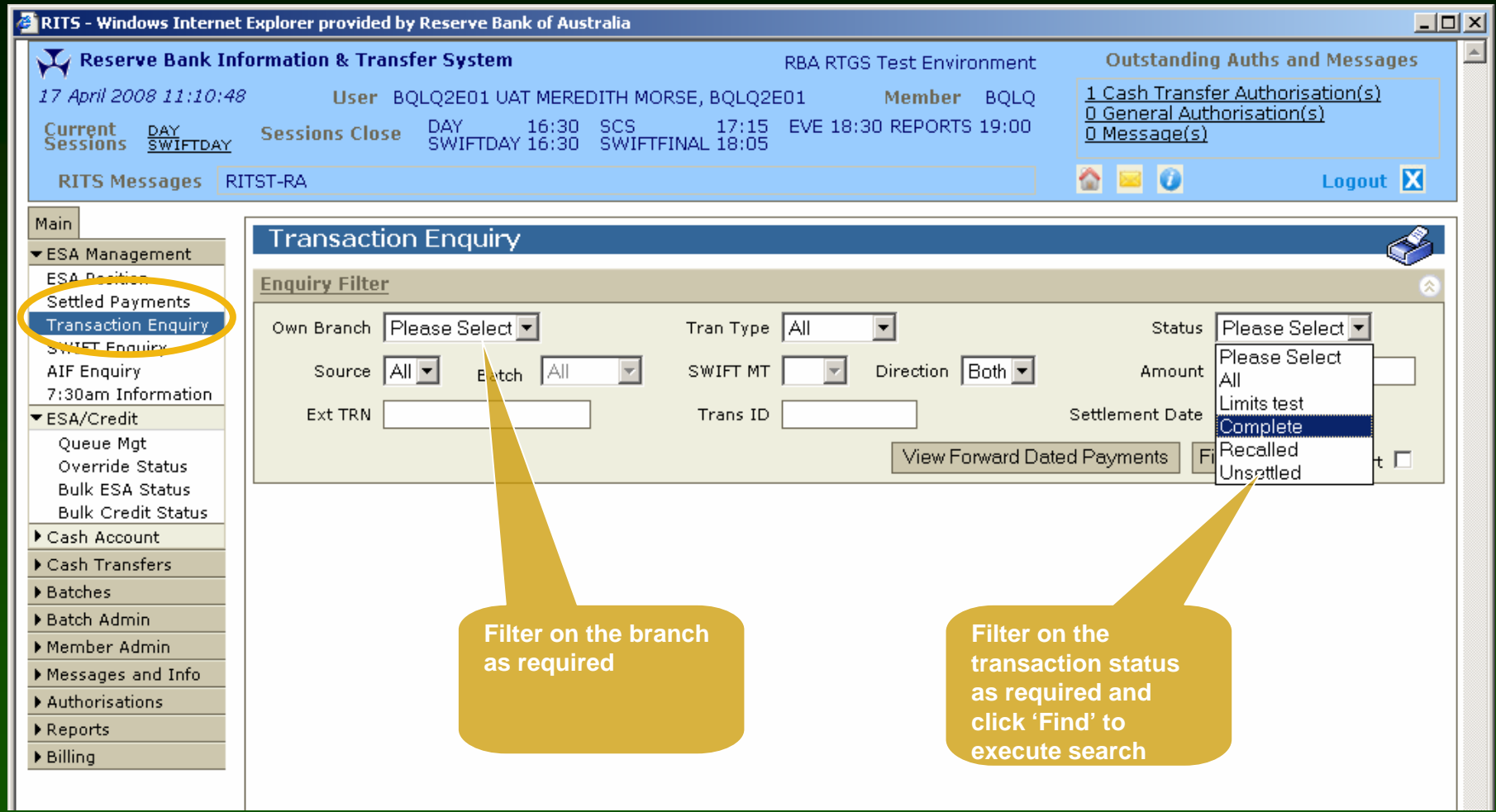

# **Transaction Enquiry**

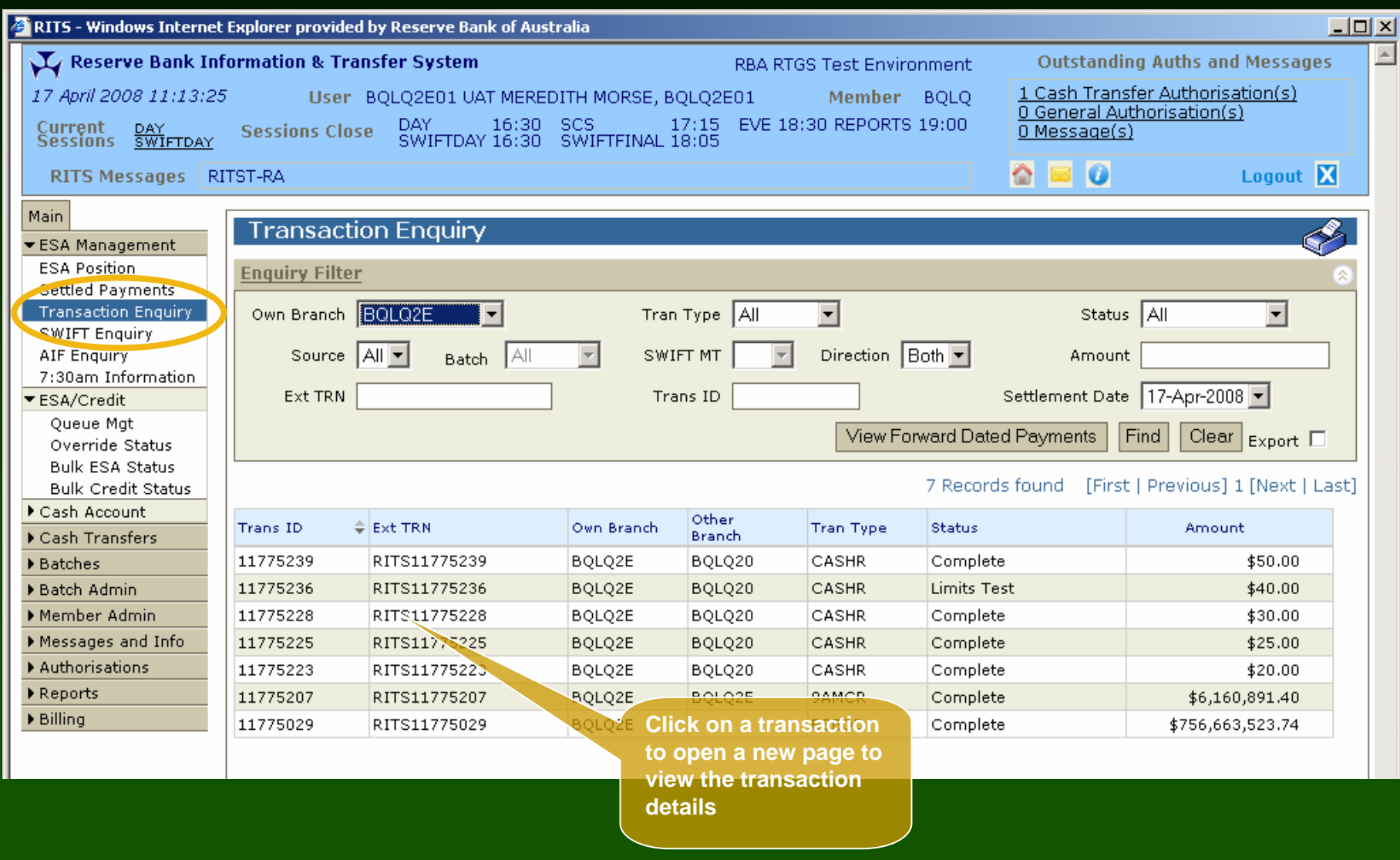

#### Transaction Enquiry – Transaction Details

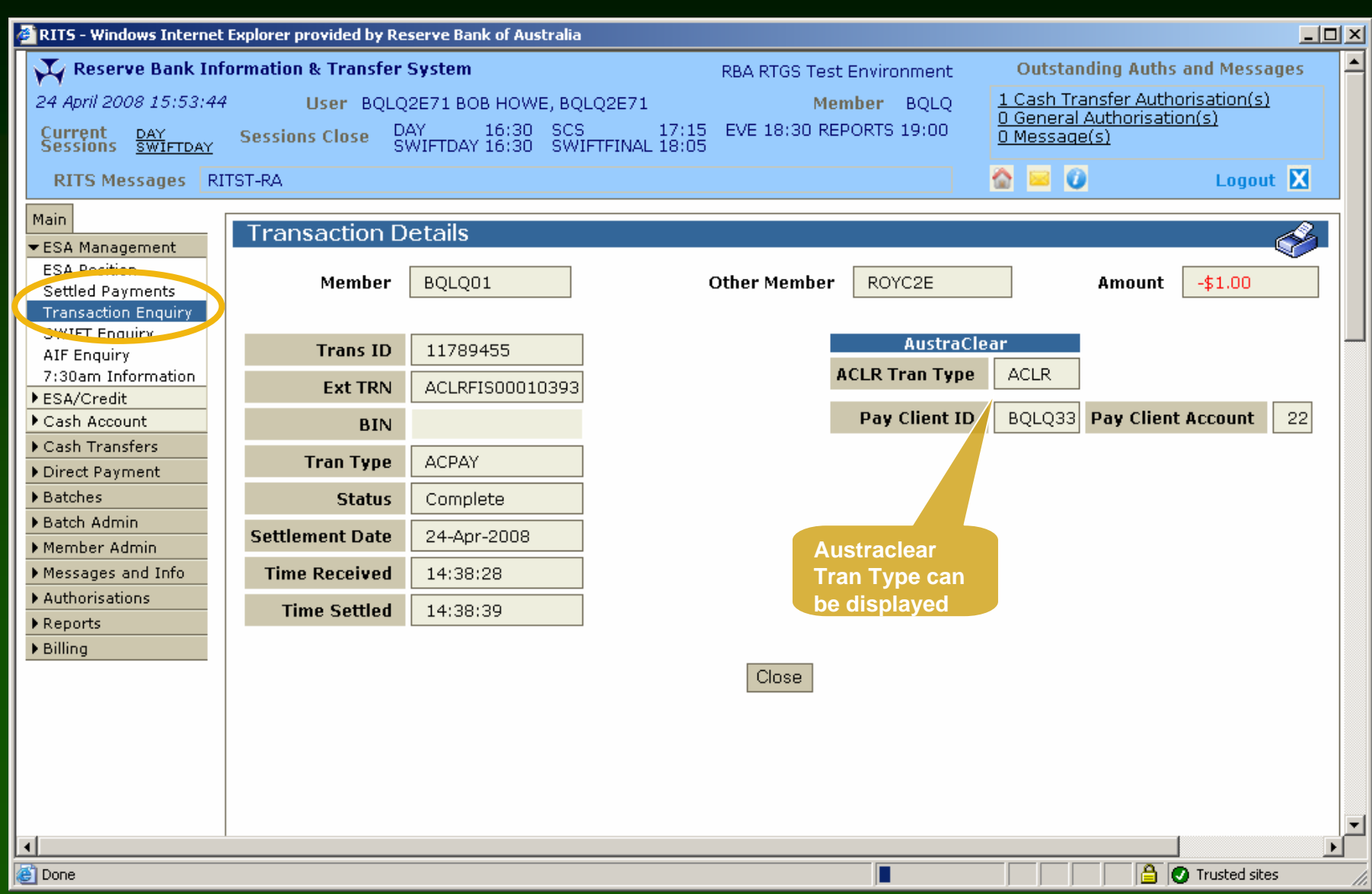

#### Transaction Enquiry – Forward Dated Payments Enquiry

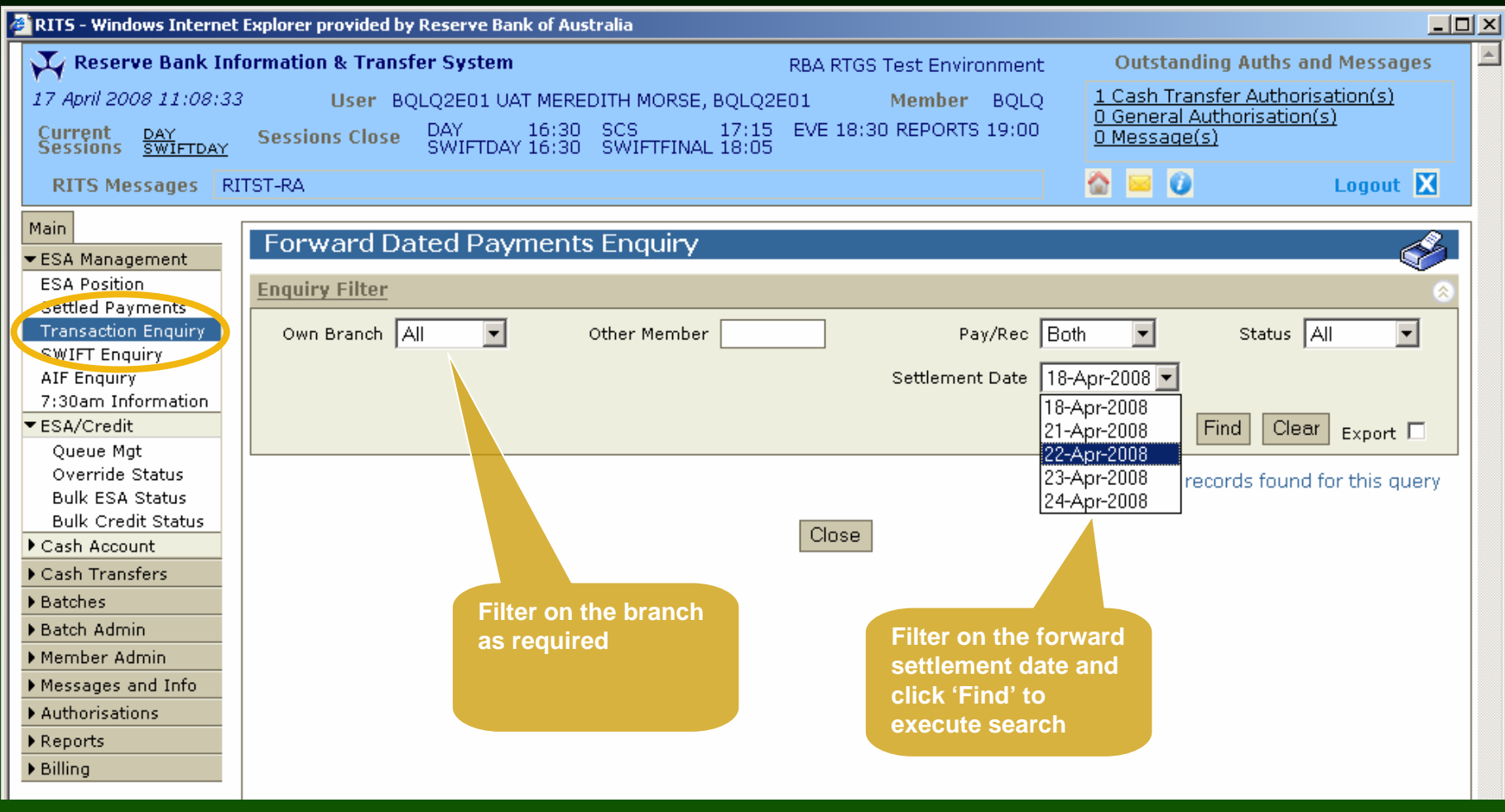

#### Transaction Enquiry – Forward Dated Payments Enquiry

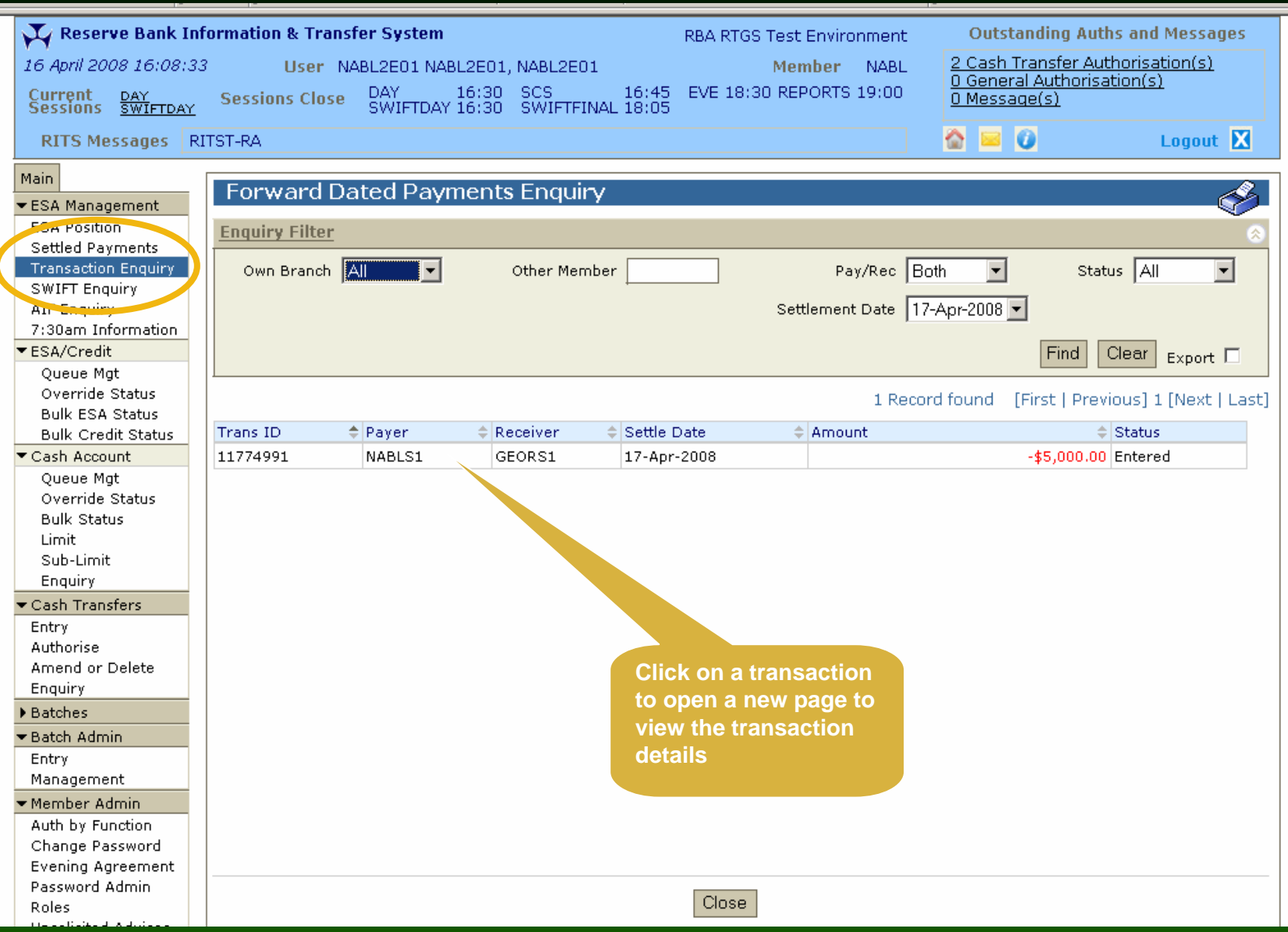

#### Transaction Enquiry – Forward Dated **Payments Enquiry**

qes

 $\overline{\mathbf{x}}$ 

Î.

erne avor

 $\overline{c}$ 

 $\frac{M}{\blacktriangledown}$ 

 $\overline{\mathbf{r}}$ 

 $\frac{1}{1+\epsilon}$ J.

> F  $\overline{1}$

 $\overline{\mathbf{r}}$ 

Member Enguiry Message Enguiry Session History SWIFT BICs Authorisations Reports ▶ Billing

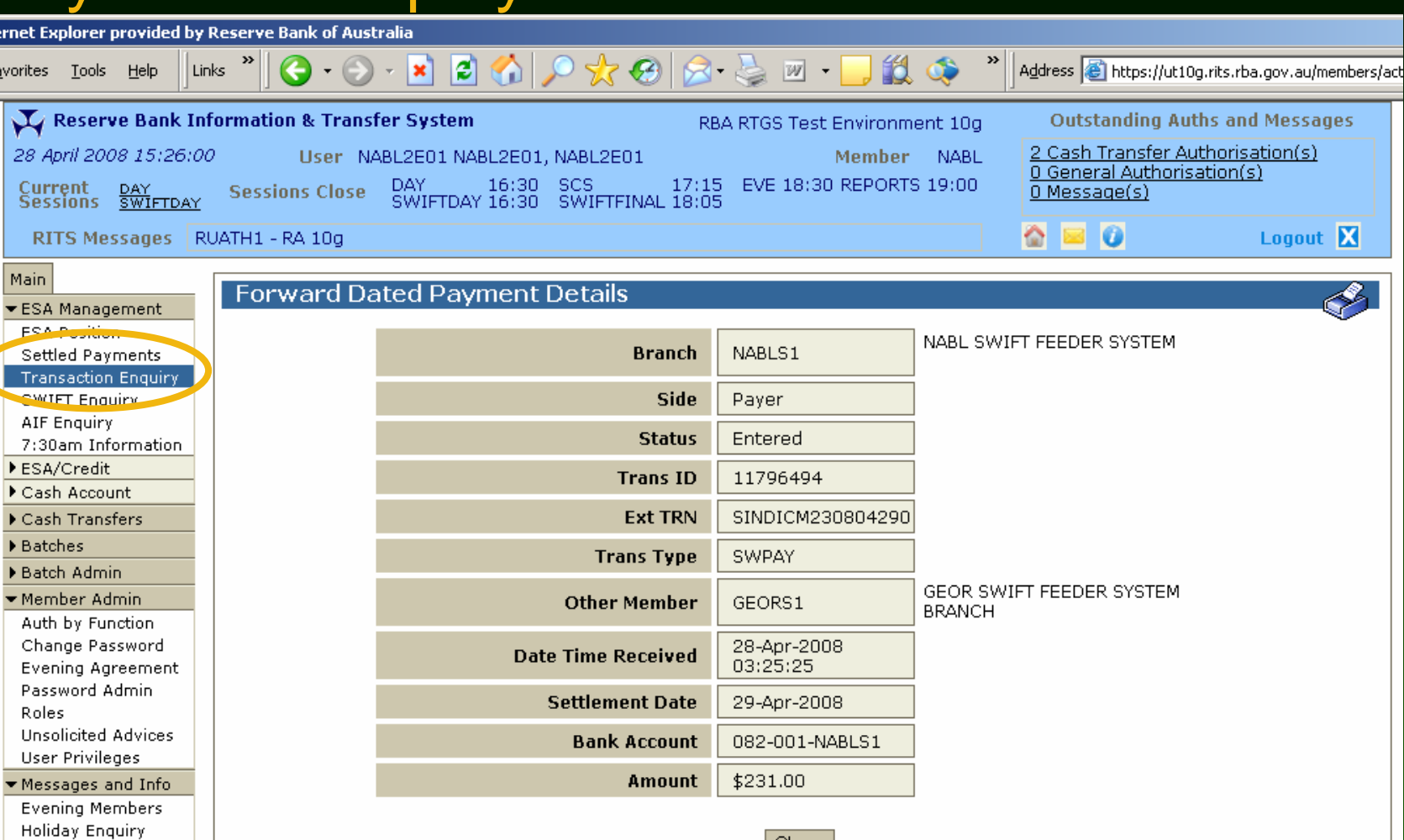

Close

#### SWIFT Payment Message Enquiry

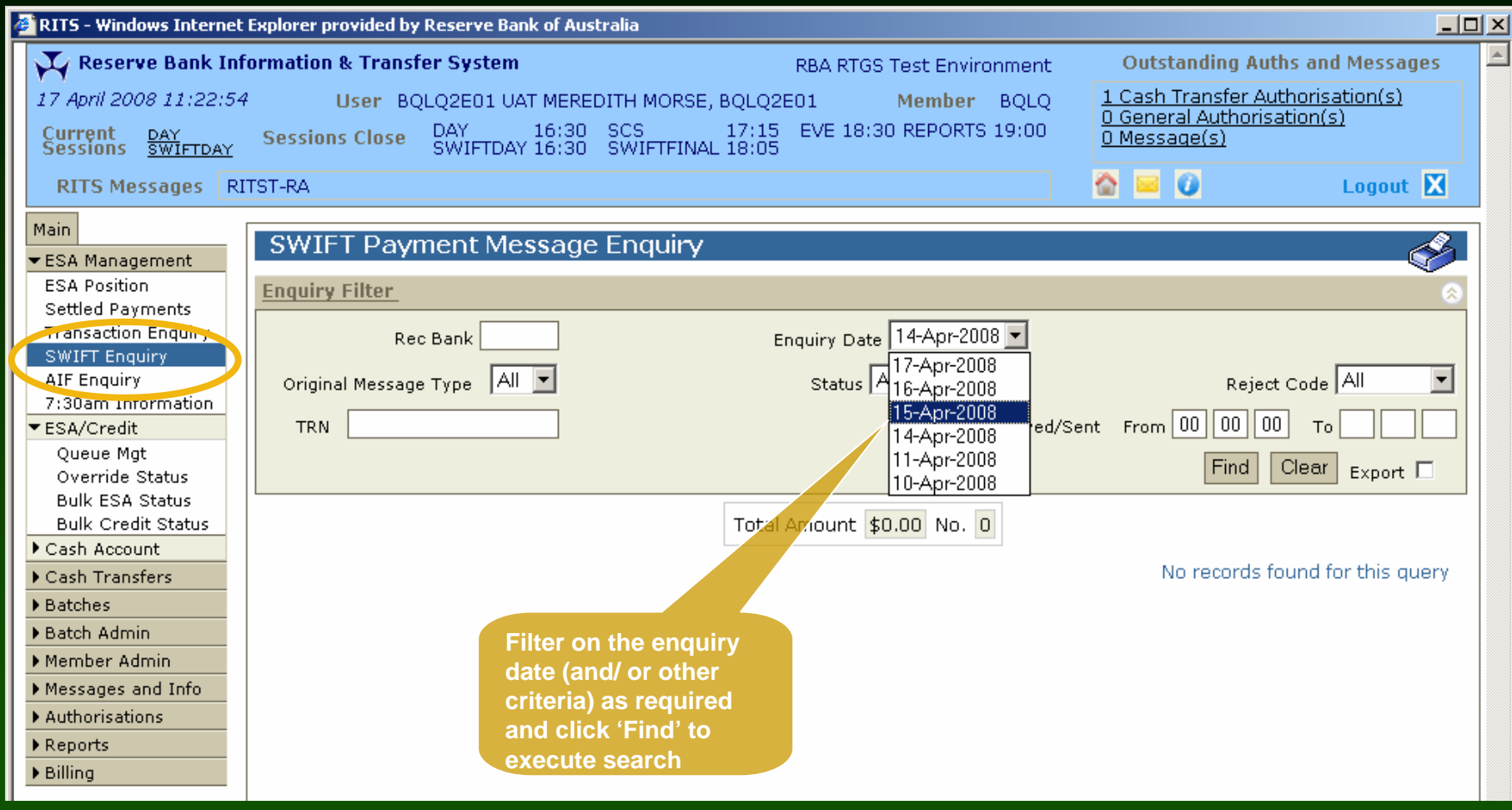

## SWIFT Payment Message Enquiry

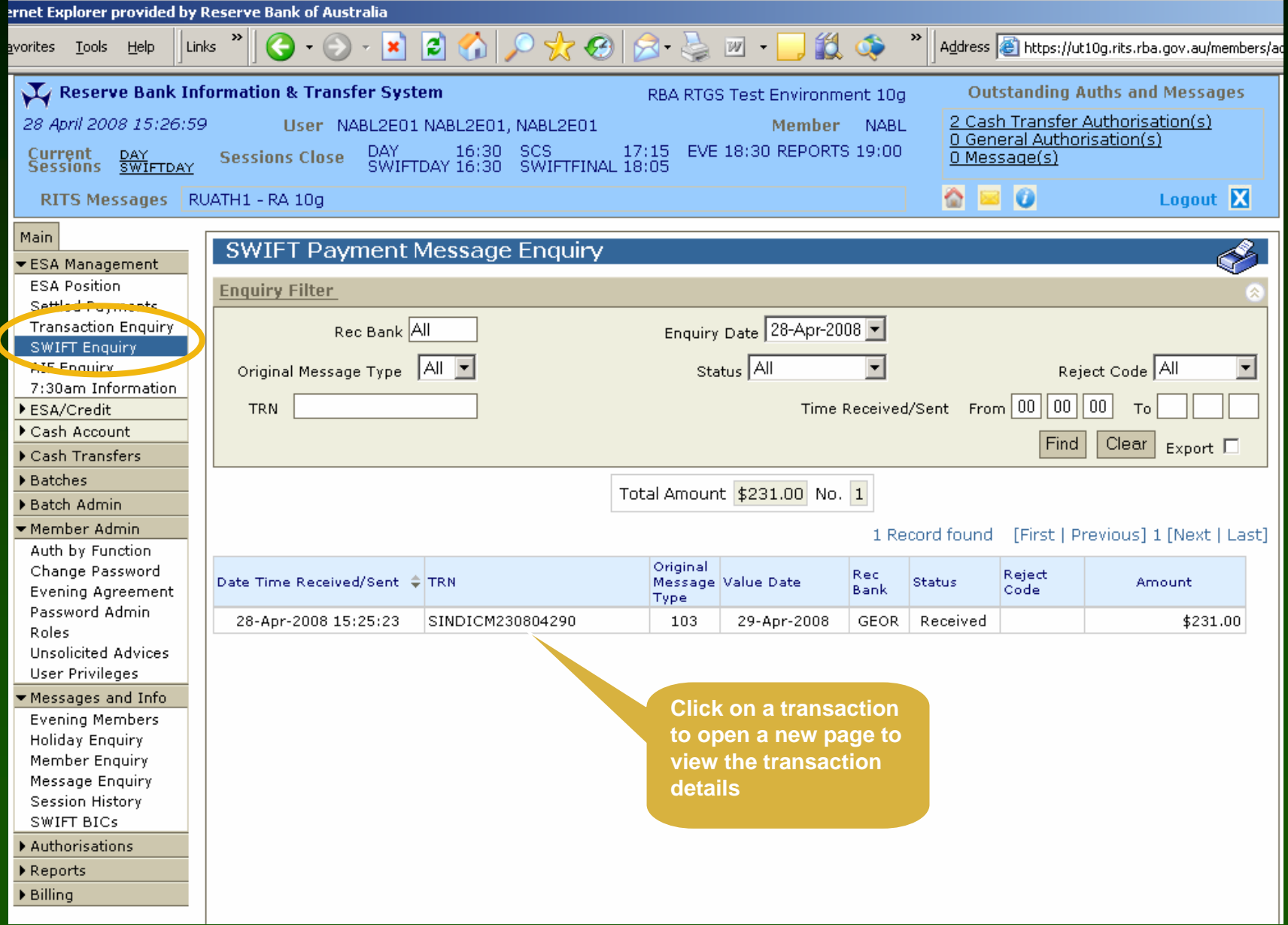

#### SWIFT Message Enquiry – Message **Details**

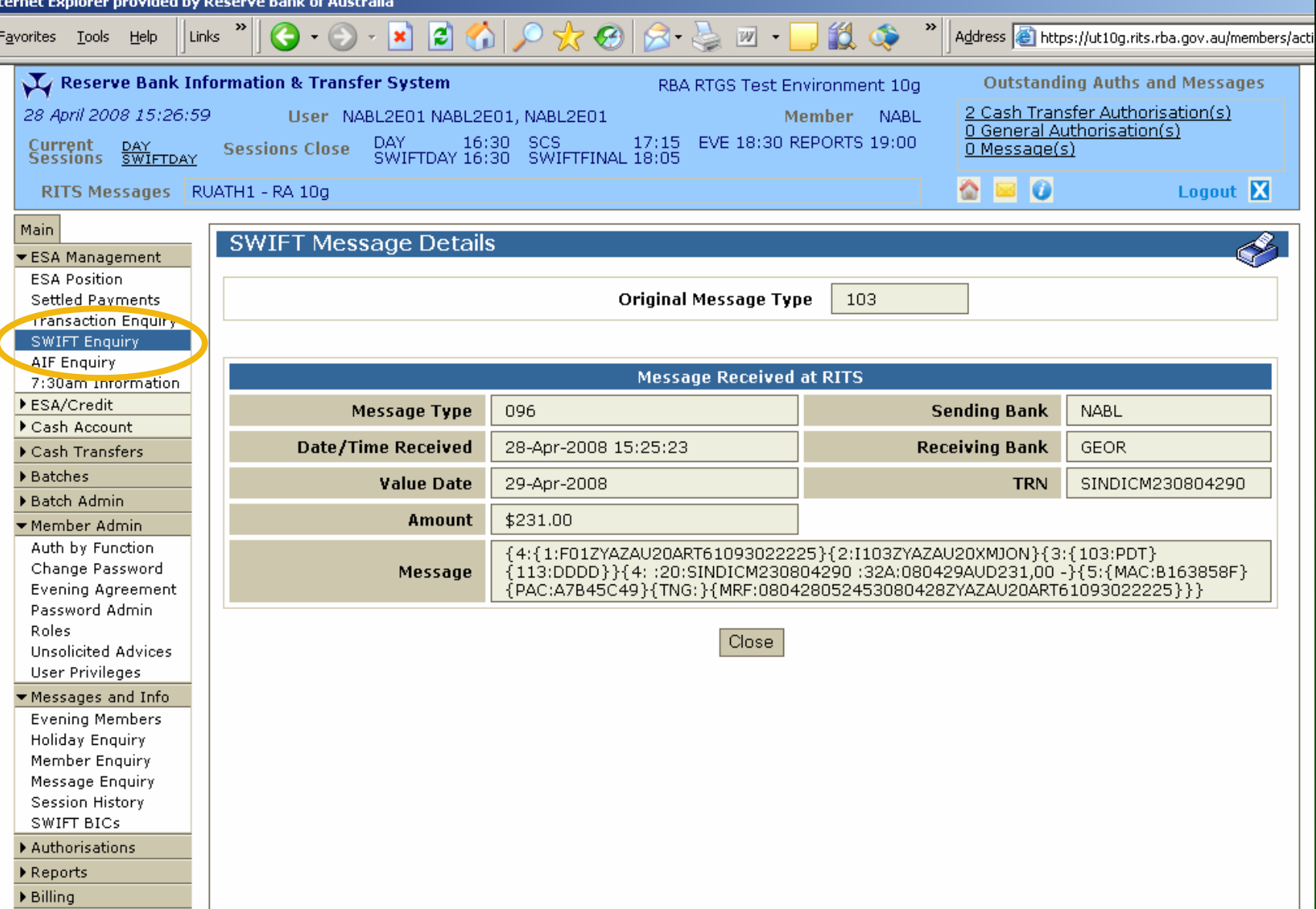

# AIF Message Enquiry

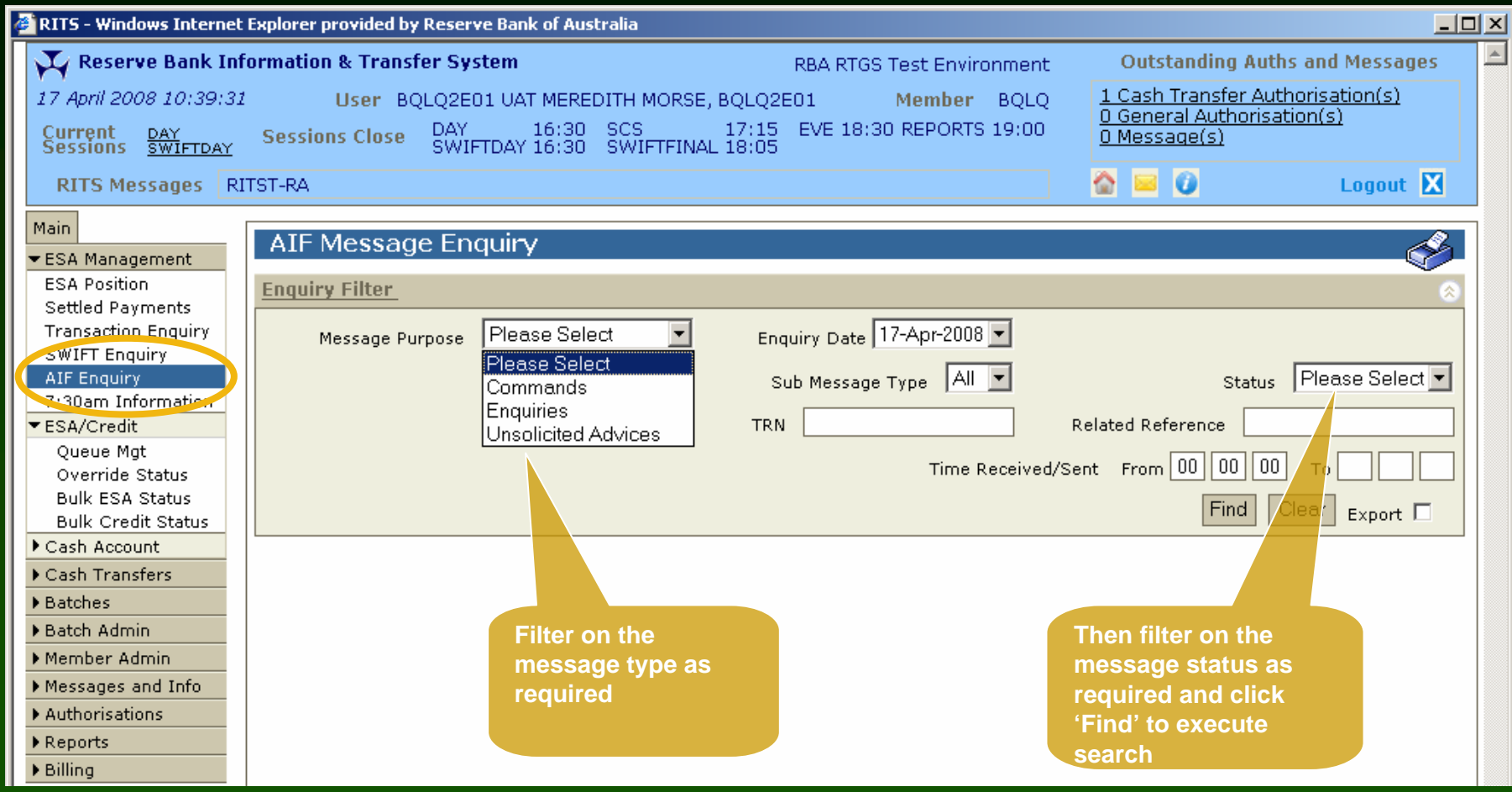

# AIF Message Enquiry

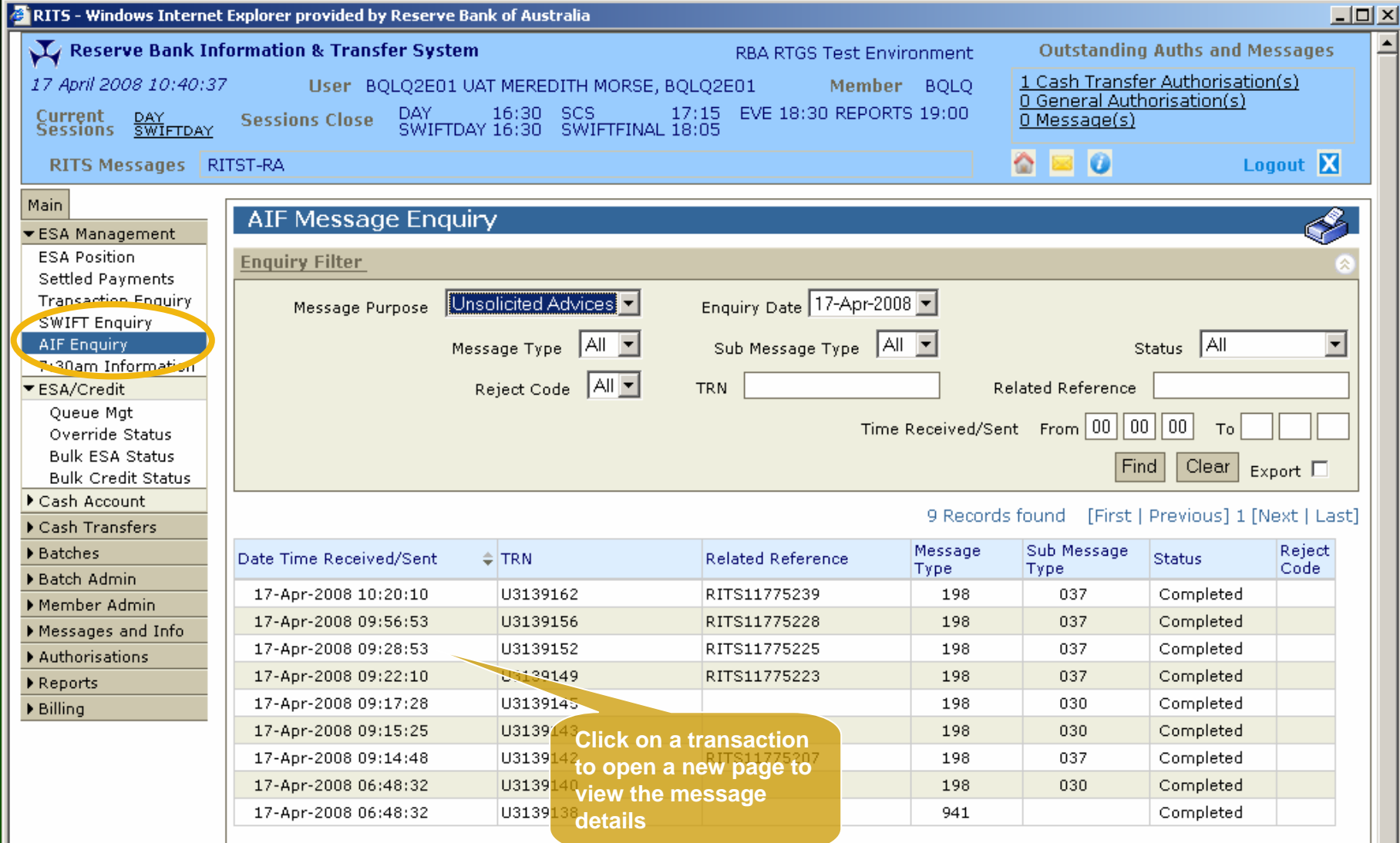

#### AIF Message Enquiry – Message **Details**

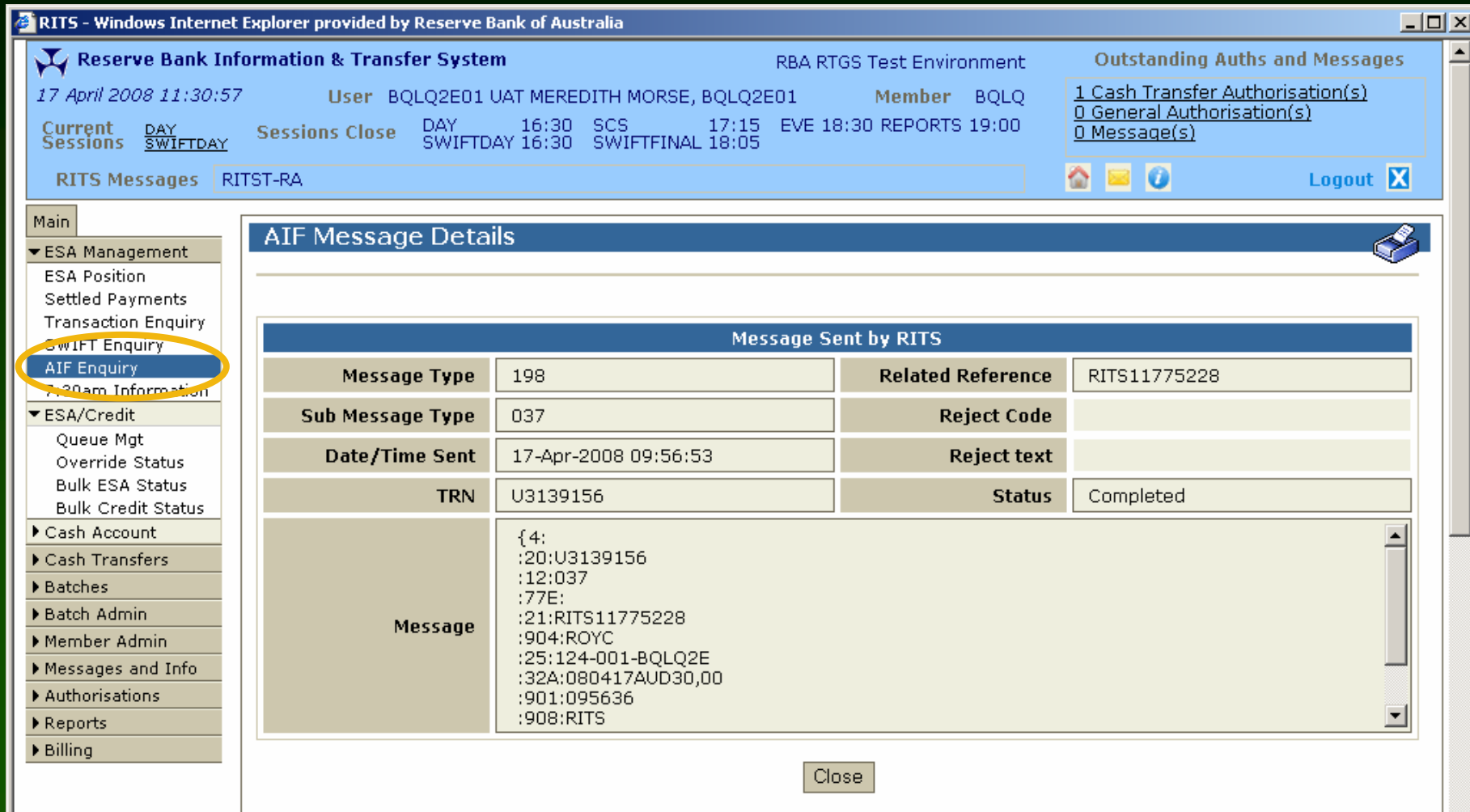

# 7:30am Information

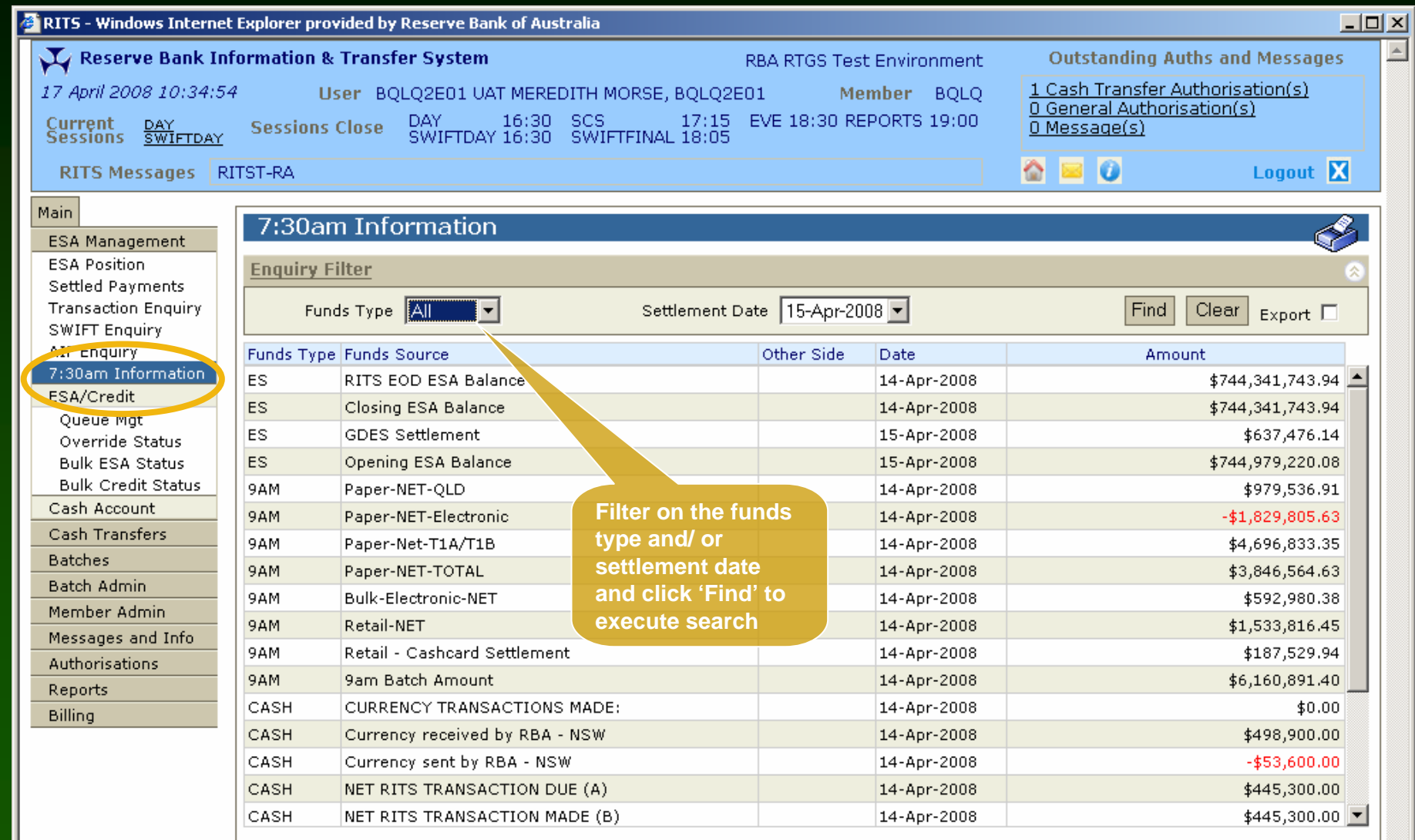

## ESA/ Credit - Queue Management

- This screen is used to manage/ prioritise your queued payments
- Click 'ESA/Credit' (under ESA Management), then 'Queue Mgt' from the menu
- Search for transactions using the filter criteria
- ESA and/ or Credit Status(es) of the transactions on the System Queue may be updated
- Updates on more than one transaction are possible
- Calculated Net ESA Position is shown on this screen

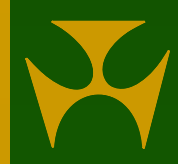

#### ESA/ Credit - Queue Management

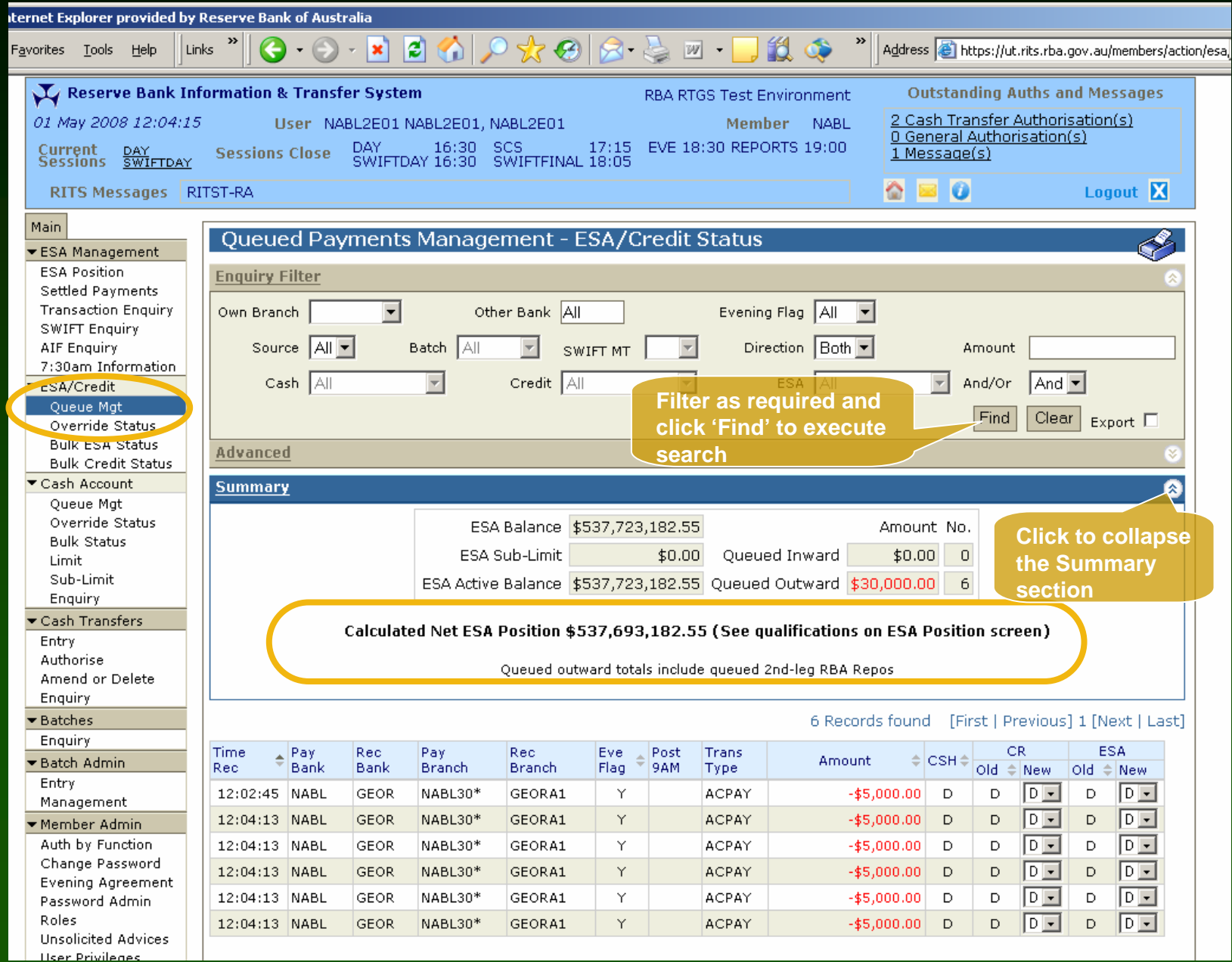

#### ESA/ Credit – Queue Management

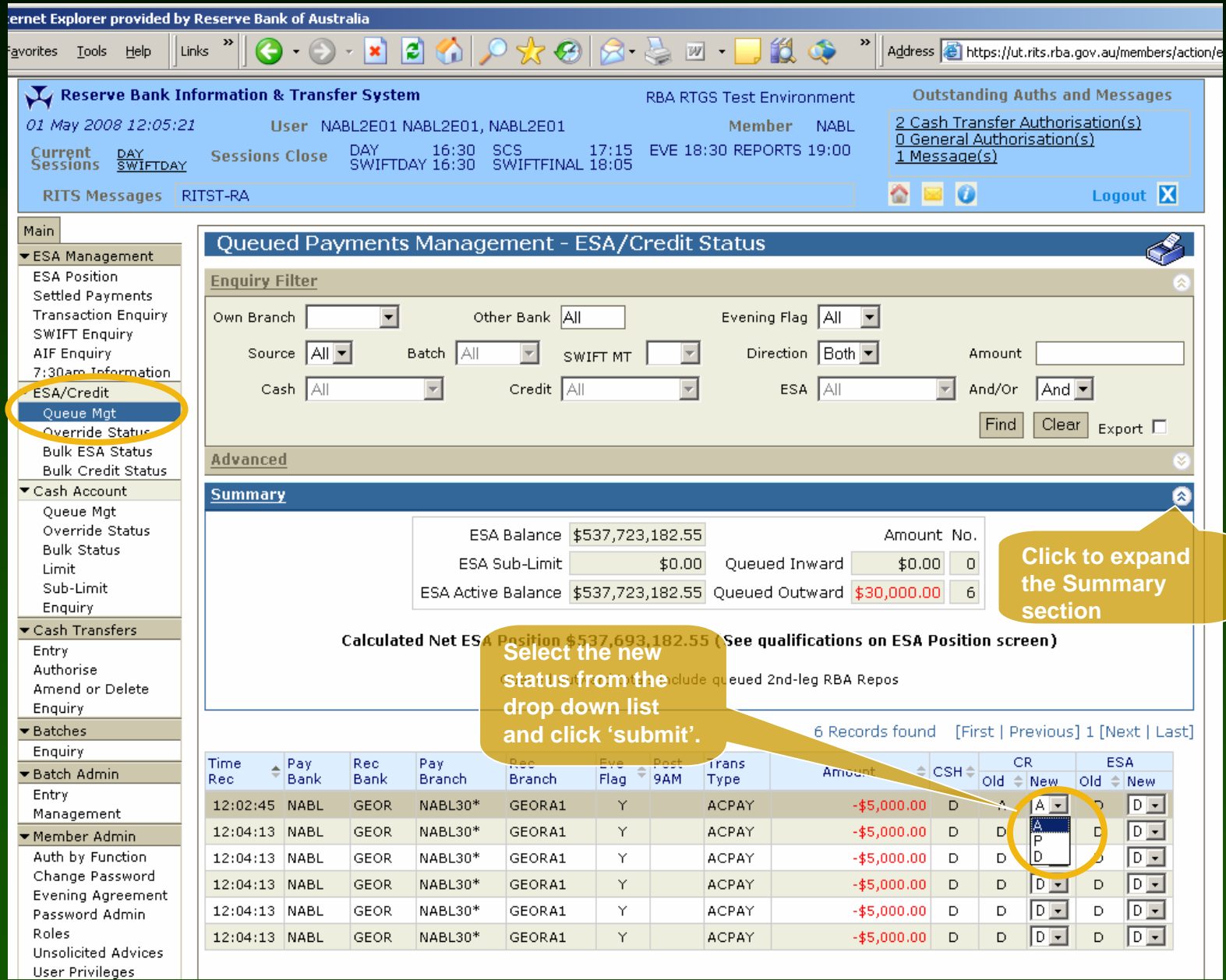
## ESA/ Credit - Queue Mgt - Notification

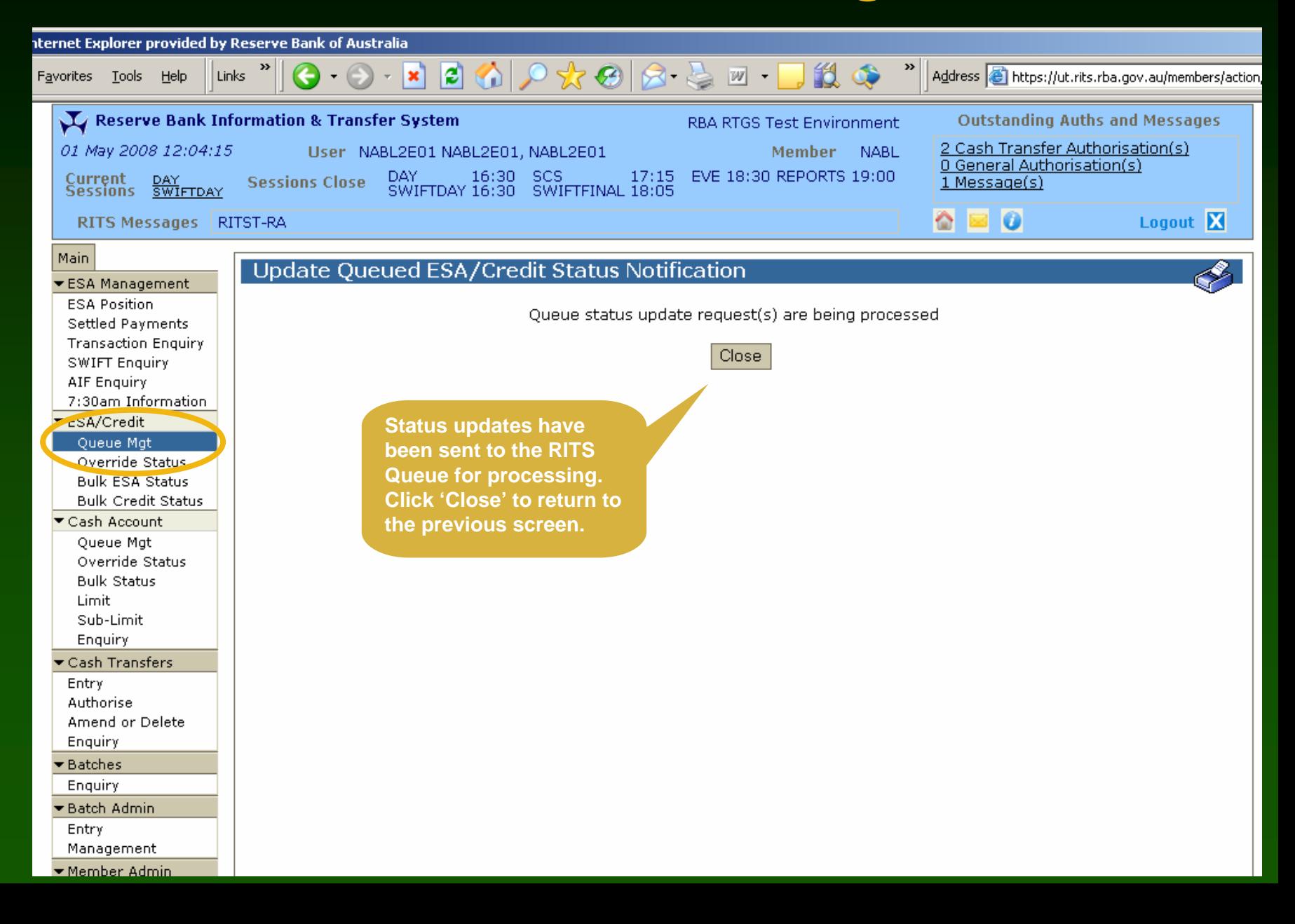

## Other ESA/ Credit functions

#### • Override Status

- overrides ESA and credit statuses for transactions sent from RITS, SWIFT, Austraclear and CHESS-RTGS
- when set, these statuses go to the System Queue
- Bulk ESA Status
	- change the ESA status of multiple payments for a branch or all branches in one action
	- bulk deferral or bulk re-instatement can be applied
- Bulk Credit Status
	- change the credit status of multiple payments for a branch or all branches in one action

## Override ESA/ Credit Status

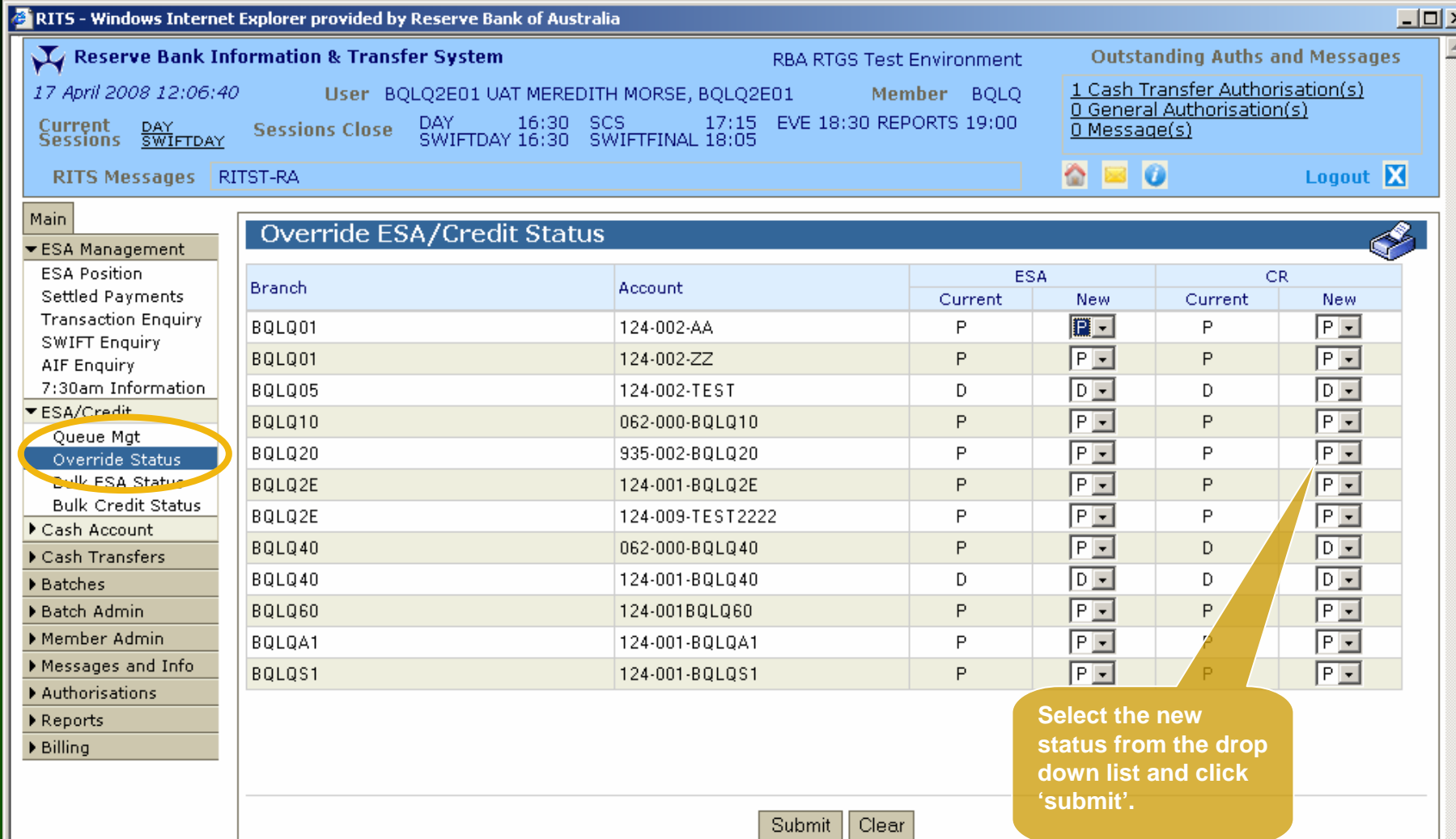

## Bulk ESA Status

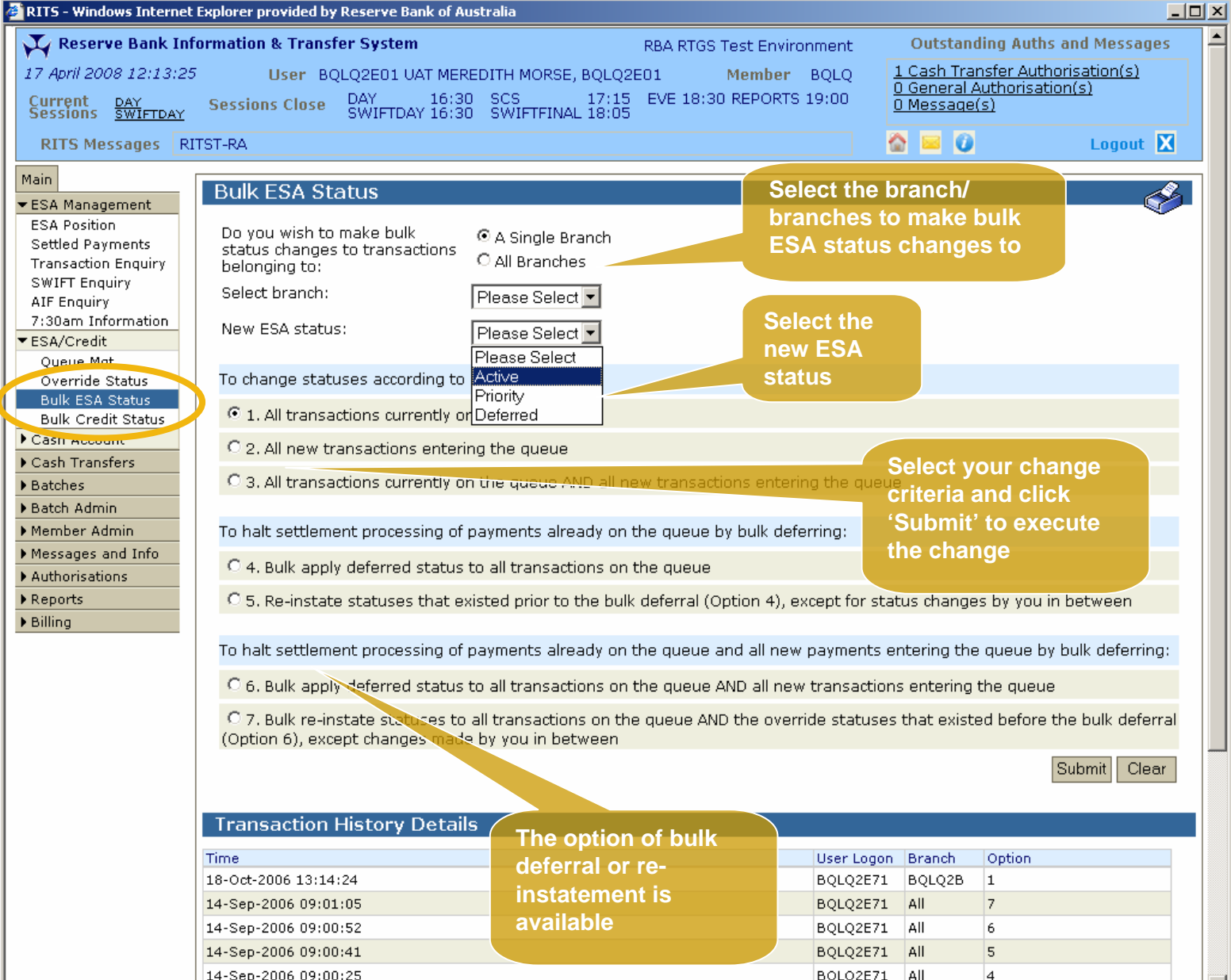

▐⋝▌

#### Bulk ESA Status - Confirmation

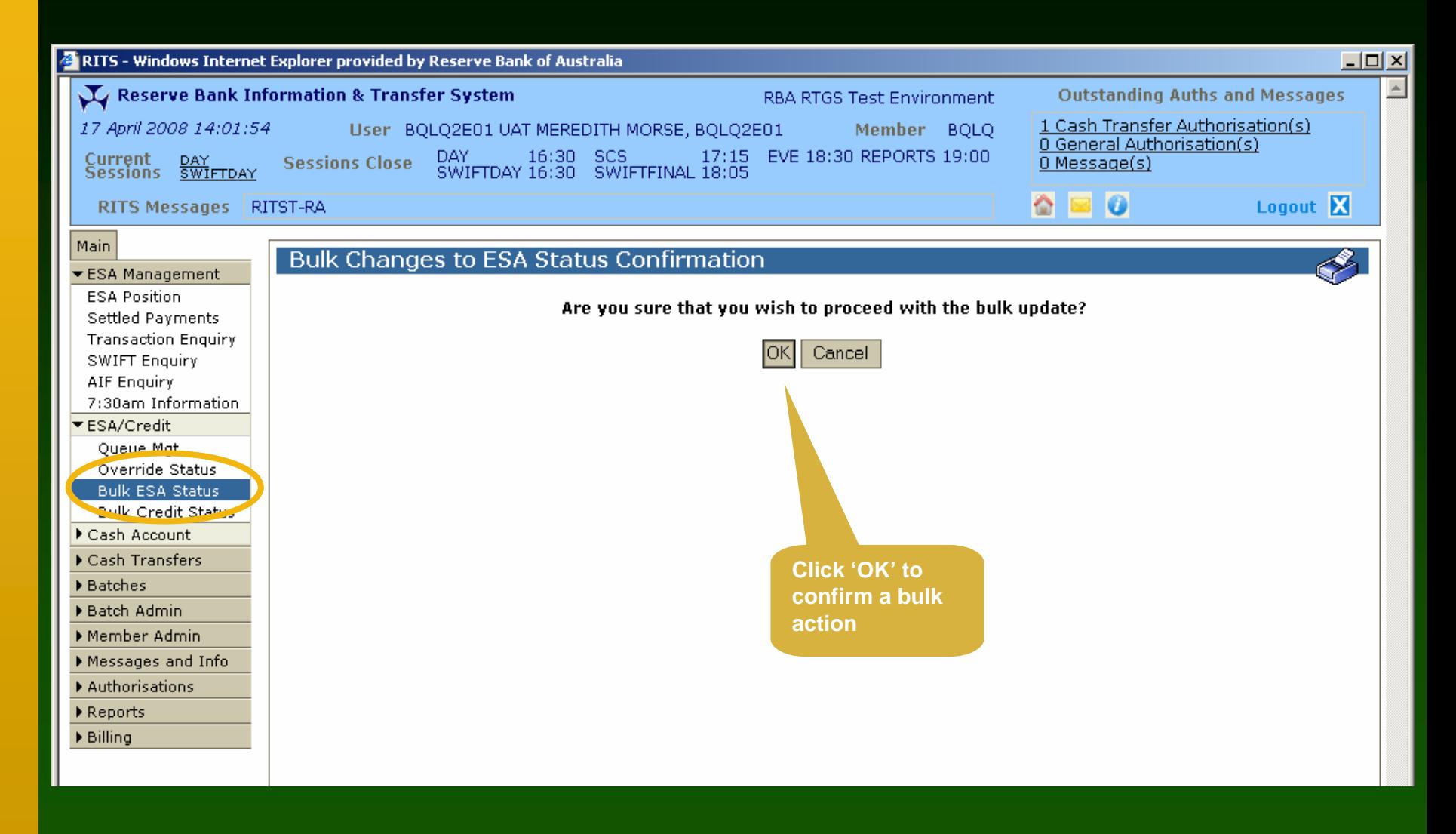

## Bulk Credit Status

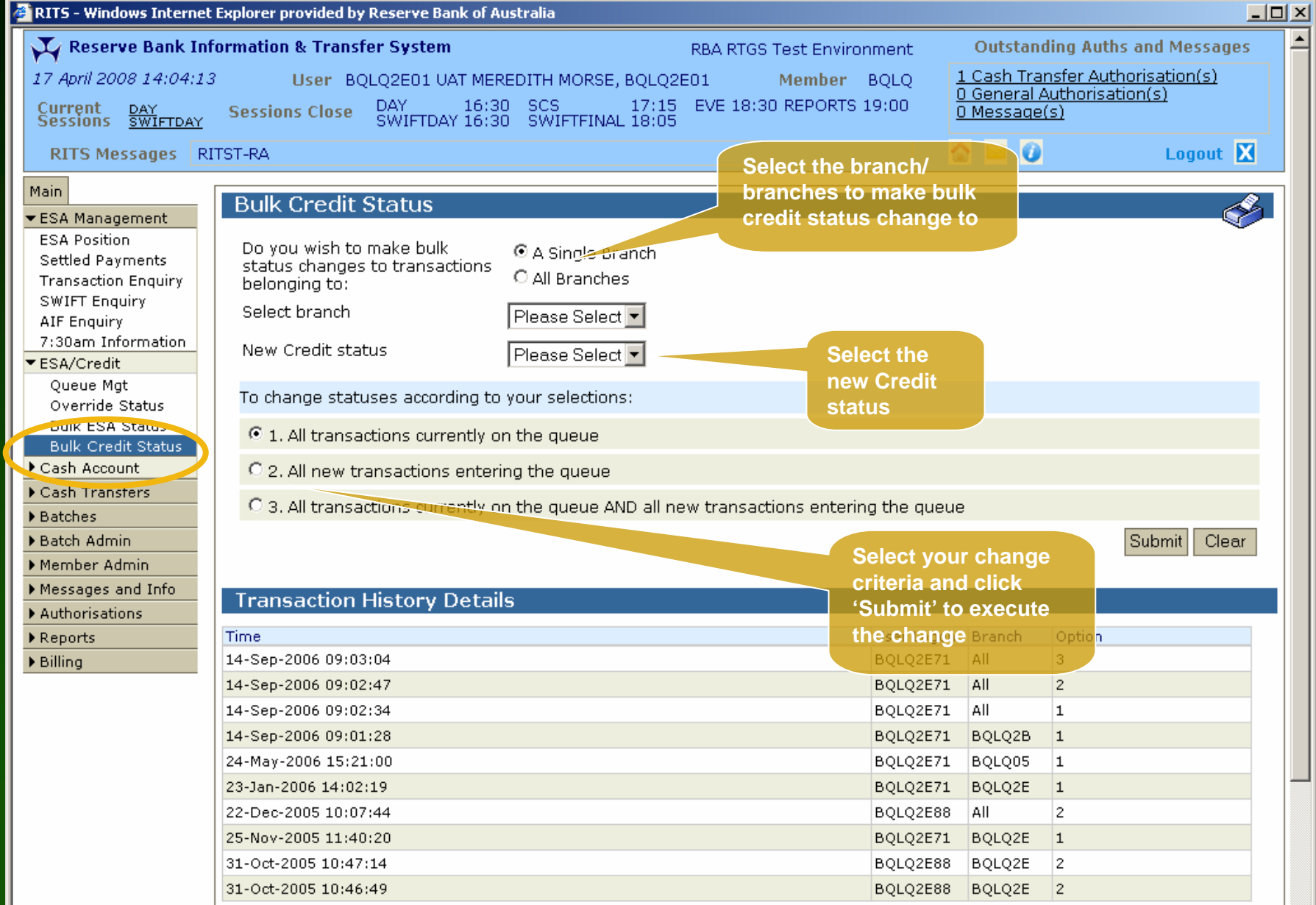

#### Bulk Credit Status - Confirmation

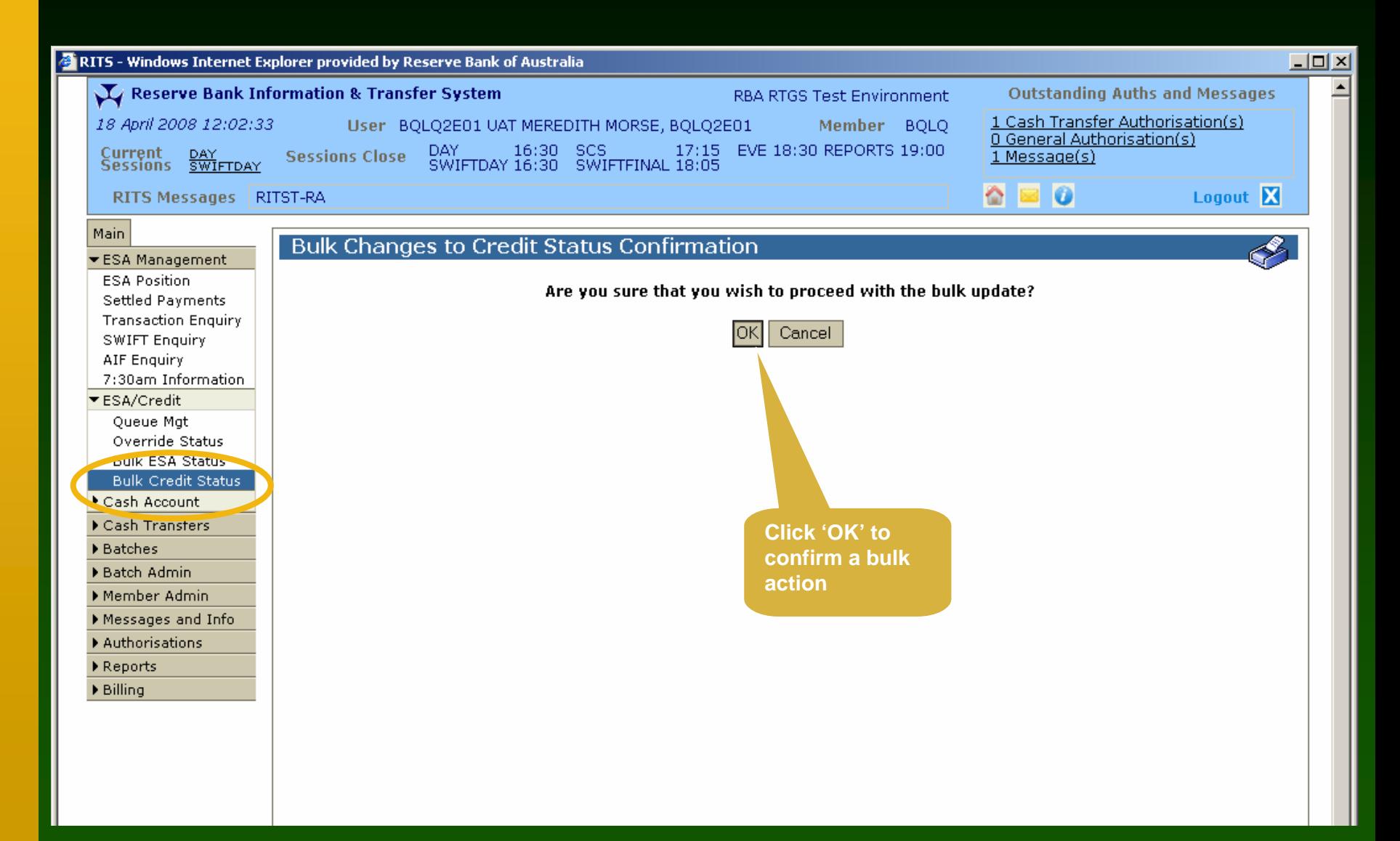

### Cash Account - Queue Management

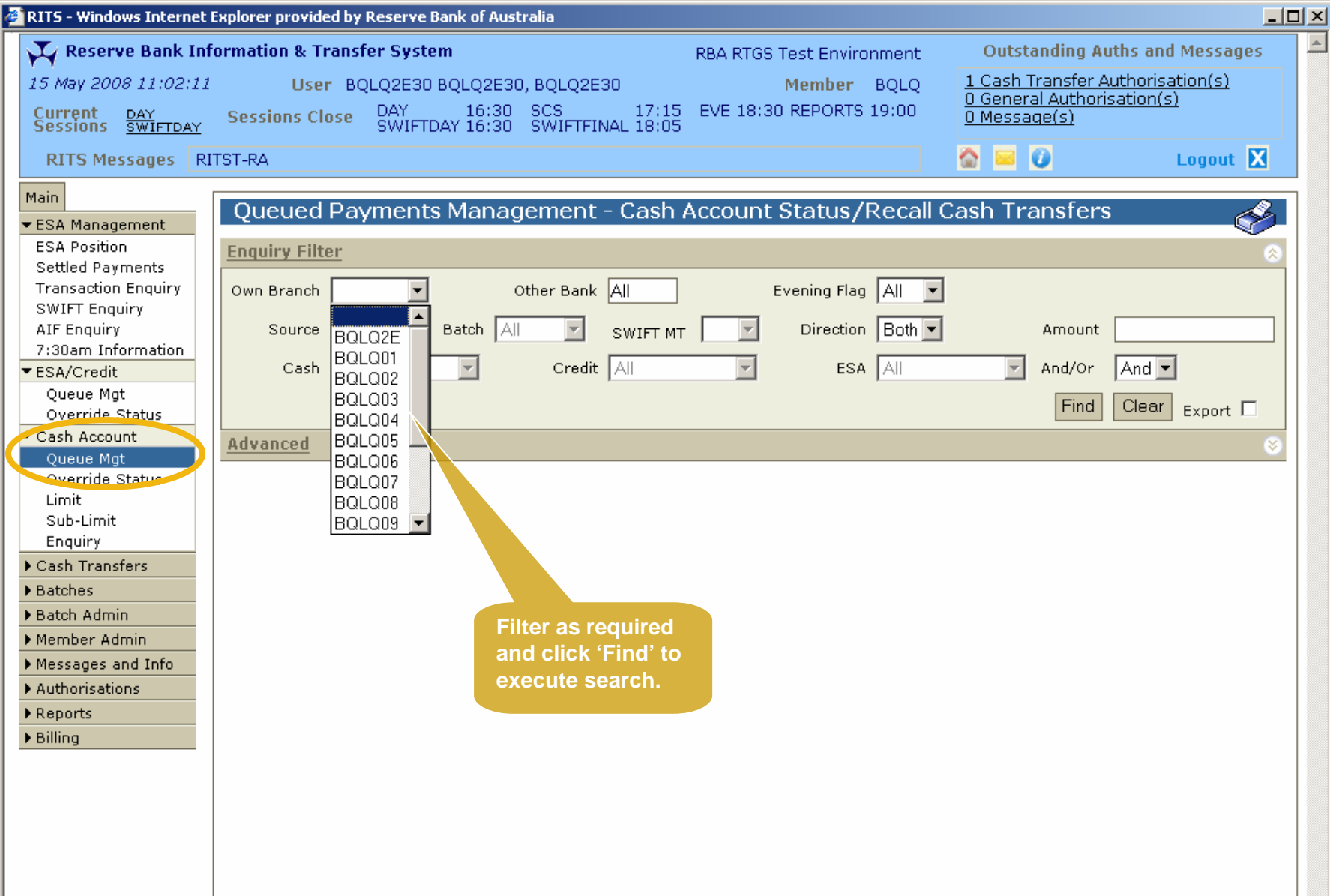

### Cash Account - Queue Management

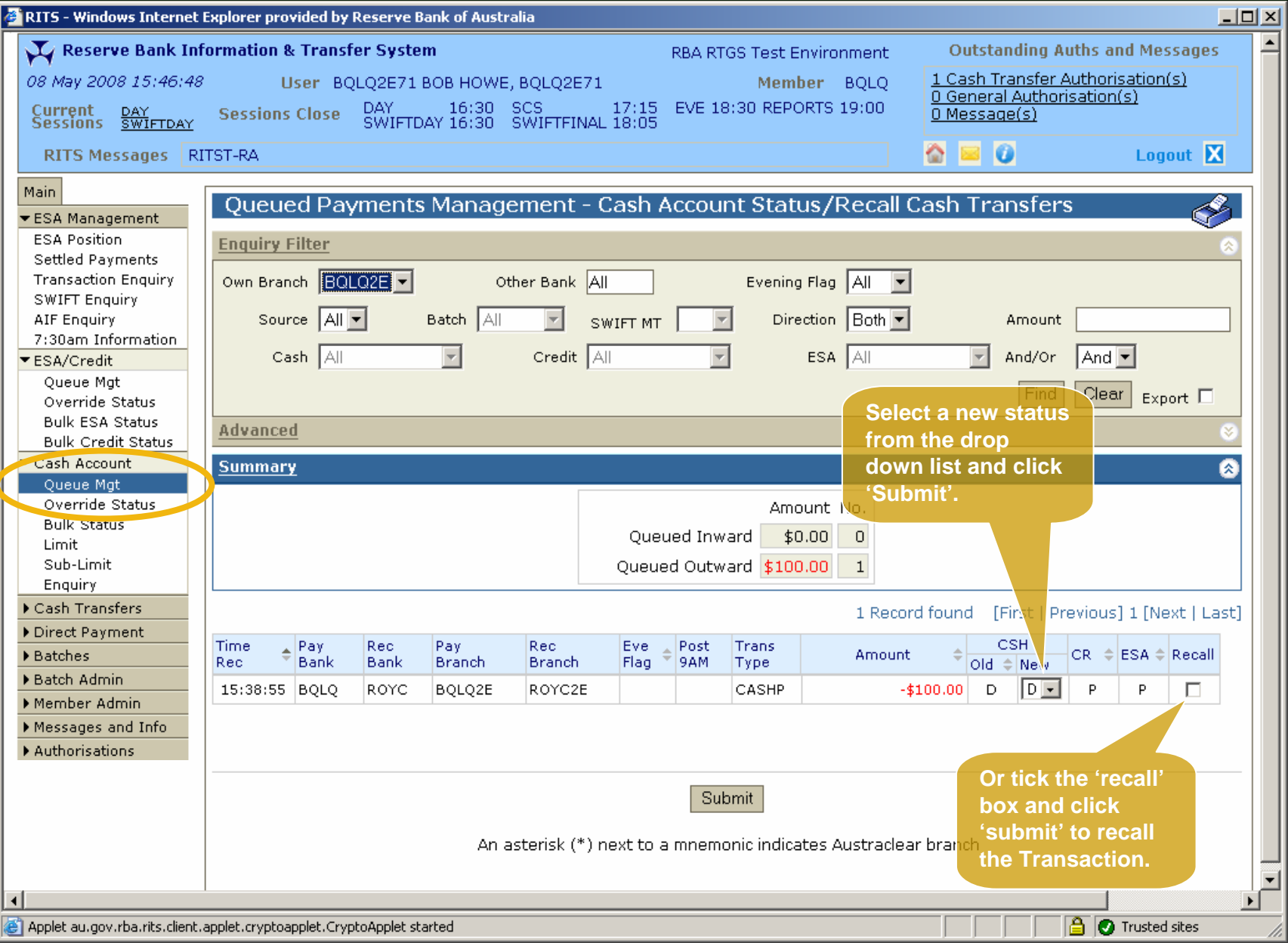

#### Cash Account - Queue Management

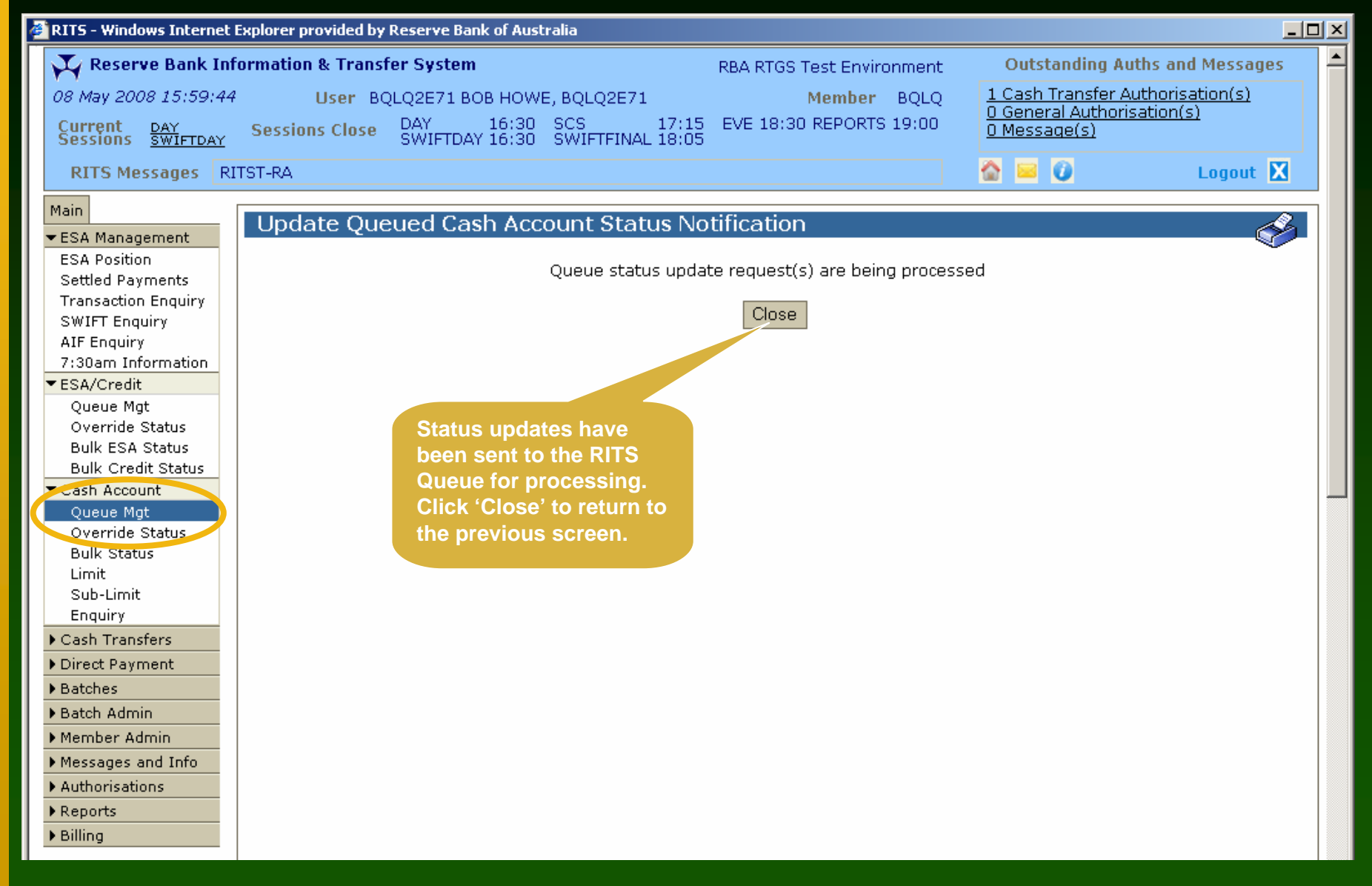

## Override Cash Account Status

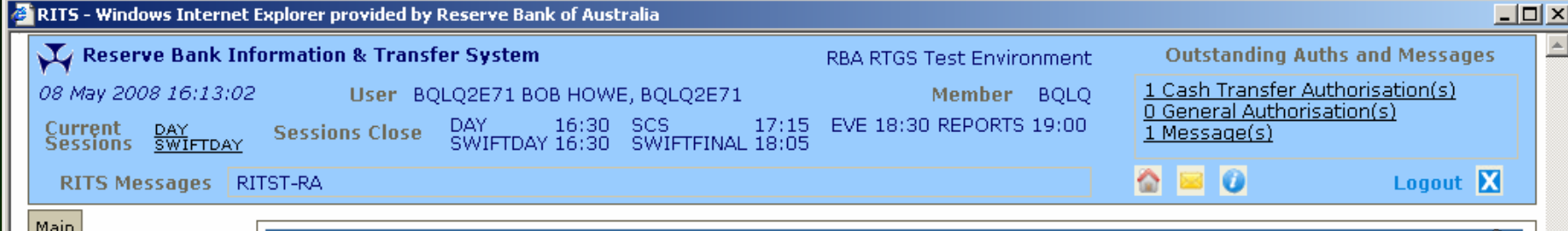

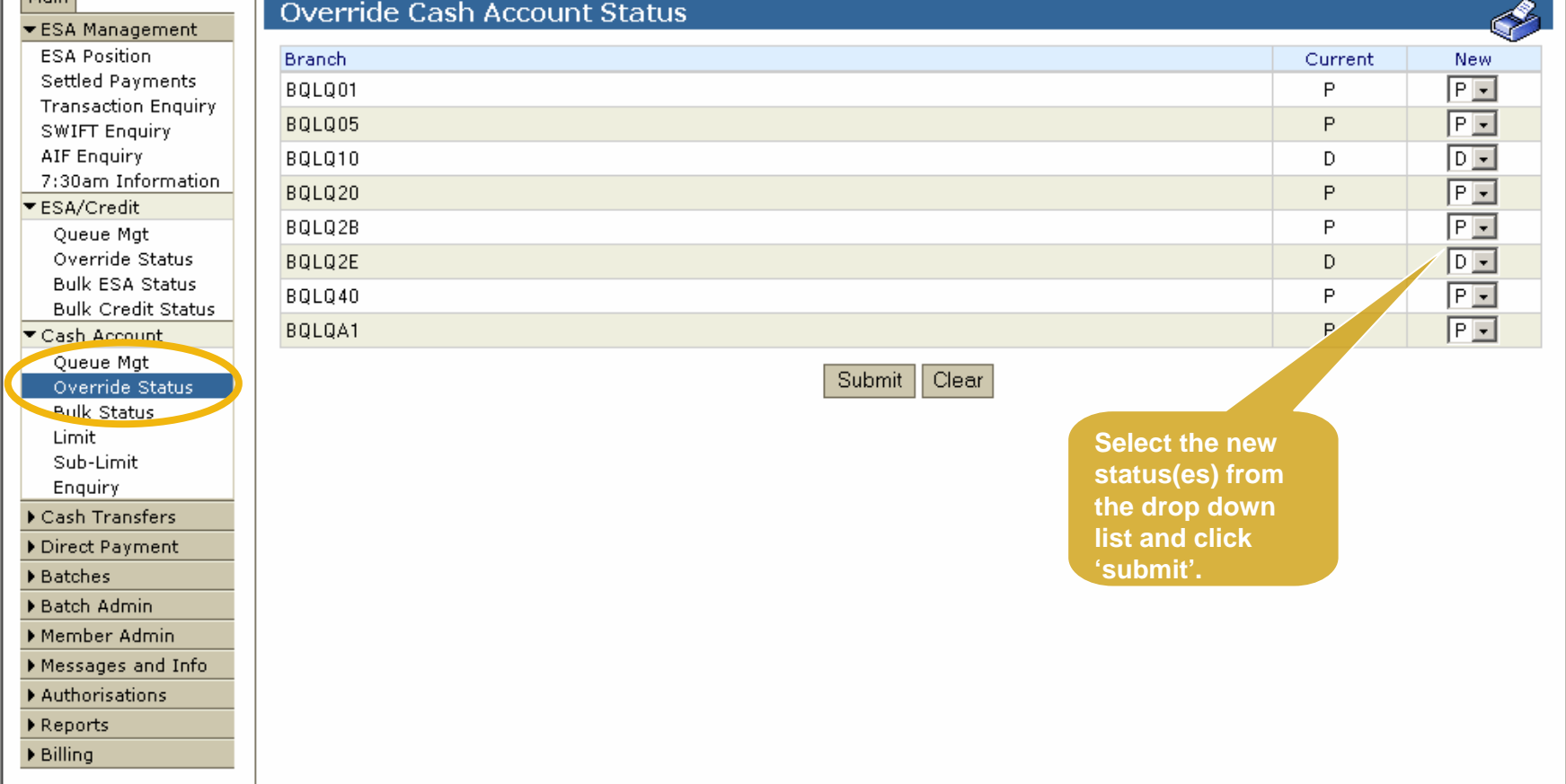

#### Override Cash A/C Status - Confirmation

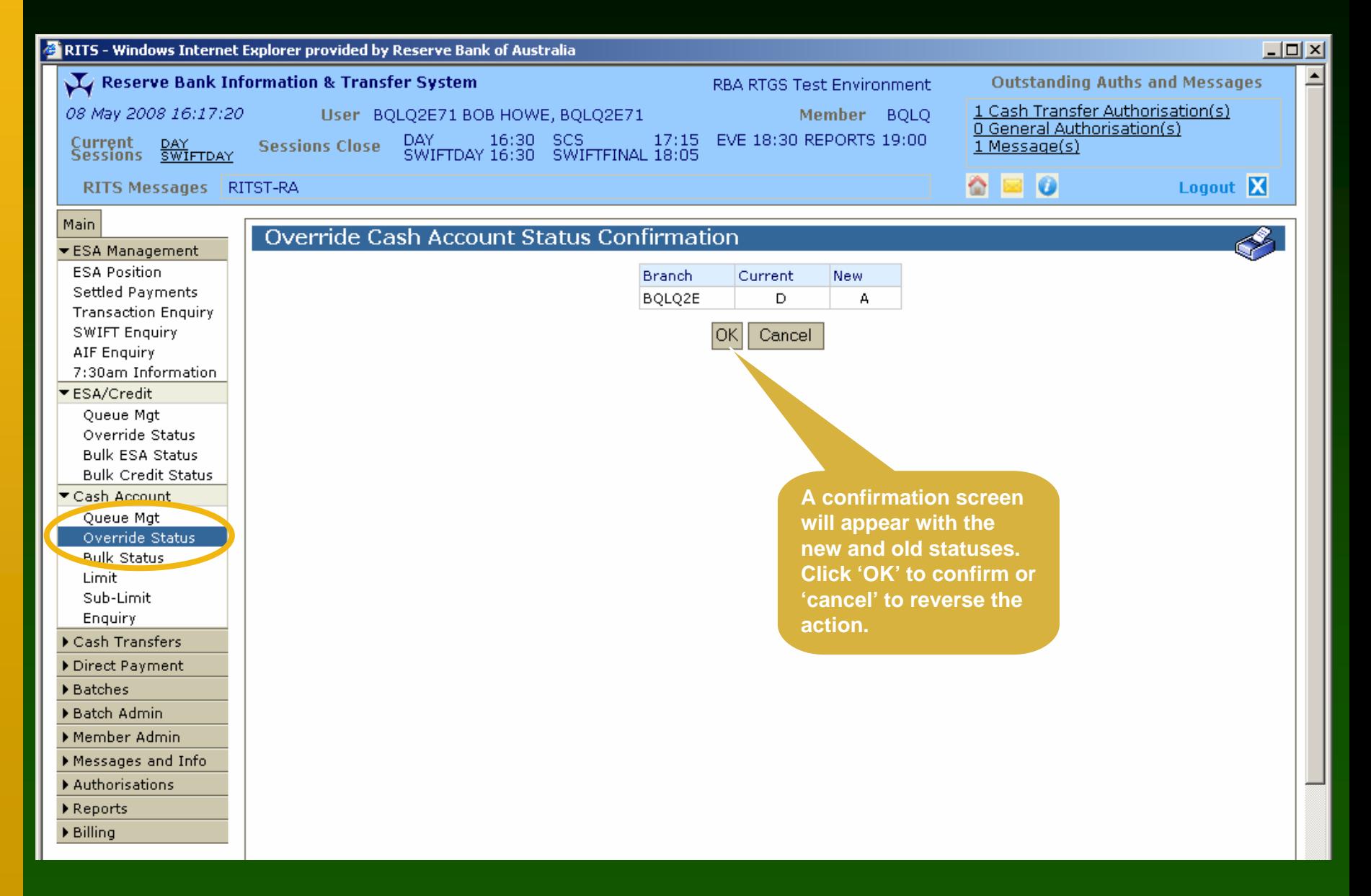

#### Override Cash A/C Status - Notification

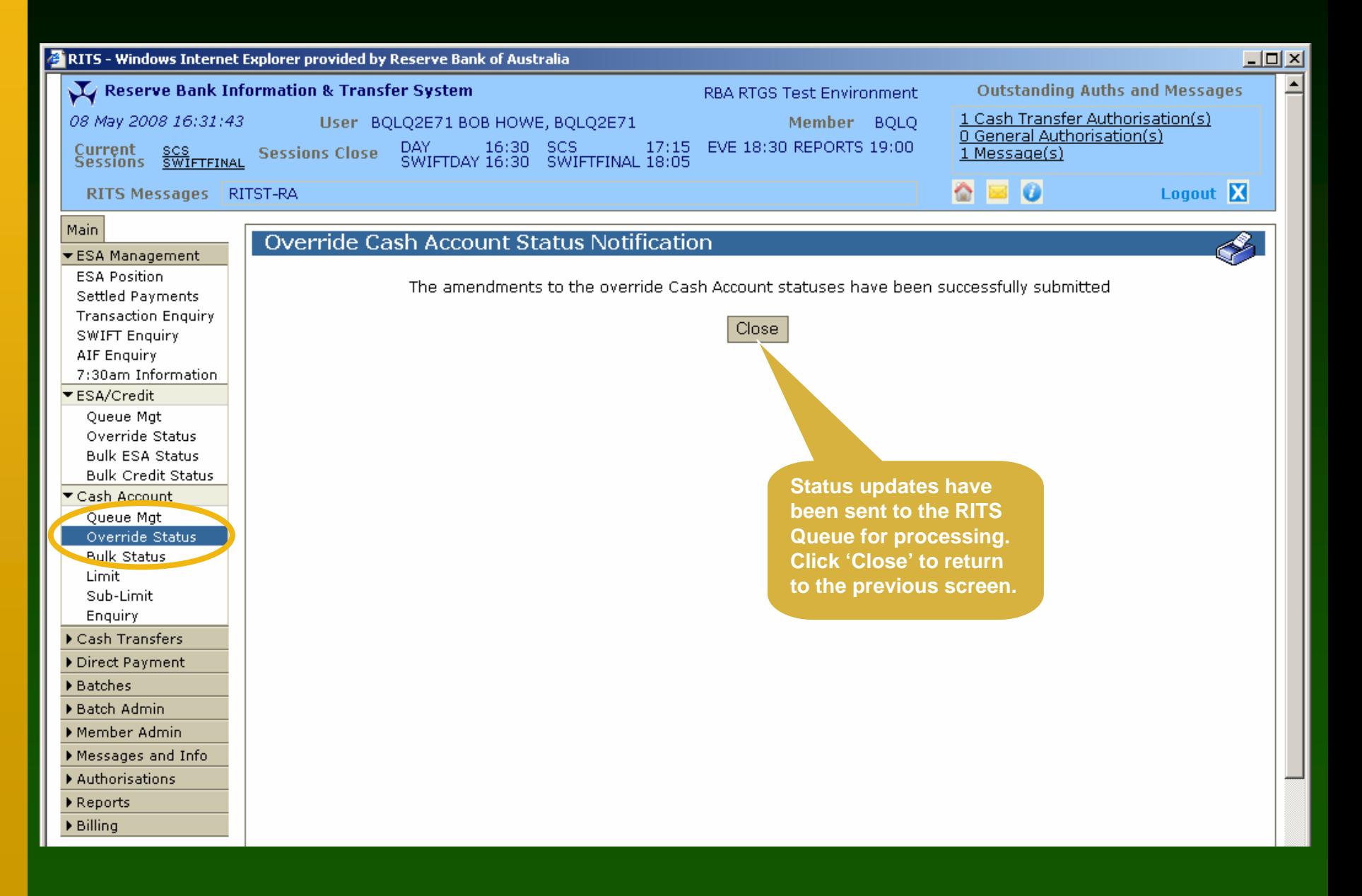

#### Bulk Cash Account Status

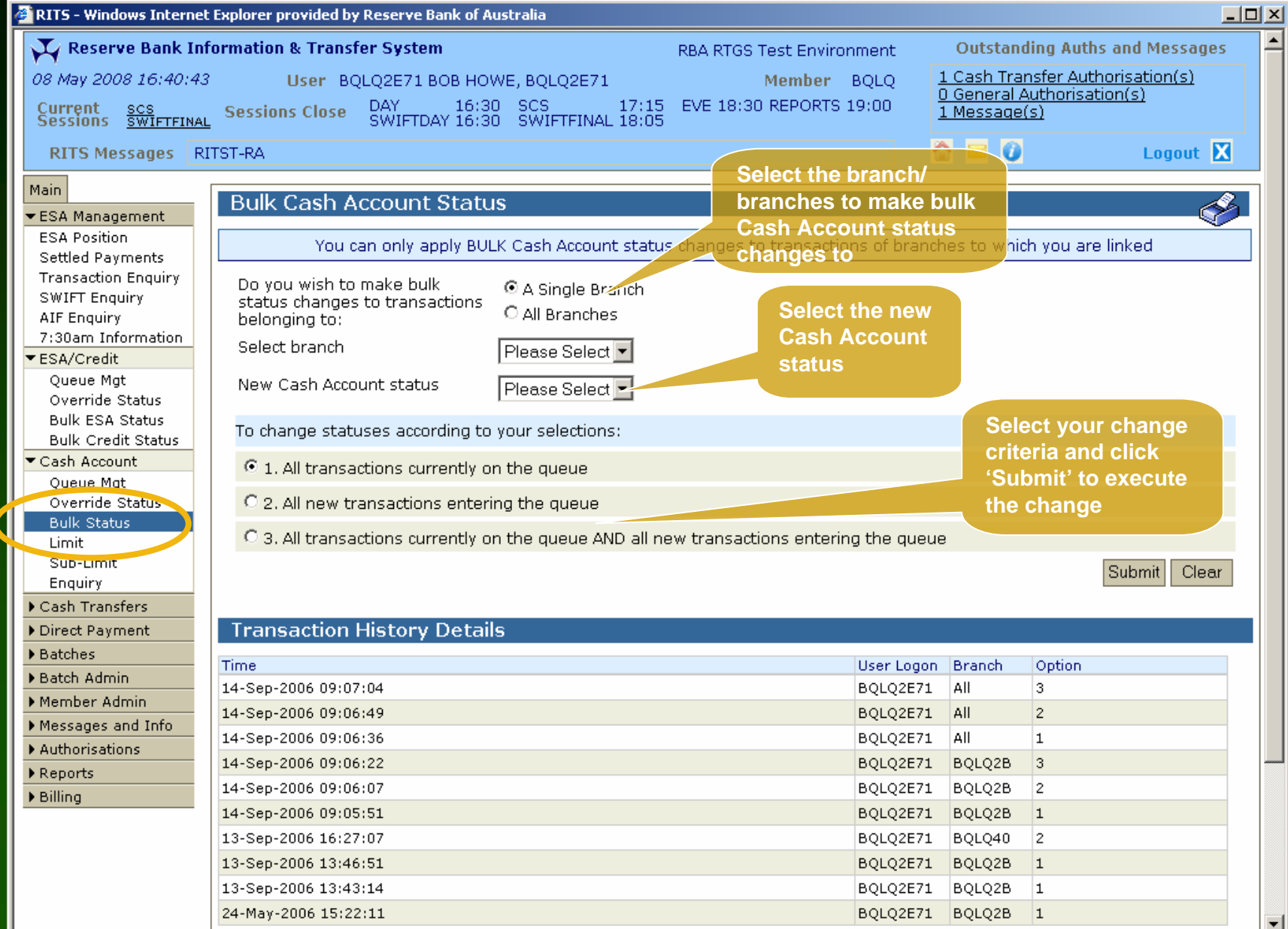

## Bulk Cash A/C Status - Confirmation

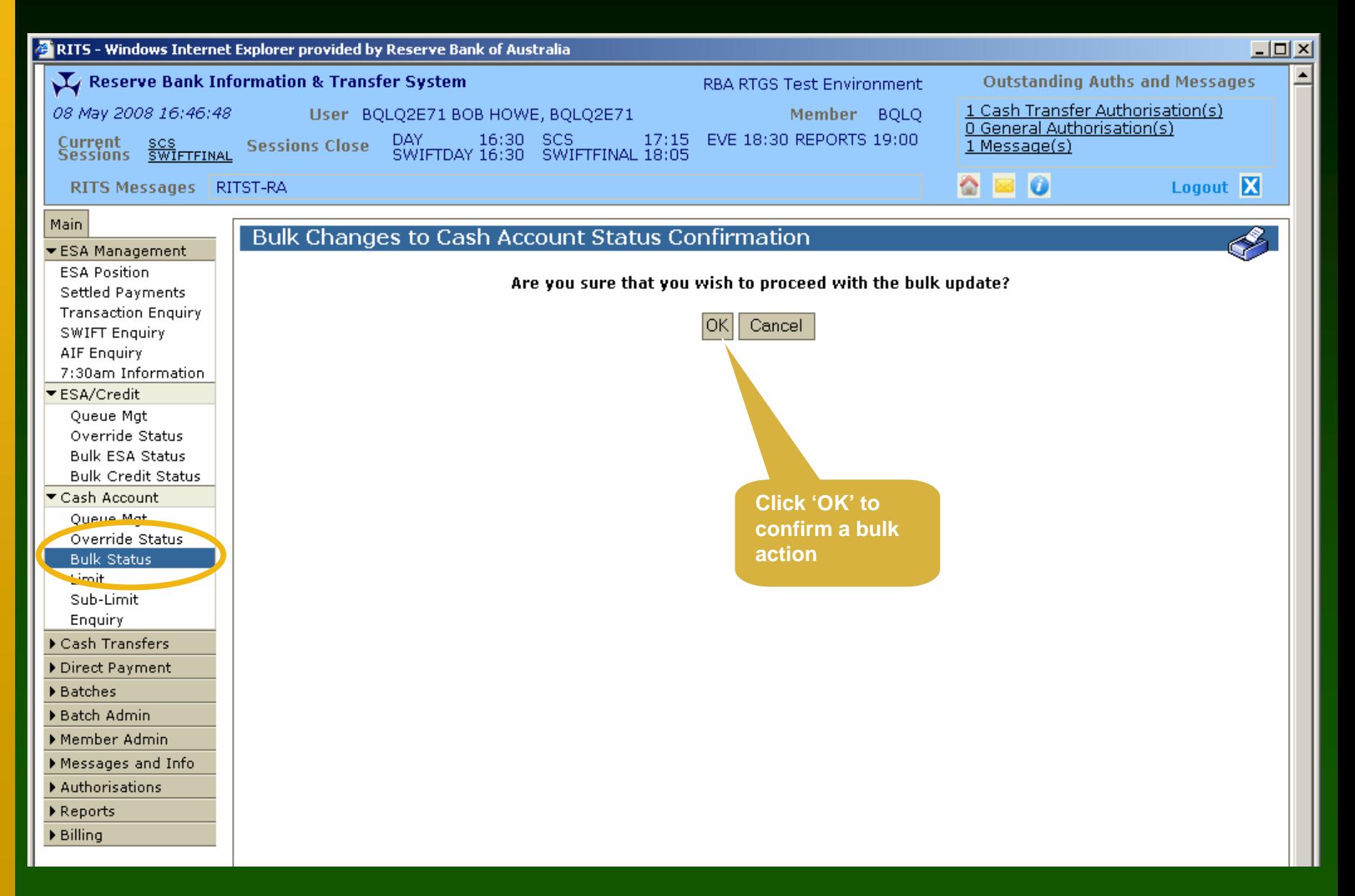

## Bulk Cash A/C Status - Notification

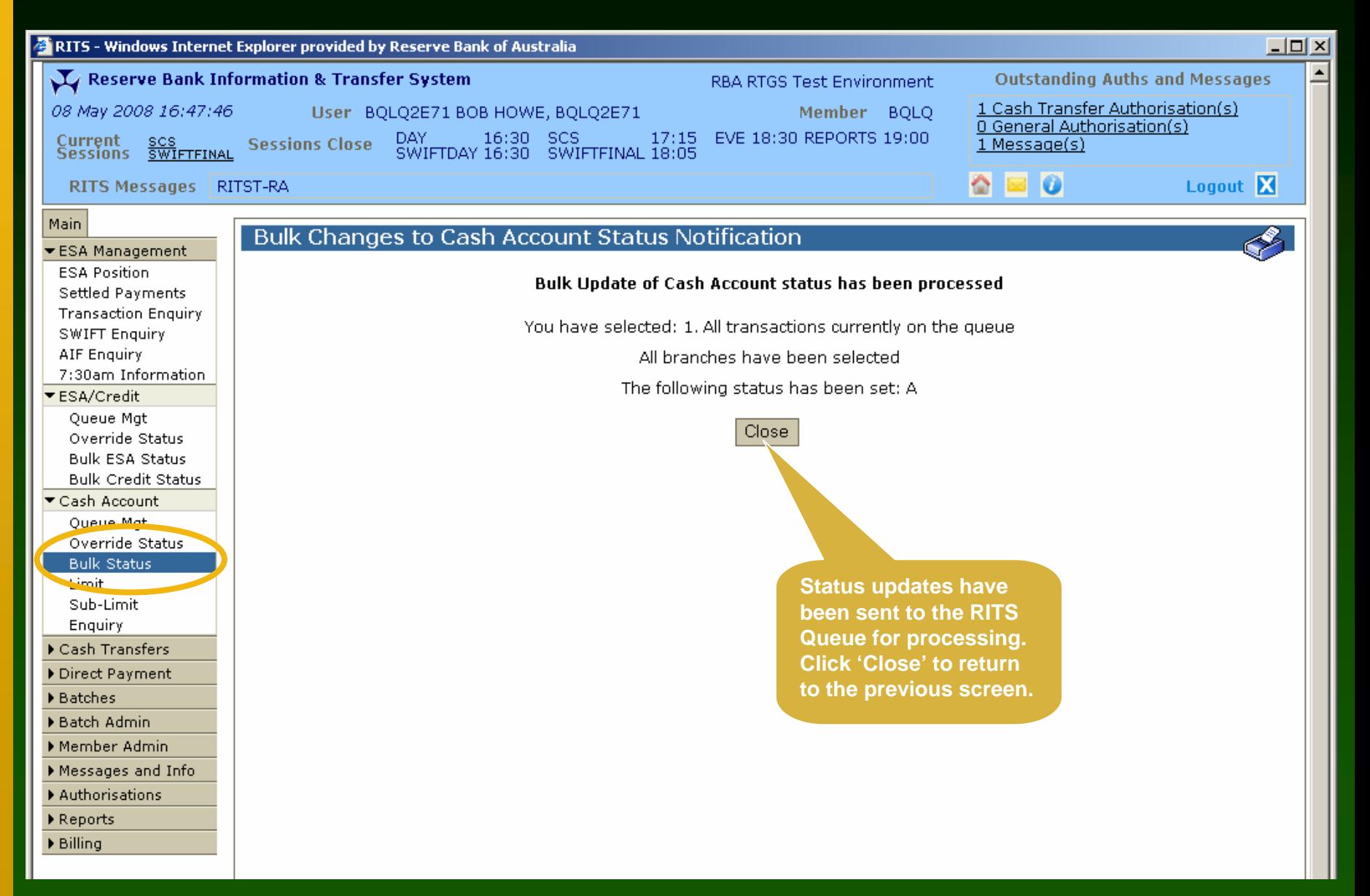

### Cash Account Limit

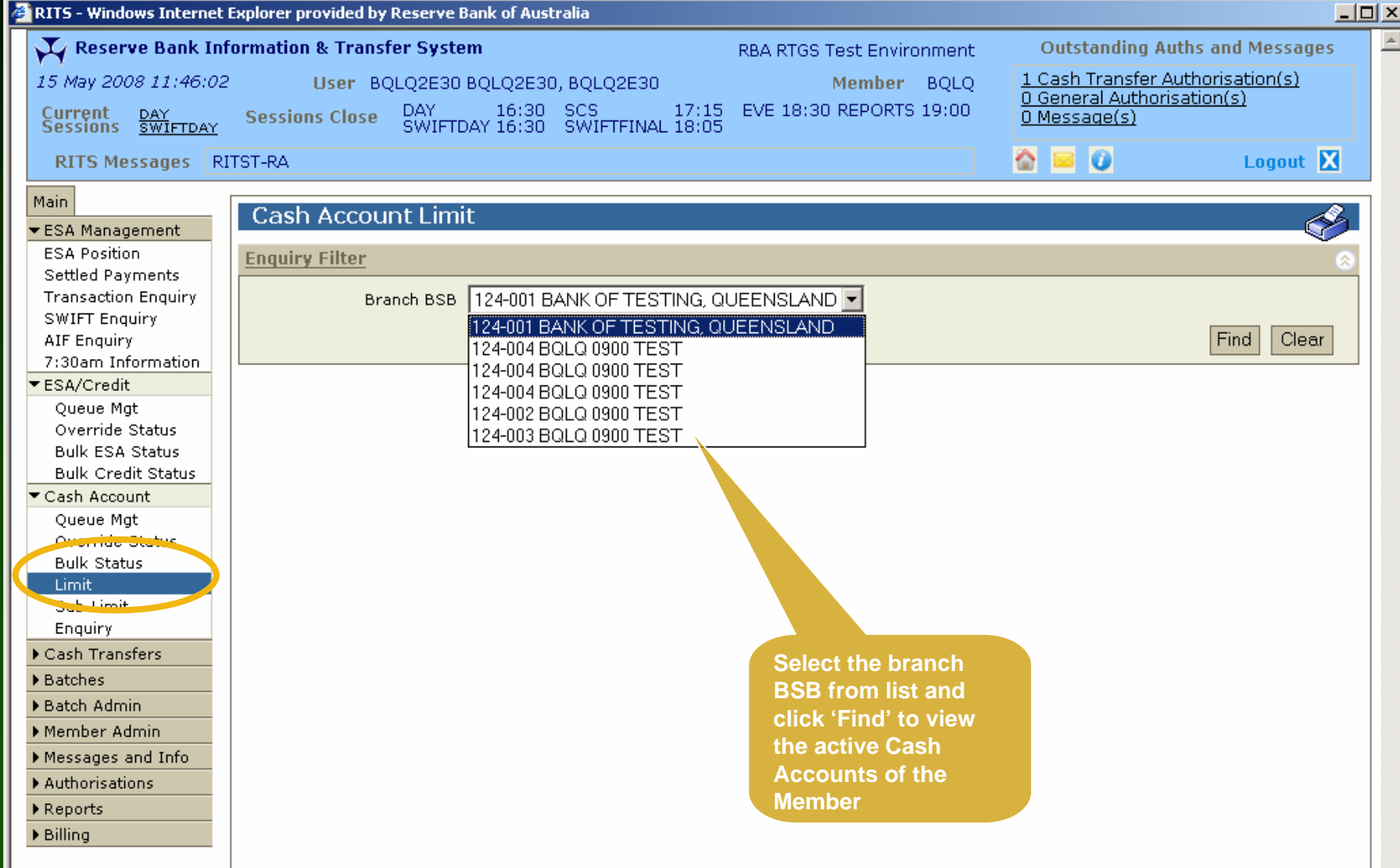

## Cash Account Limit

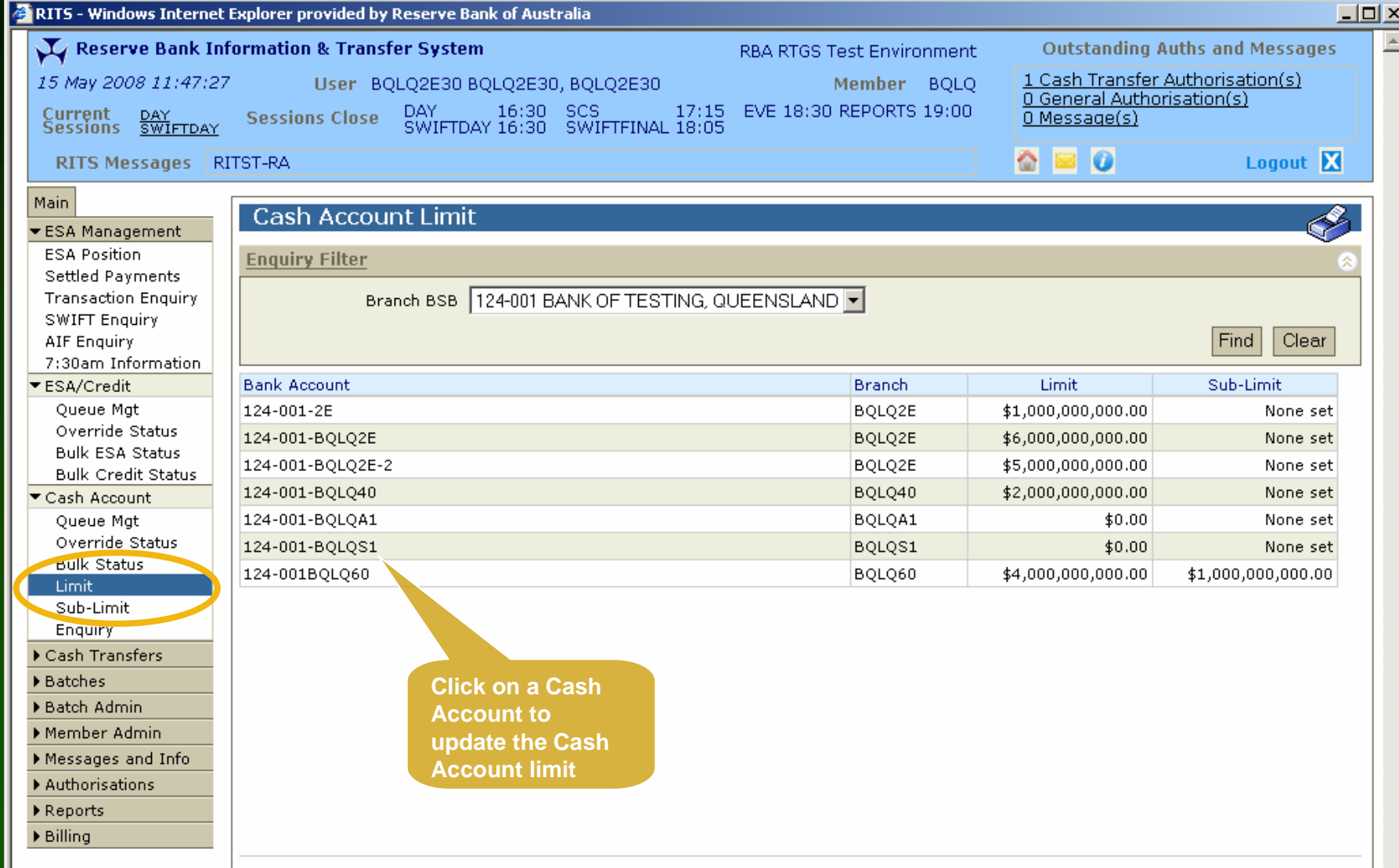

## Cash Account Limit - Update

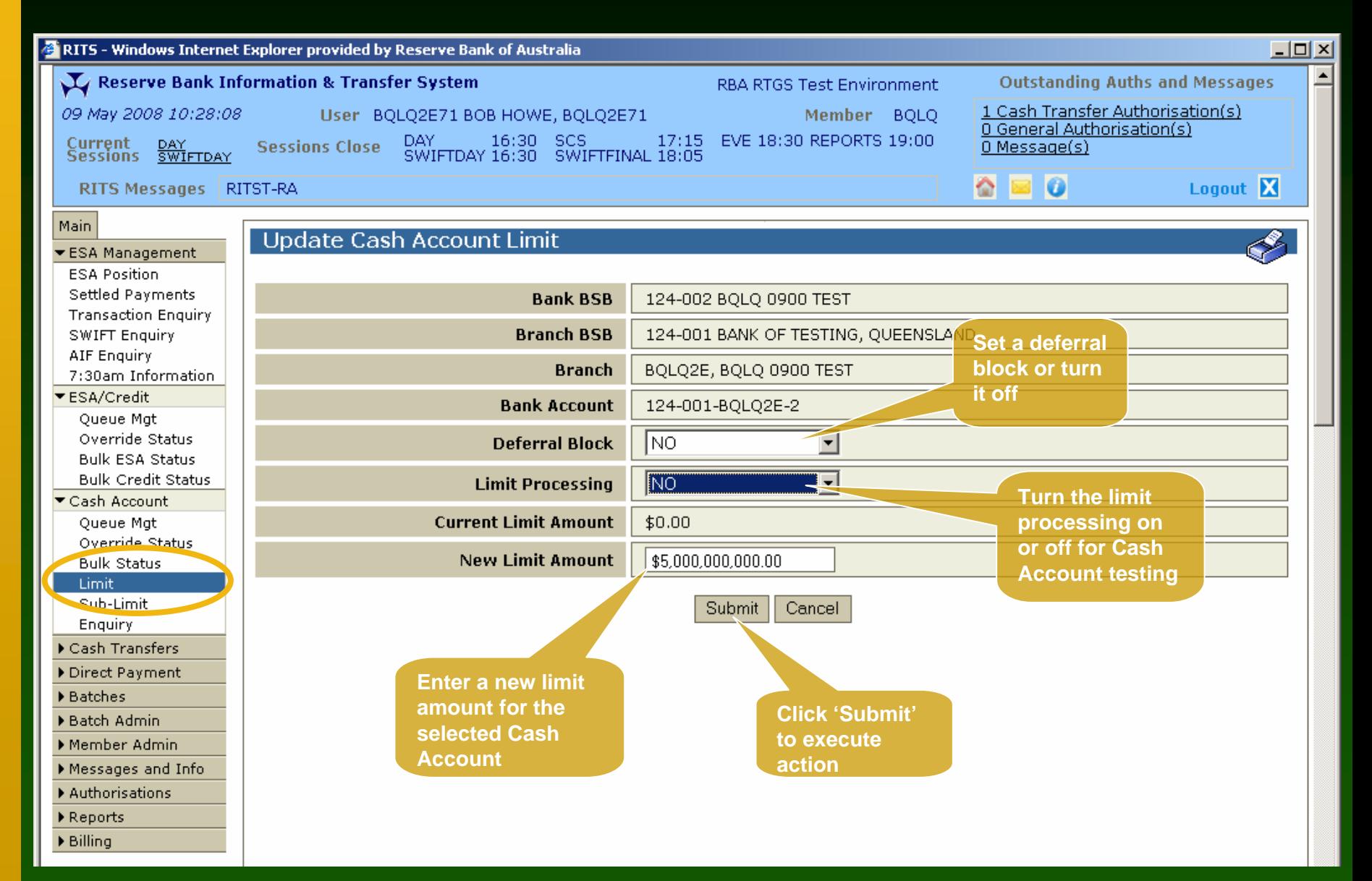

#### Cash Account Limit - Notification

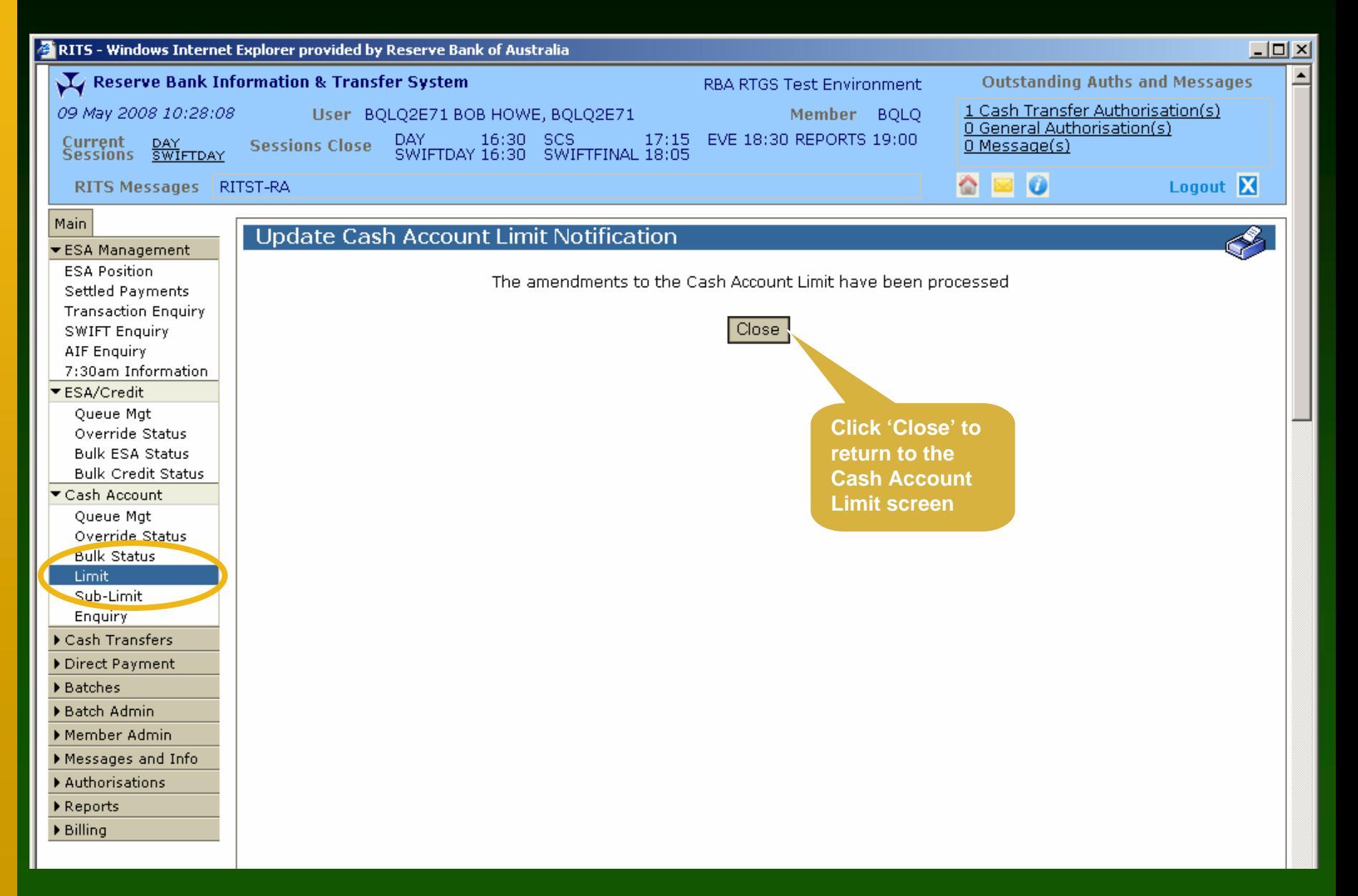

## Cash Account Sub-Limit

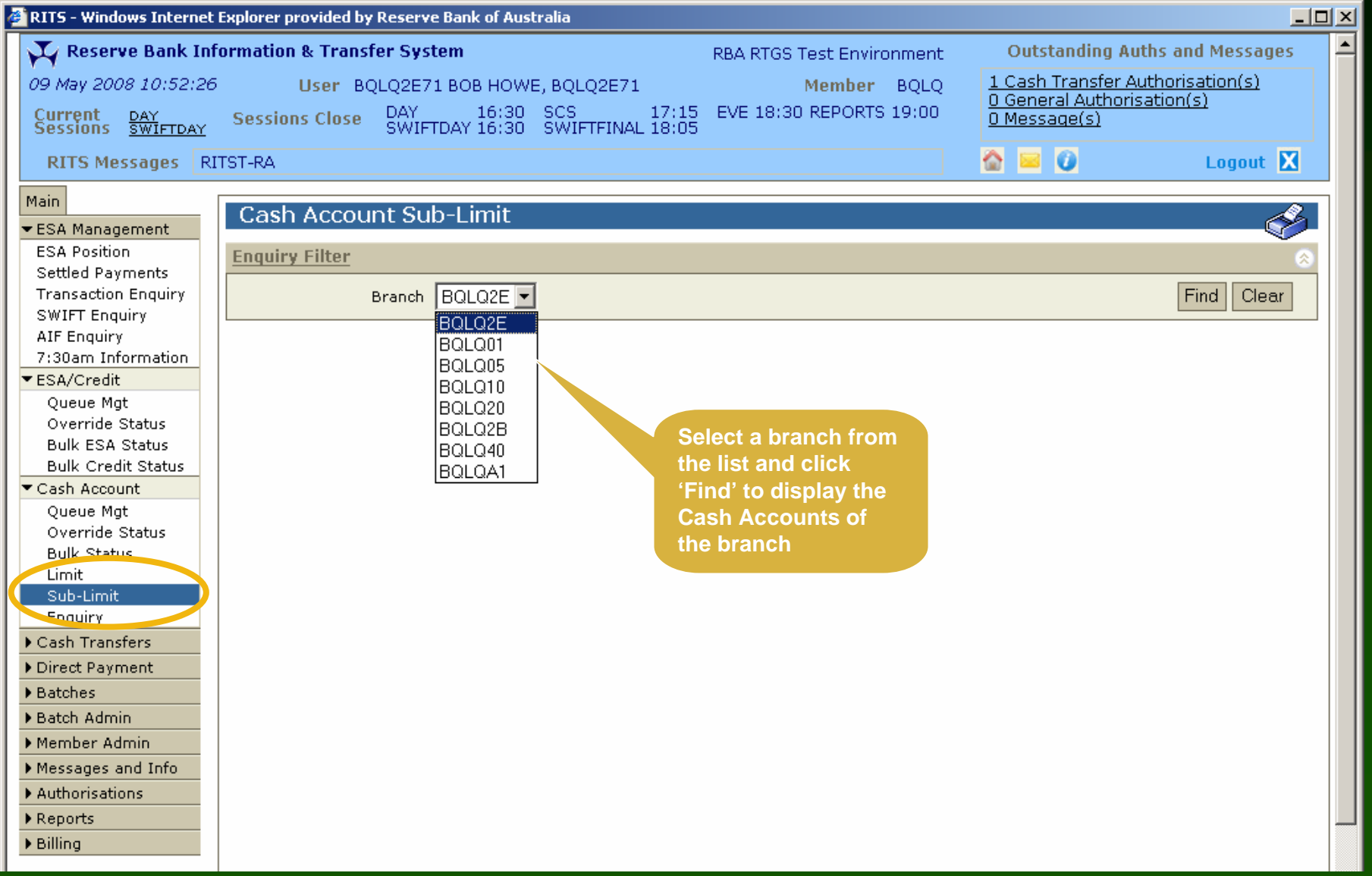

## Cash Account Sub-Limit

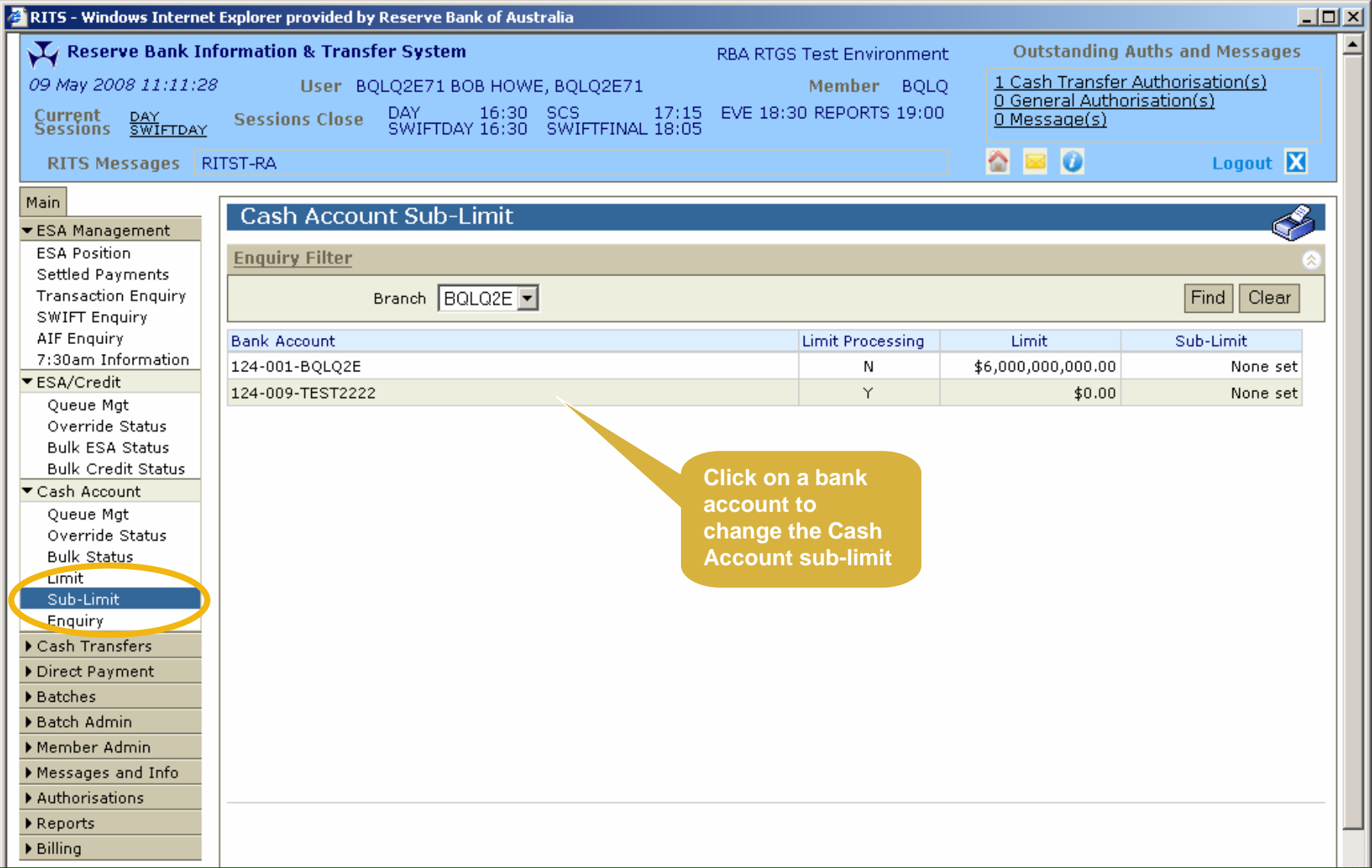

## Cash Account Sub-Limit - Update

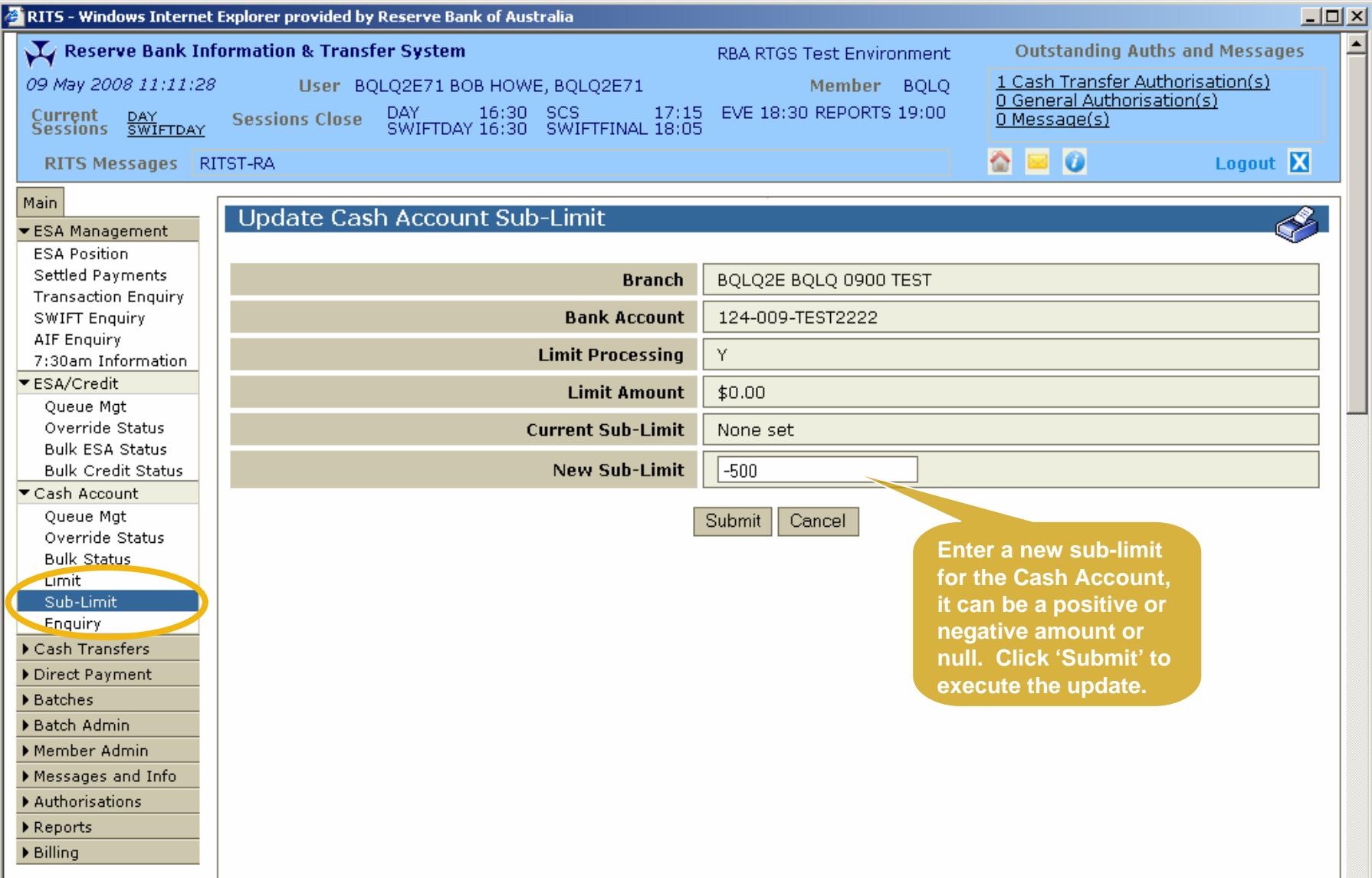

#### Cash Account Sub-Limit - Notification

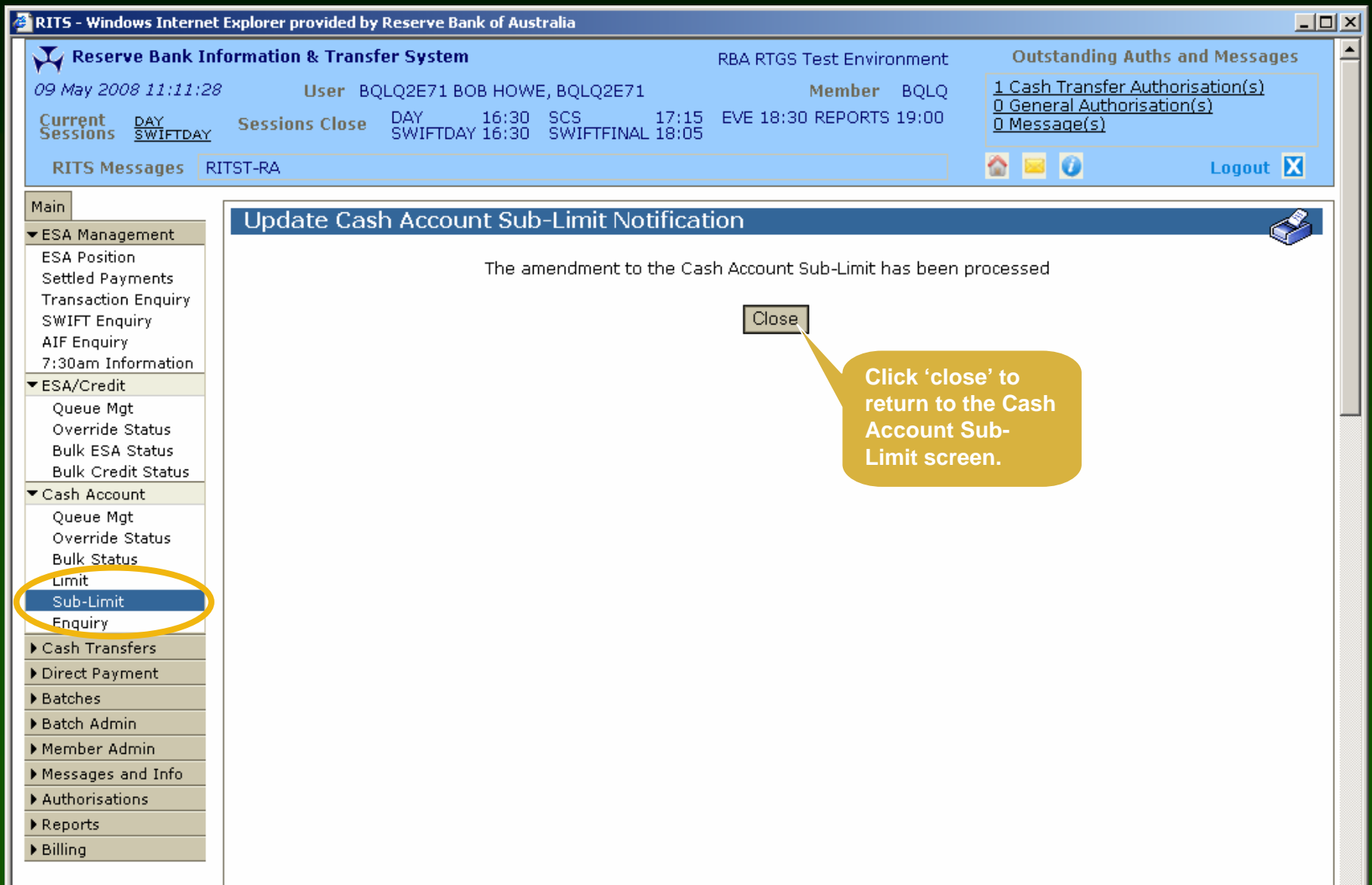

# Cash Account Enquiry

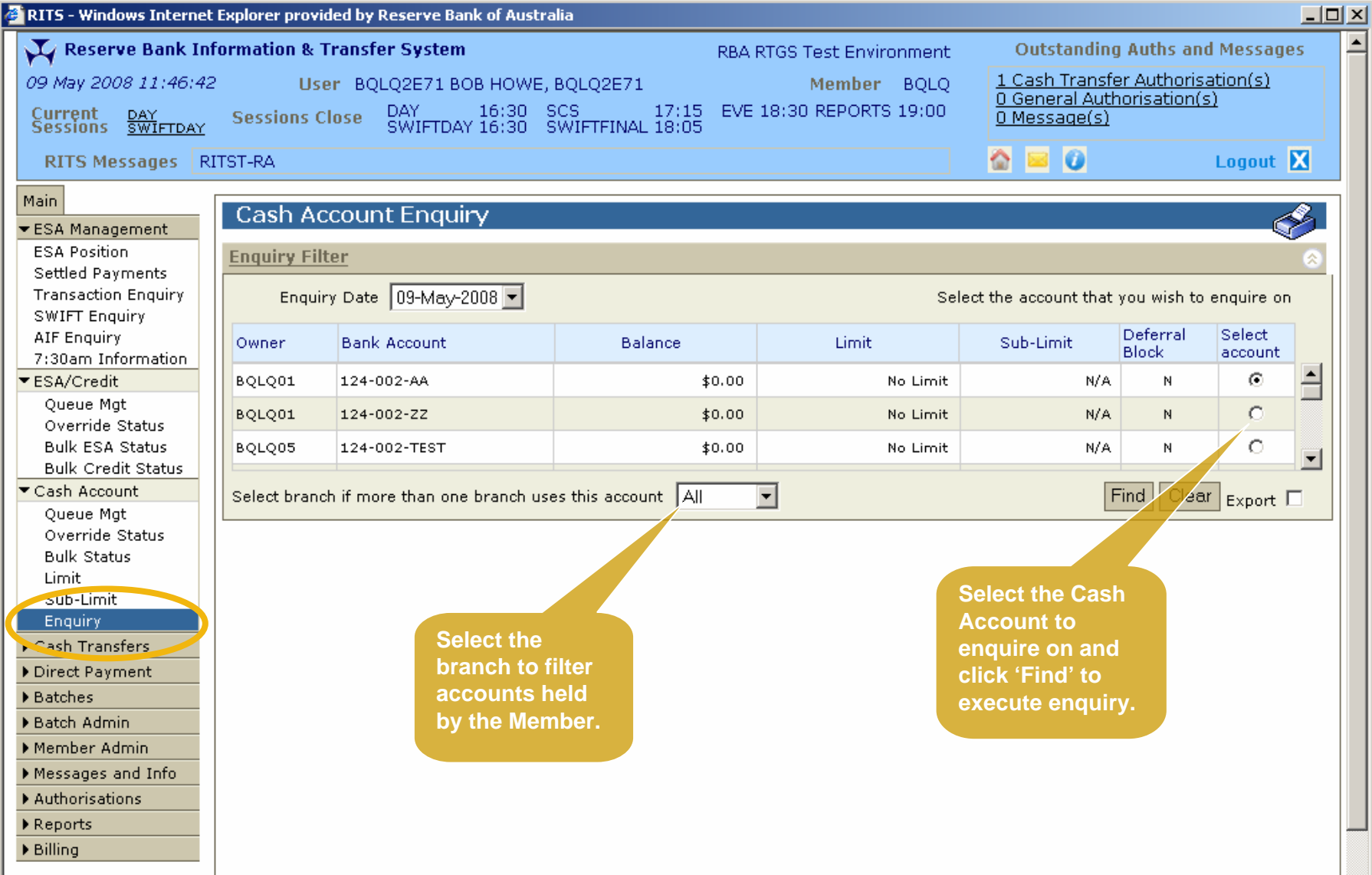

# Cash Account Enquiry

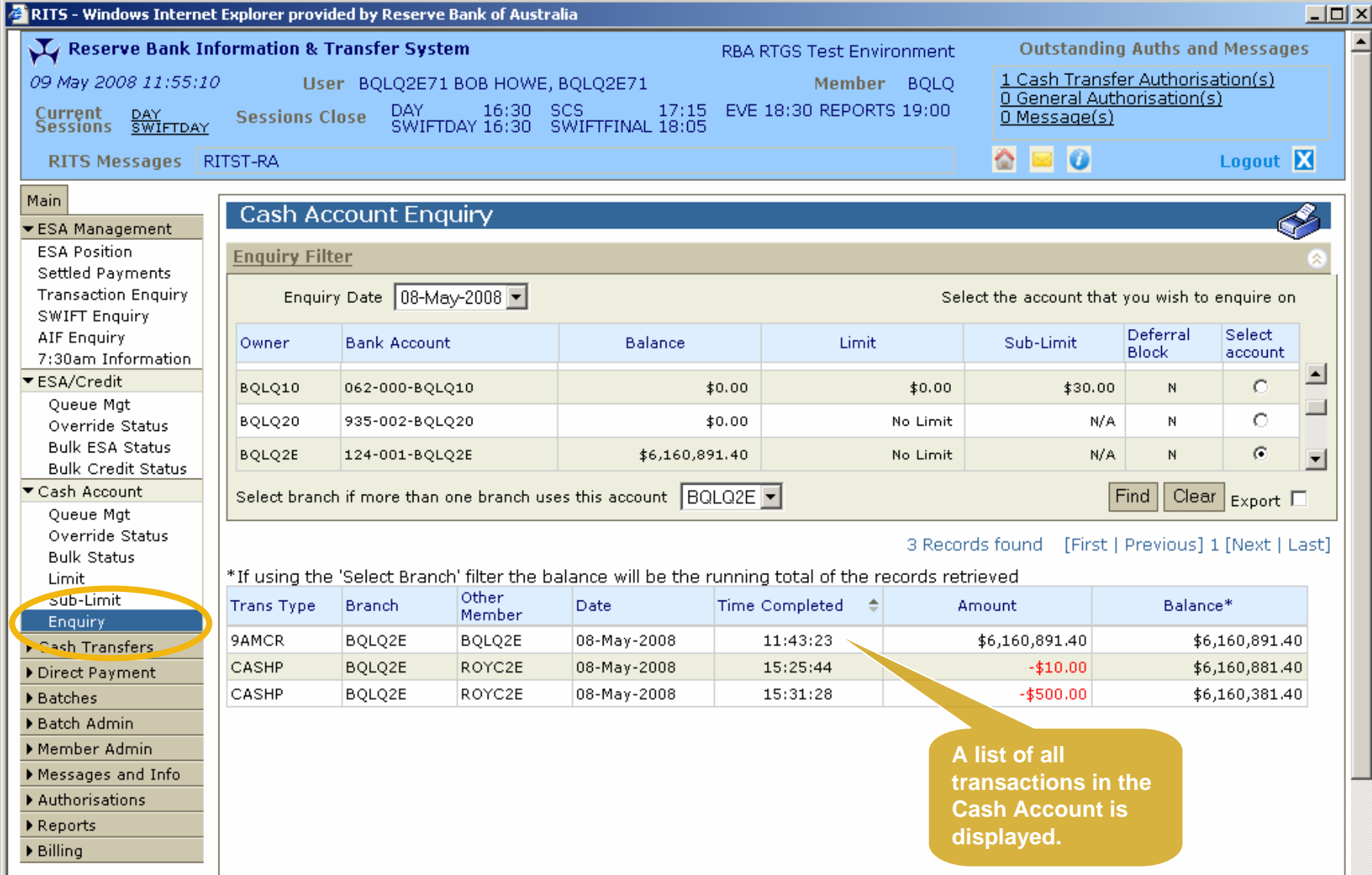

## User/ Branch Links

- A user must be linked to a branch to perform certain branch transaction activities:
	- enter, amend, delete, authorise and enquire upon Cash Transfers
	- manage queued transactions at the participant (Cash Account) level
	- set Cash Account Override Statuses
	- set a Cash Account Sub-Limit
	- use the RITS batch facility
- Links are entered by the Password Administrator
- Links can be viewed in the function 'User Privileges'

# Entering a Cash Transfer

- Select Cash Transfer -> Entry from the menu
- Select the branch used for the Cash Transfer
- Enter the relevant details and click 'Submit'
- A notification screen is displayed
- Enter comments that are visible to the receiver (optional)

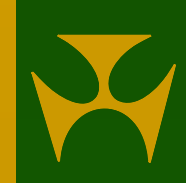

# Cash Transfer Entry

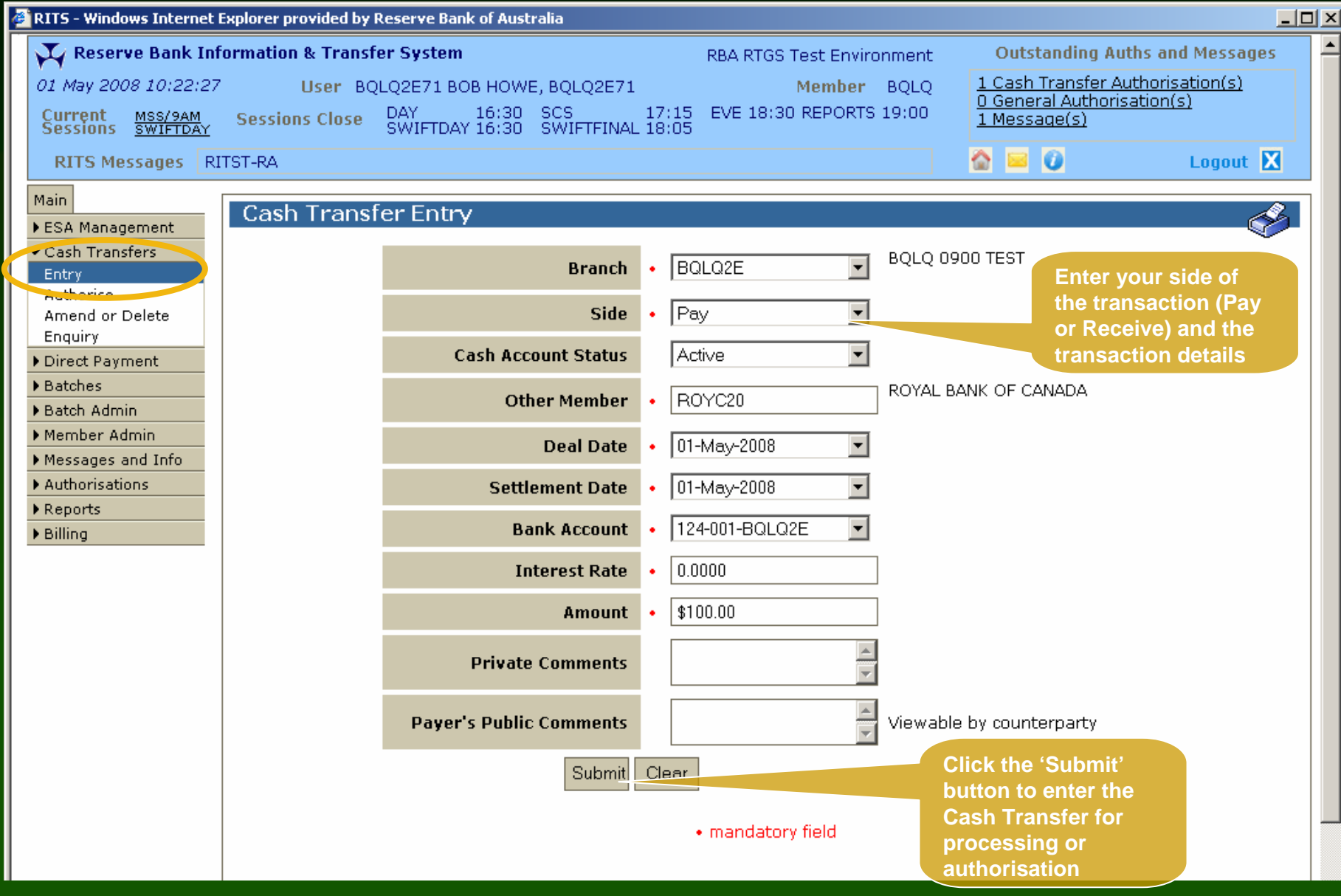

# Cash Transfer Entry Notification

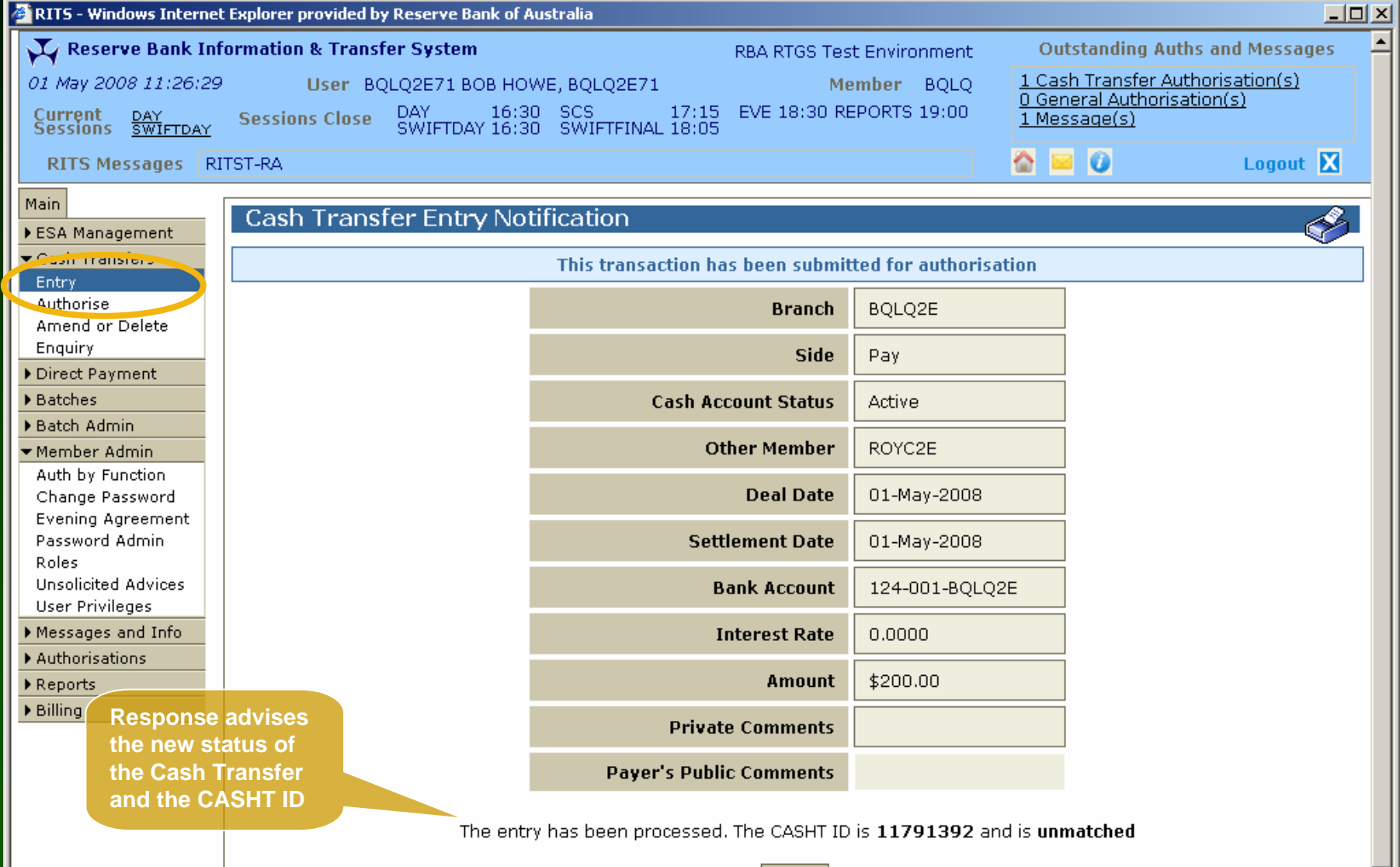

# Cash Transfer Amend/ Delete

- Select Cash Transfer -> Amend or Delete from the menu
- Filter as required and click 'Find' to display a list of transactions
- Select the transaction from list to open the Amend or Delete screen
- Modify transaction details with statuses of:
	- 'unmatched',
	- 'payer to authorise', or
	- 'receiver to authorise' and click 'Amend'
- Delete entries including matched warehoused transactions

#### Cash Transfer Amend/ Delete – Transaction Search

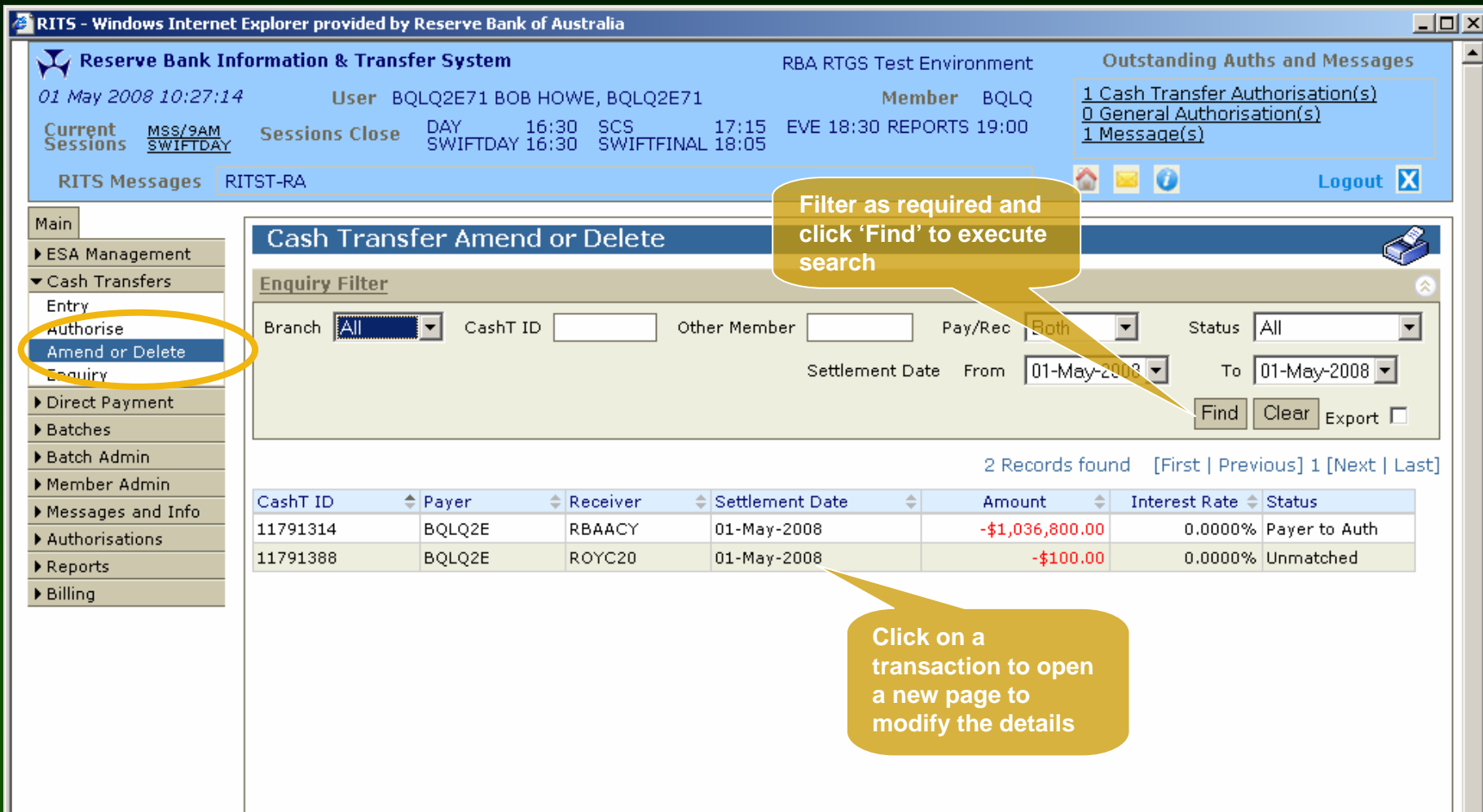

## Cash Transfer Amend/ Delete

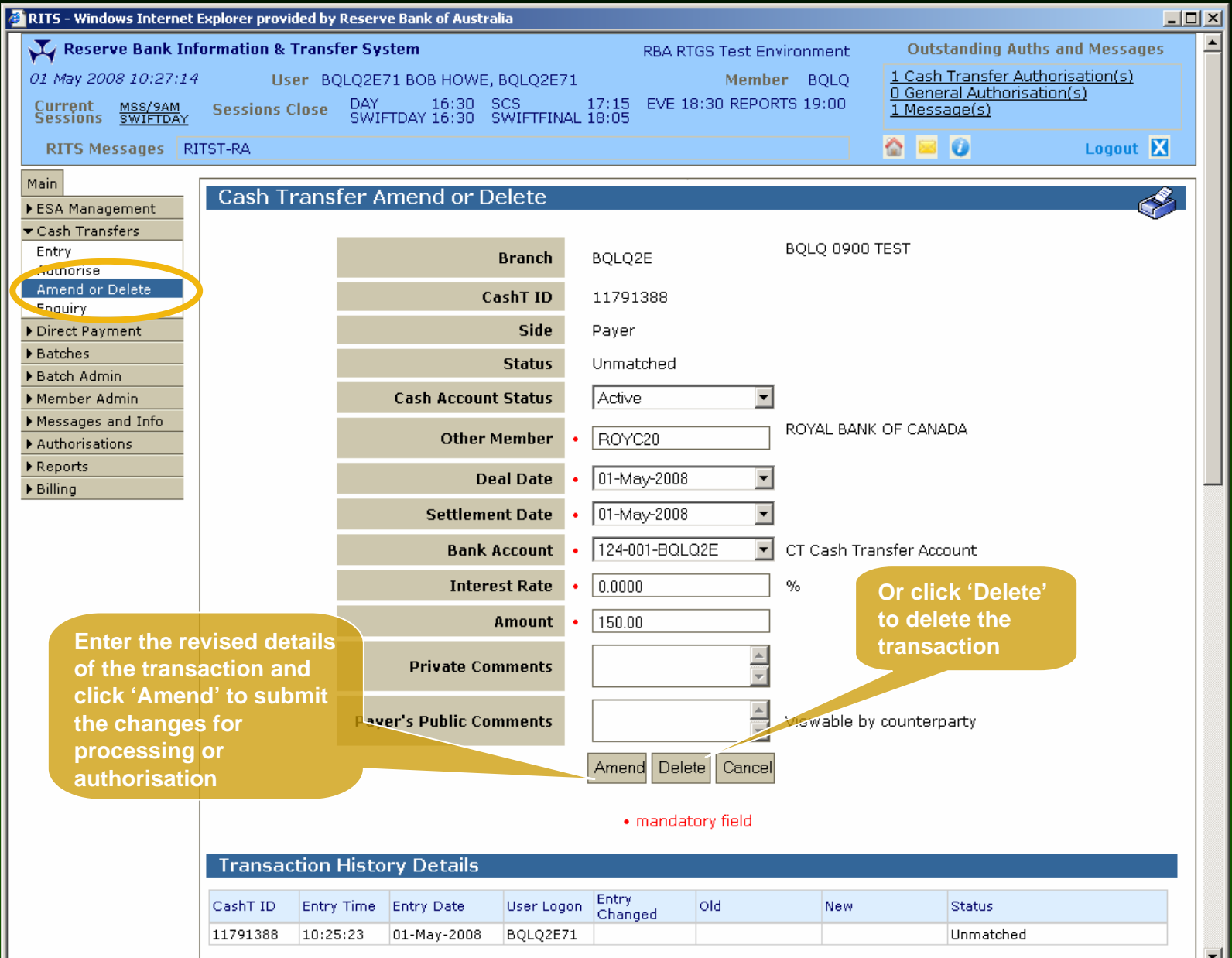

## Cash Transfer Amend – Notification

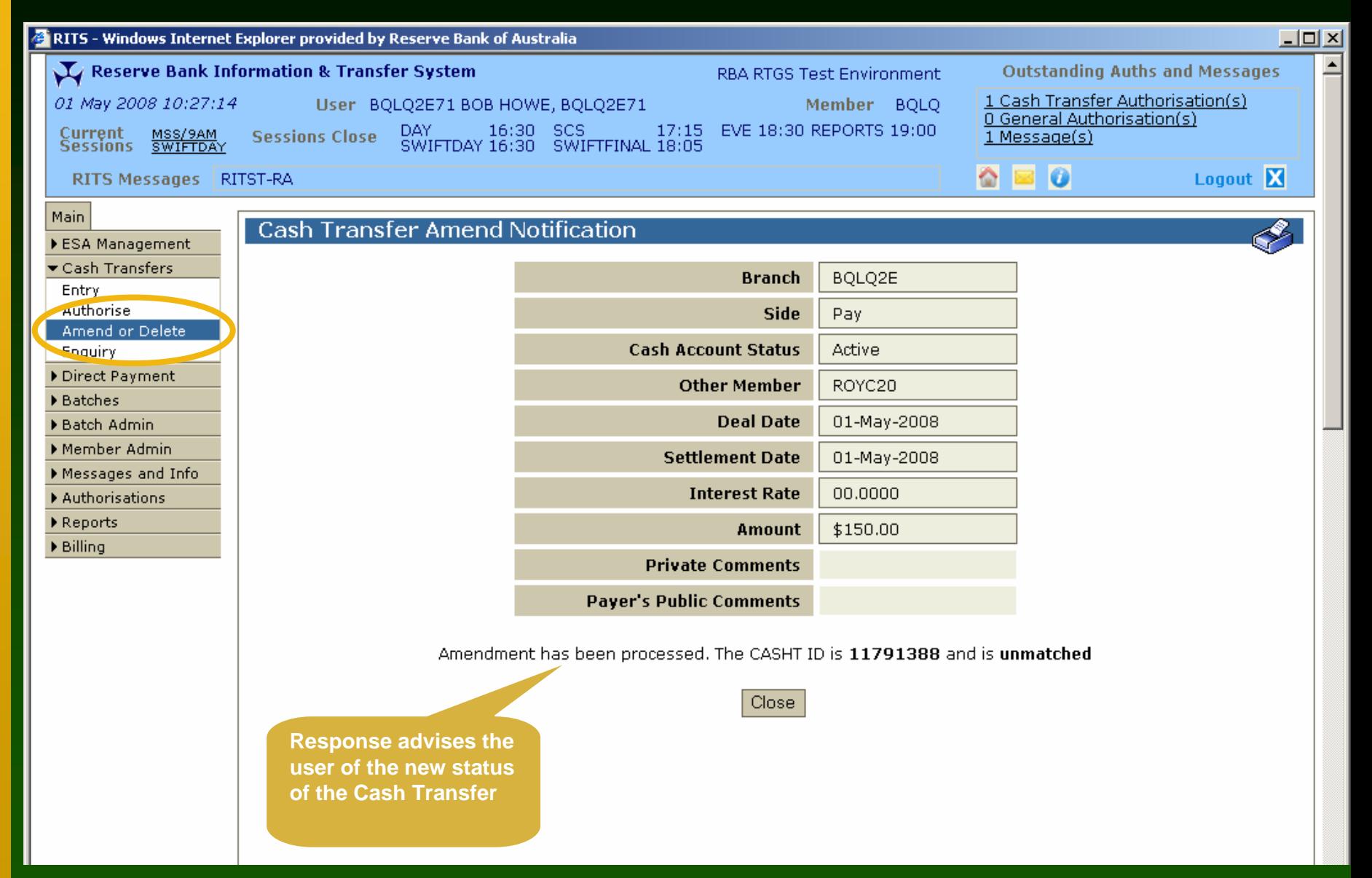

## Cash Transfer Authorise

- To authorise a Cash Transfer, two options are available:
	- click the 'Cash Transfer Authorisation(s)' link in the Header; or
	- click 'Cash Transfer', then 'Authorise' from the menu
- **Enter the filter criteria and click 'Find' to search** for transactions
- Select the tick box on the right to authorise
- Multiple authorisations may be done by selecting more than one check box

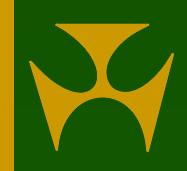

#### Cash Transfer Authorise - Transaction Search

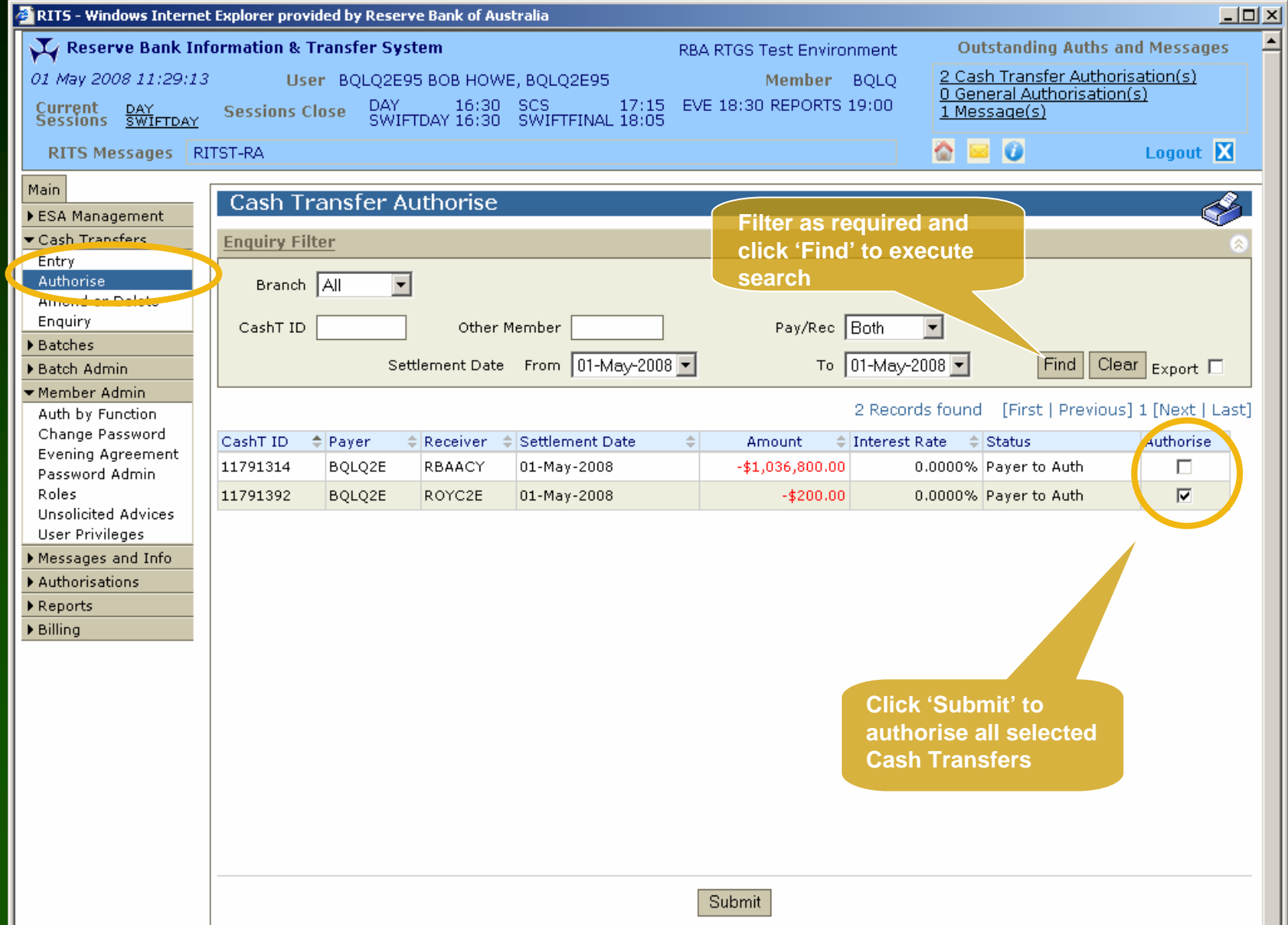
#### Cash Transfer Authorise – Confirmation

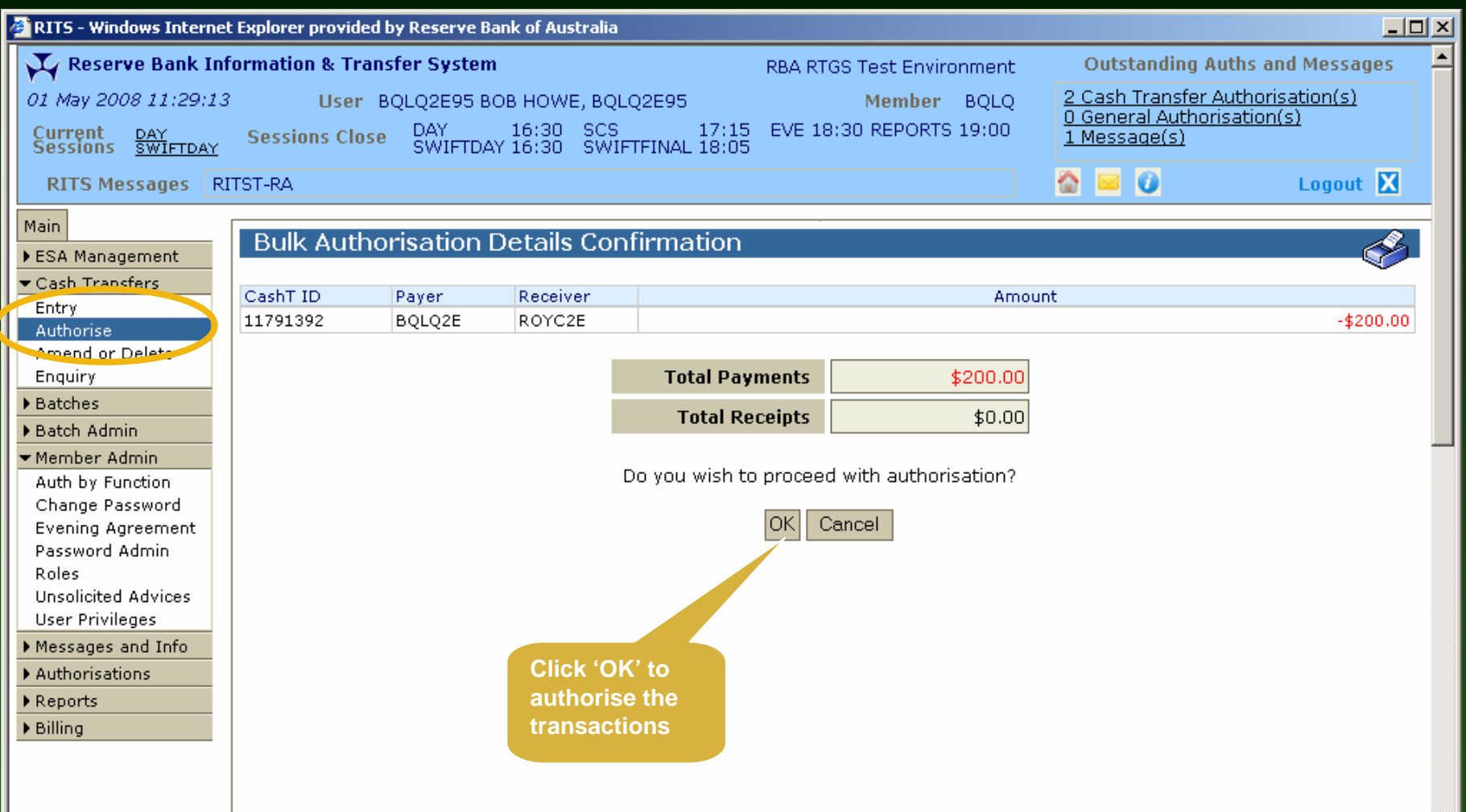

#### Cash Transfer Authorise – Notification

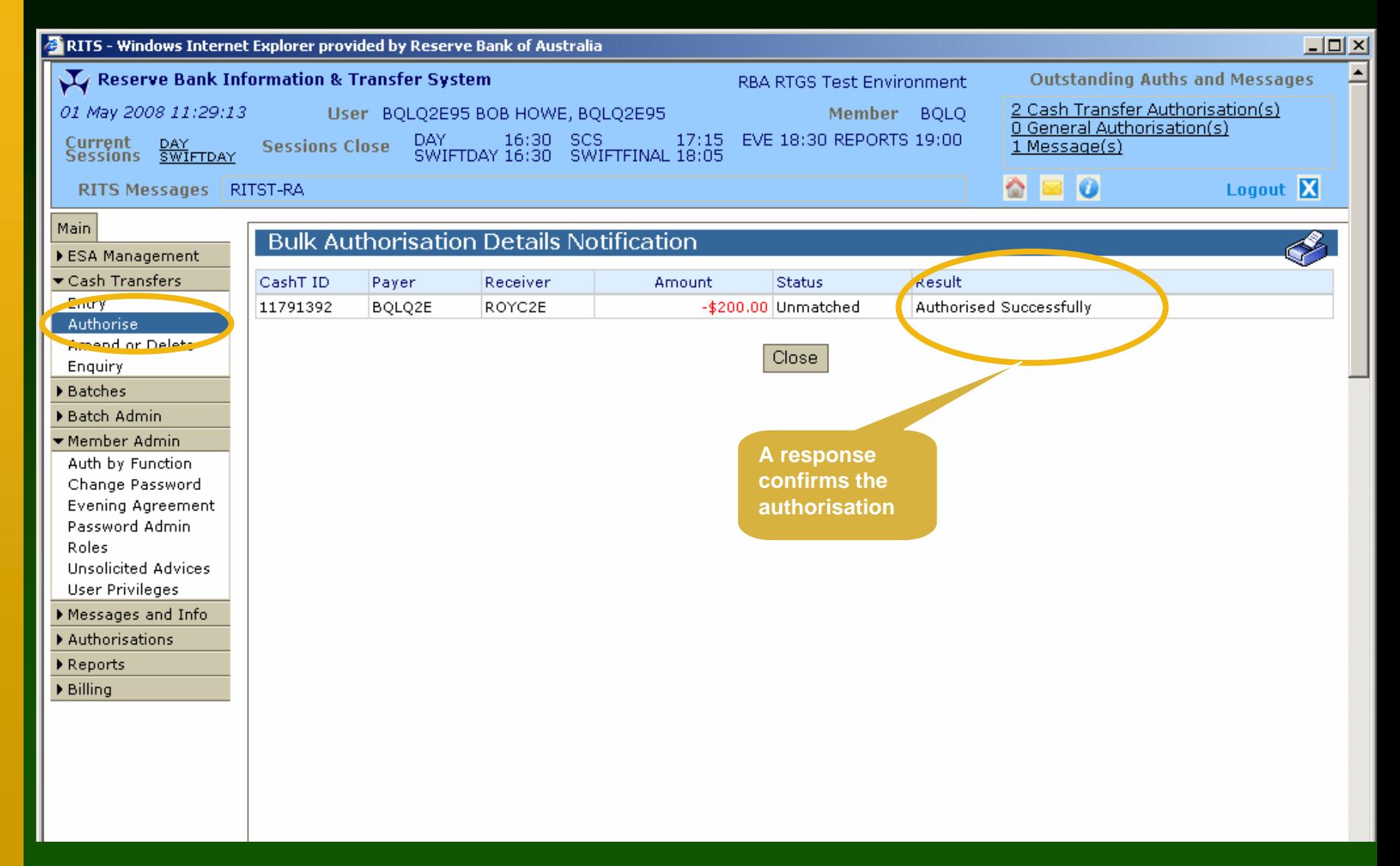

# Cash Transfer Enquiry

- To enquire on Cash Transfers, click 'Cash Transfer', then 'Enquiry' from the menu
- Search for Cash Transfers using the filter criteria
- View individual Cash Transfer details by selecting a row

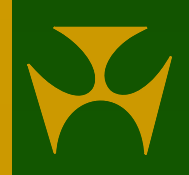

#### Cash Transfer Enquiry - Transaction Search

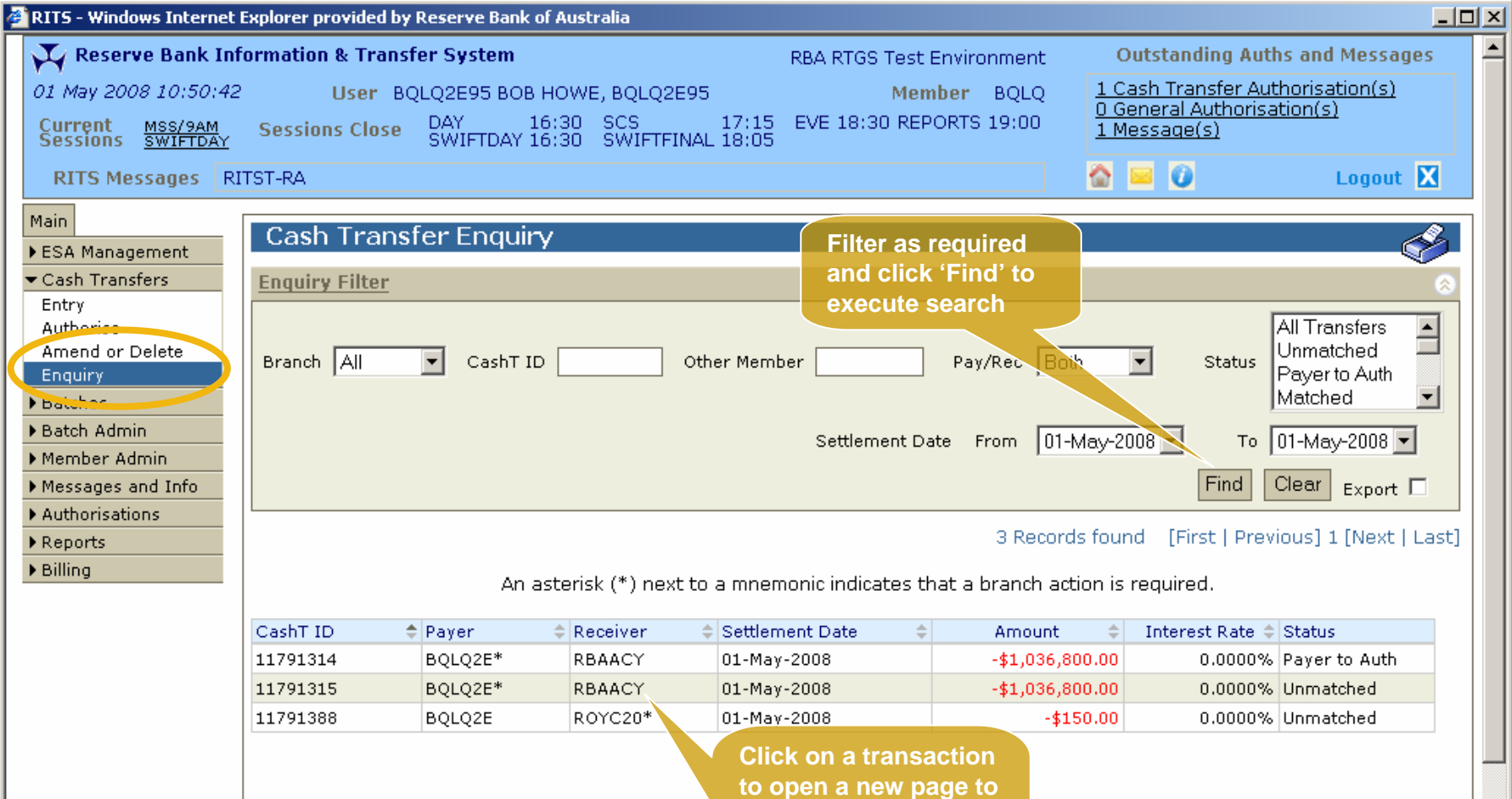

#### Cash Transfer Enquiry - Details

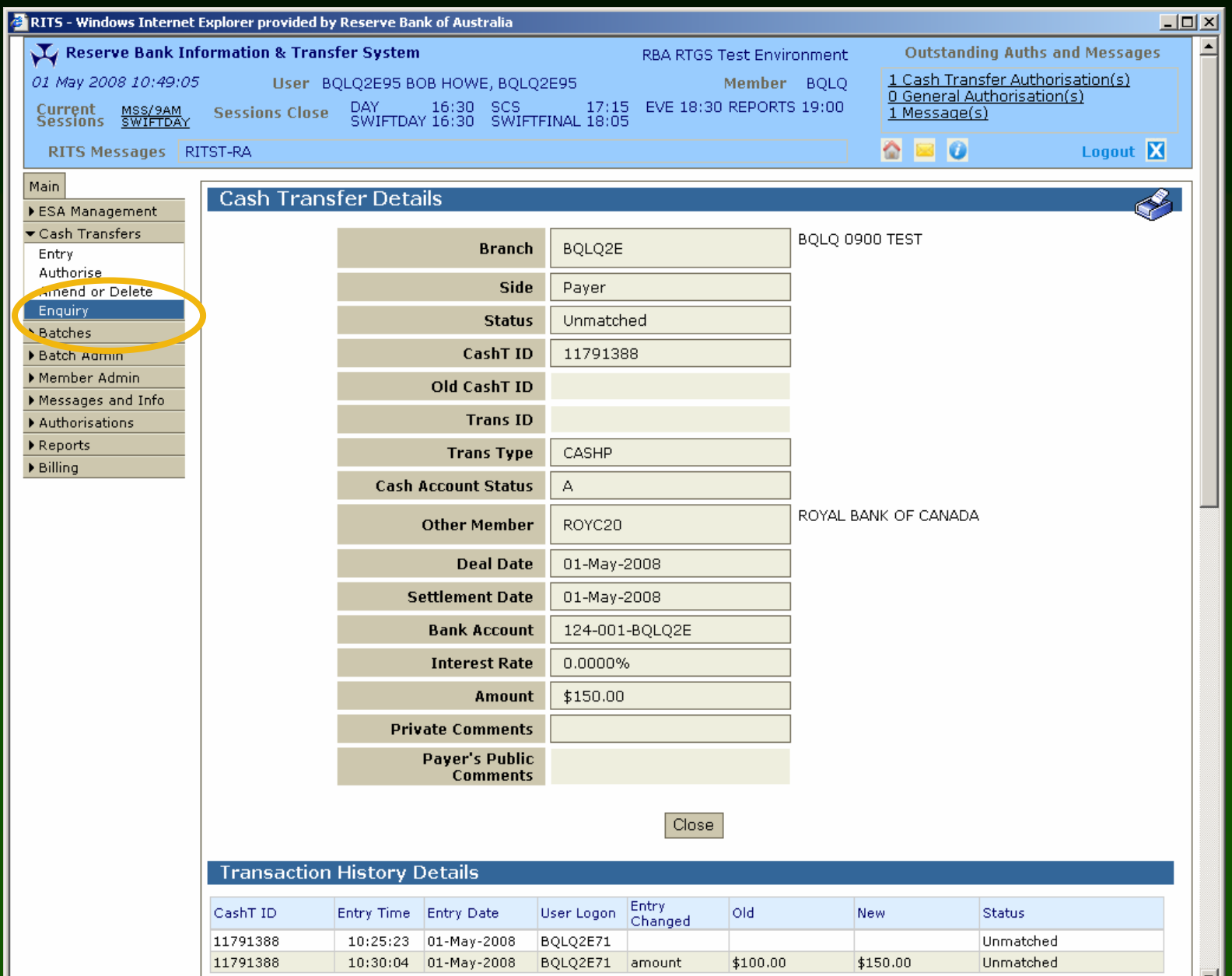

#### Messages and Info

- Evening Members
	- list of RITS Members that have agreed to operate in the Evening Session
- Holiday Enquiry
	- list of dates when RITS is closed
- Member Enquiry
	- list of RITS Members with their ABNs and Settlements contact numbers
- Message Enquiry
	- view messages sent by RITS processors or RITS Help Desk
- Session History
	- view the new session closing time when the RITS Help Desk extends the session
	- view session history for the last 5 business days
- SWIFT BICs
	- view the SWIFT BICs of Members in the SWIFT PDS

# Evening Members

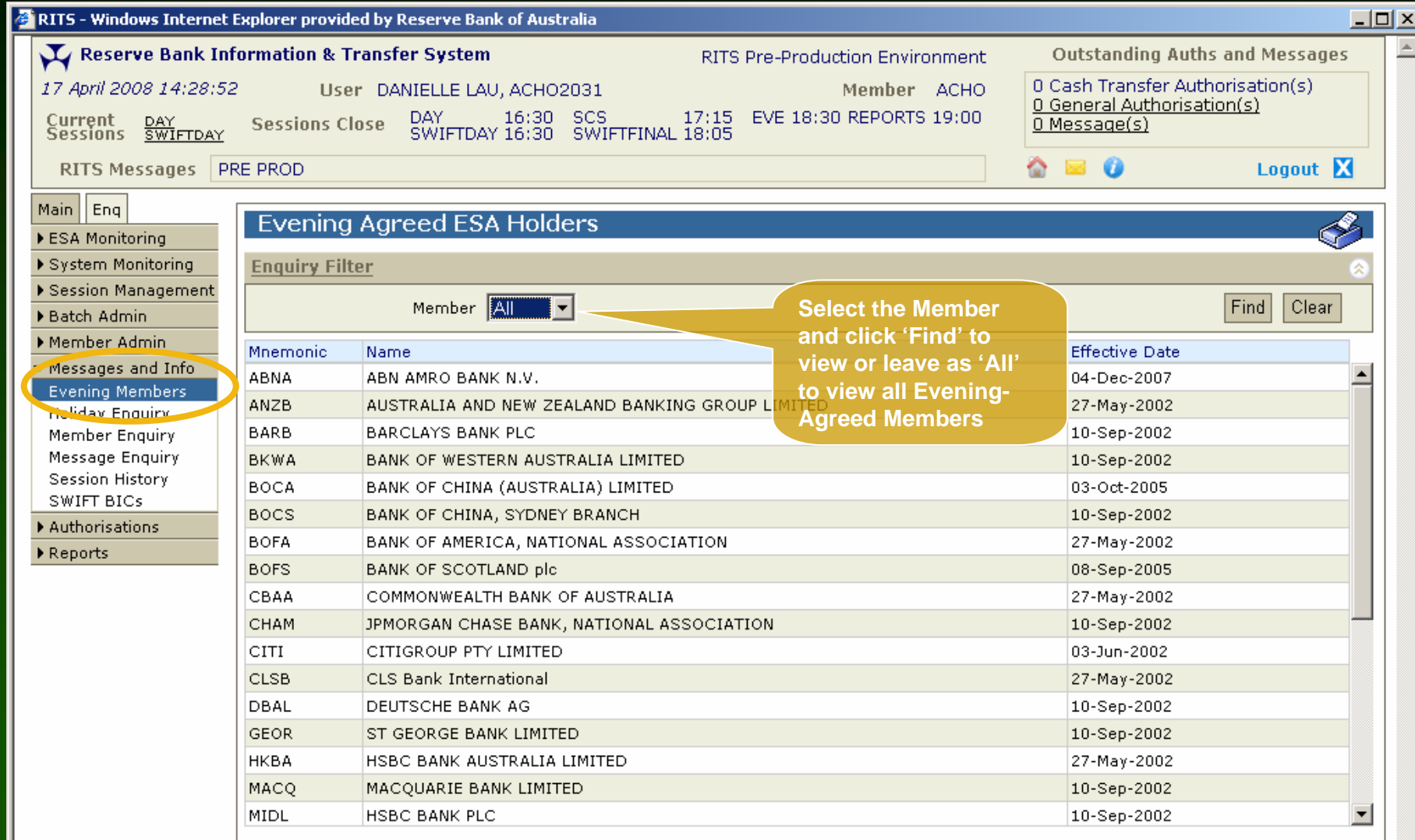

# Holiday Enquiry

26-Dec-2008

#### **2** RITS - Windows Internet Explorer provided by Reserve Bank of Australia  $-10x$  $\left| \right|$ Reserve Bank Information & Transfer System **Outstanding Auths and Messages RITS Pre-Production Environment** 0 Cash Transfer Authorisation(s). 17 April 2008 14:32:36 User DANIELLE LAU, ACHO2031 Member ACHO 0 General Authorisation(s) DAY 16:30 SCS 17:15<br>SWIFTDAY 16:30 SWIFTFINAL 18:05 17:15 EVE 18:30 REPORTS 19:00 Current DAY<br>Sessions SWIFTDAY  $0$  Message $(s)$ **Sessions Close**  $\bullet$   $\bullet$   $\bullet$ Logout X RITS Messages | PRE PROD Main Eng **RITS Holidays** ▶ ESA Monitoring ▶ System Monitoring RITS is open weekdays whenever either Sydney or Melbourne is open. It is closed on the public holidays listed below. ▶ Session Management ▶ Batch Admin Date Description Member Admin 25-Dec-2007 CHRISTMAS DAY Weepsucs and Info. 26-Dec-2007 **BOXING DAY Evening Members** 01-Jan-2008 NEW YEARS DAY **Holiday Enguiry** 28-Jan-2008 **AUSTRALIA DAY** Member Sneuir 21-Mar-2008 |GOOD FRIDAY Message Enguiry Session History 24-Mar-2008 **EASTER MONDAY** SWIFT BICs 25-Apr-2008 ANZAC DAY Authorisations 09-Jun-2008 **OUEEN'S BIRTHDAY** Reports 25-Dec-2008 CHRISTMAS DAY

**BOXING DAY** 

# Member Enquiry

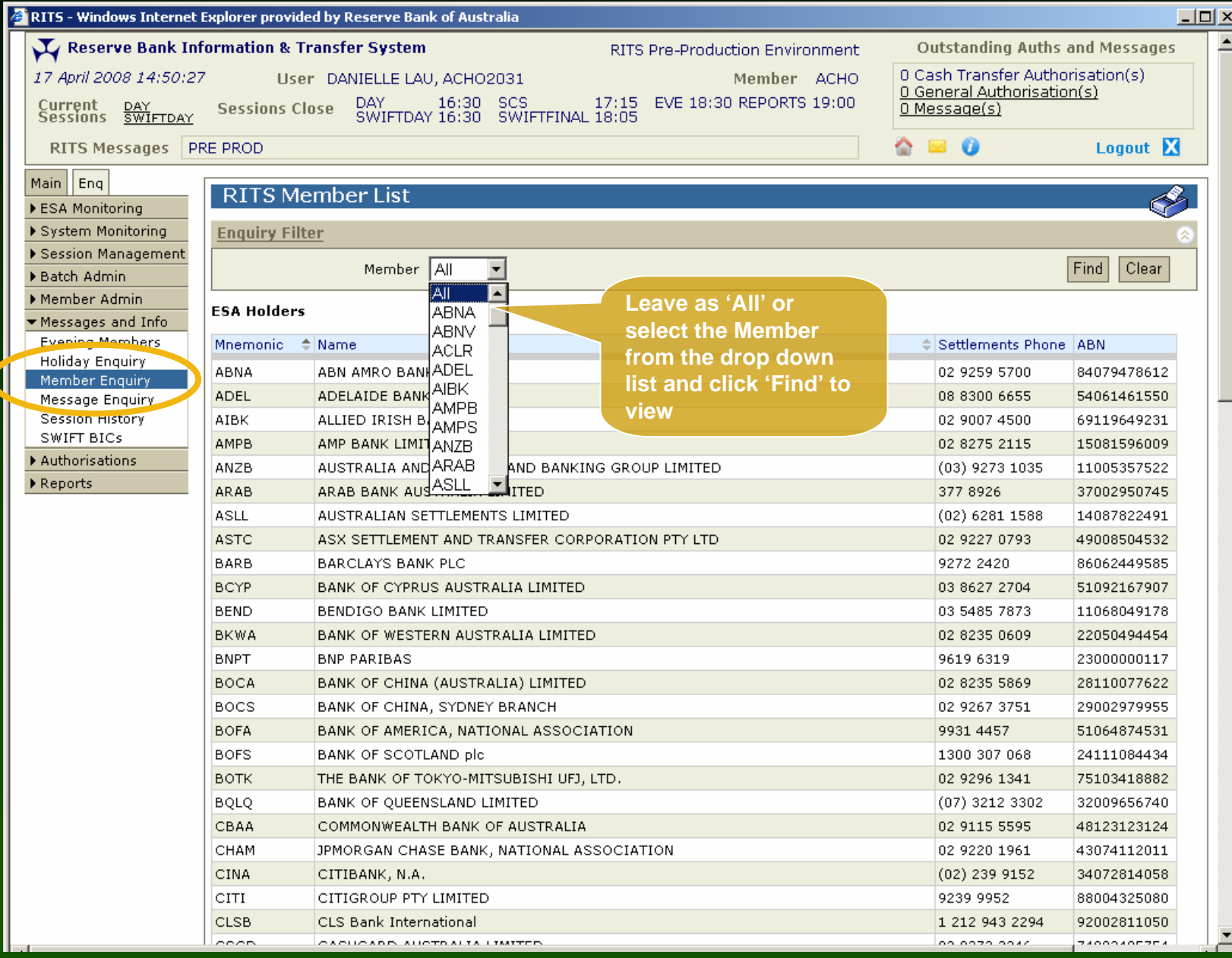

## Message Enquiry

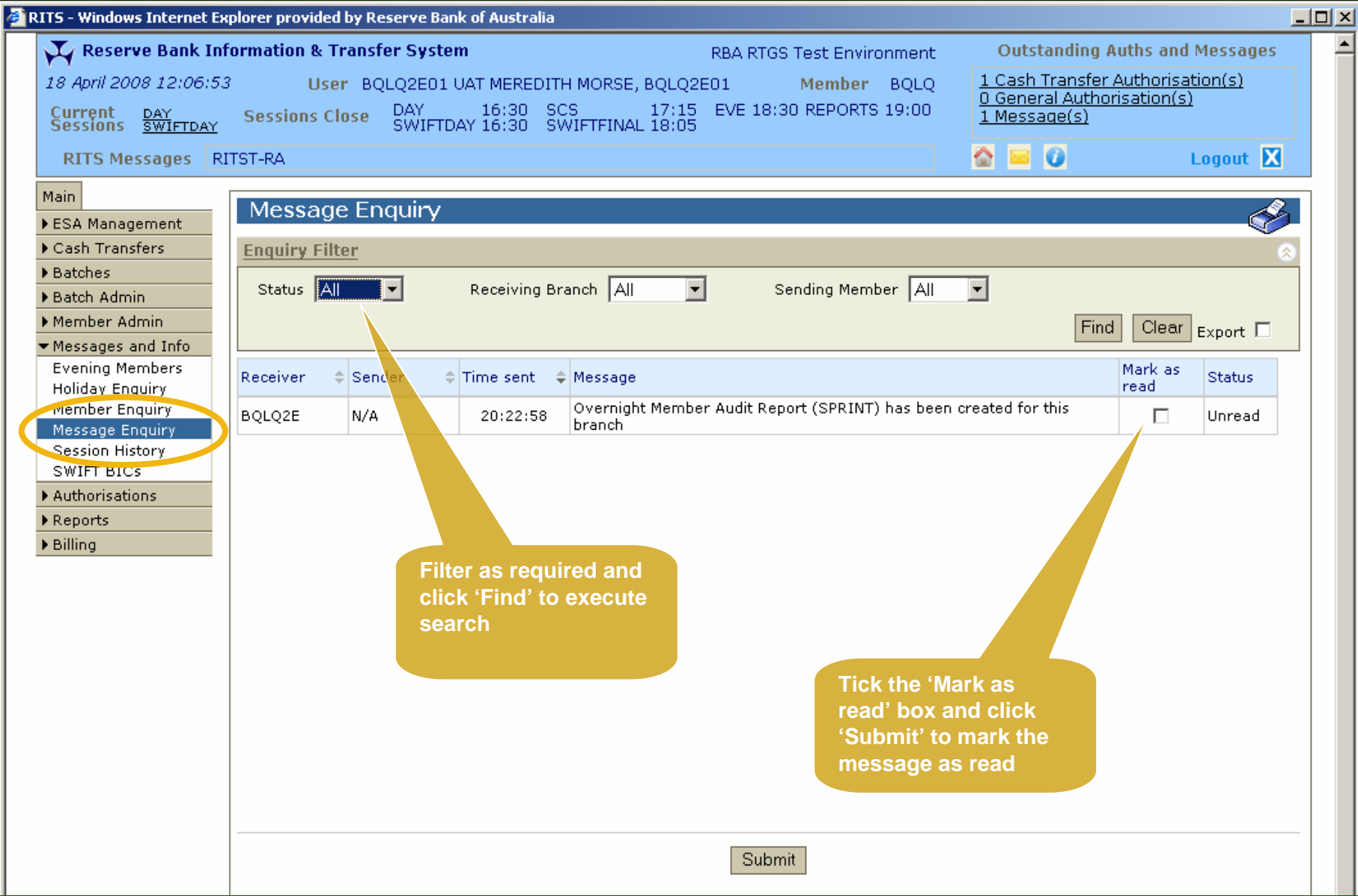

#### **Session History**

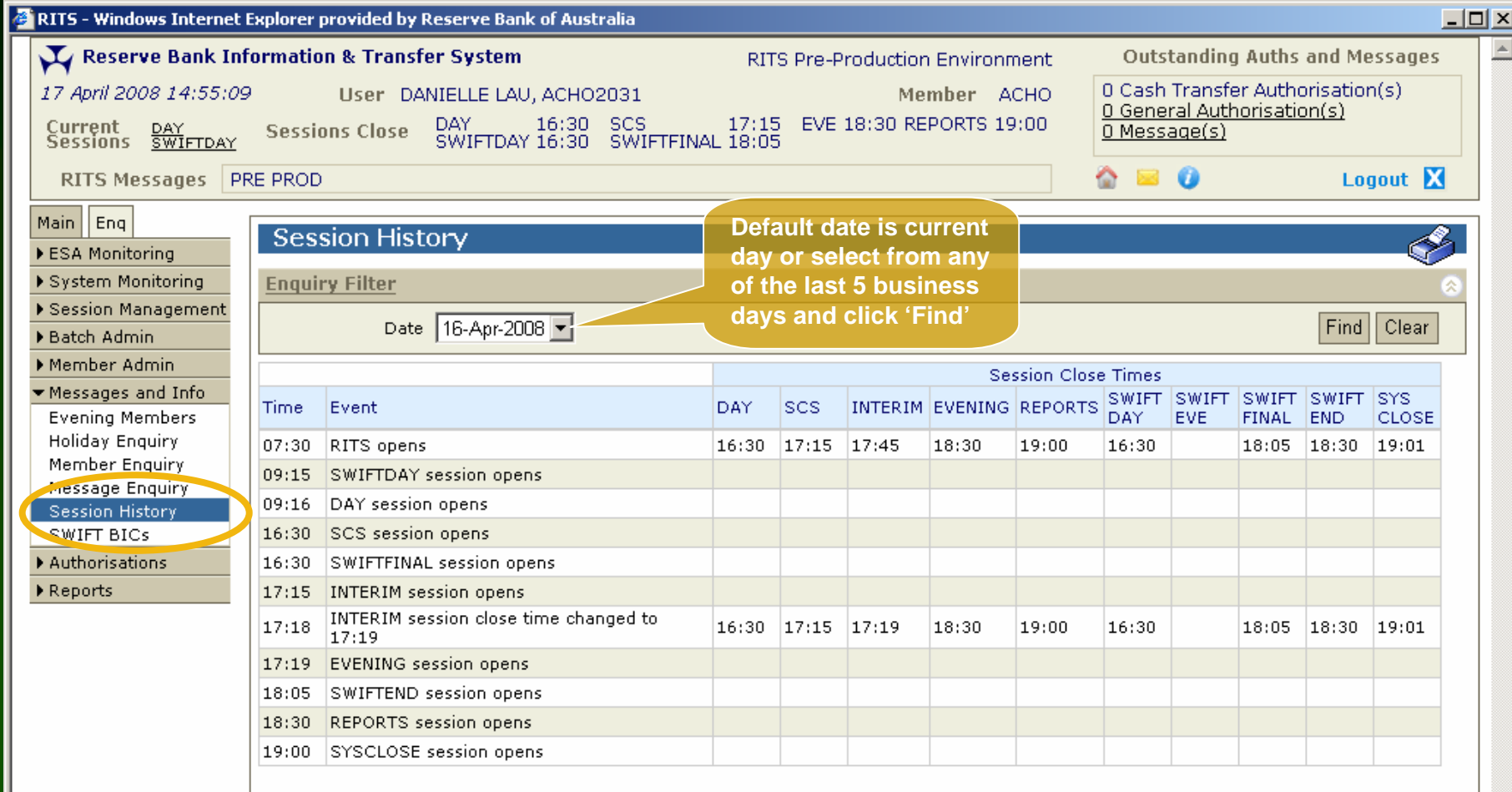

#### SWIFT BICs

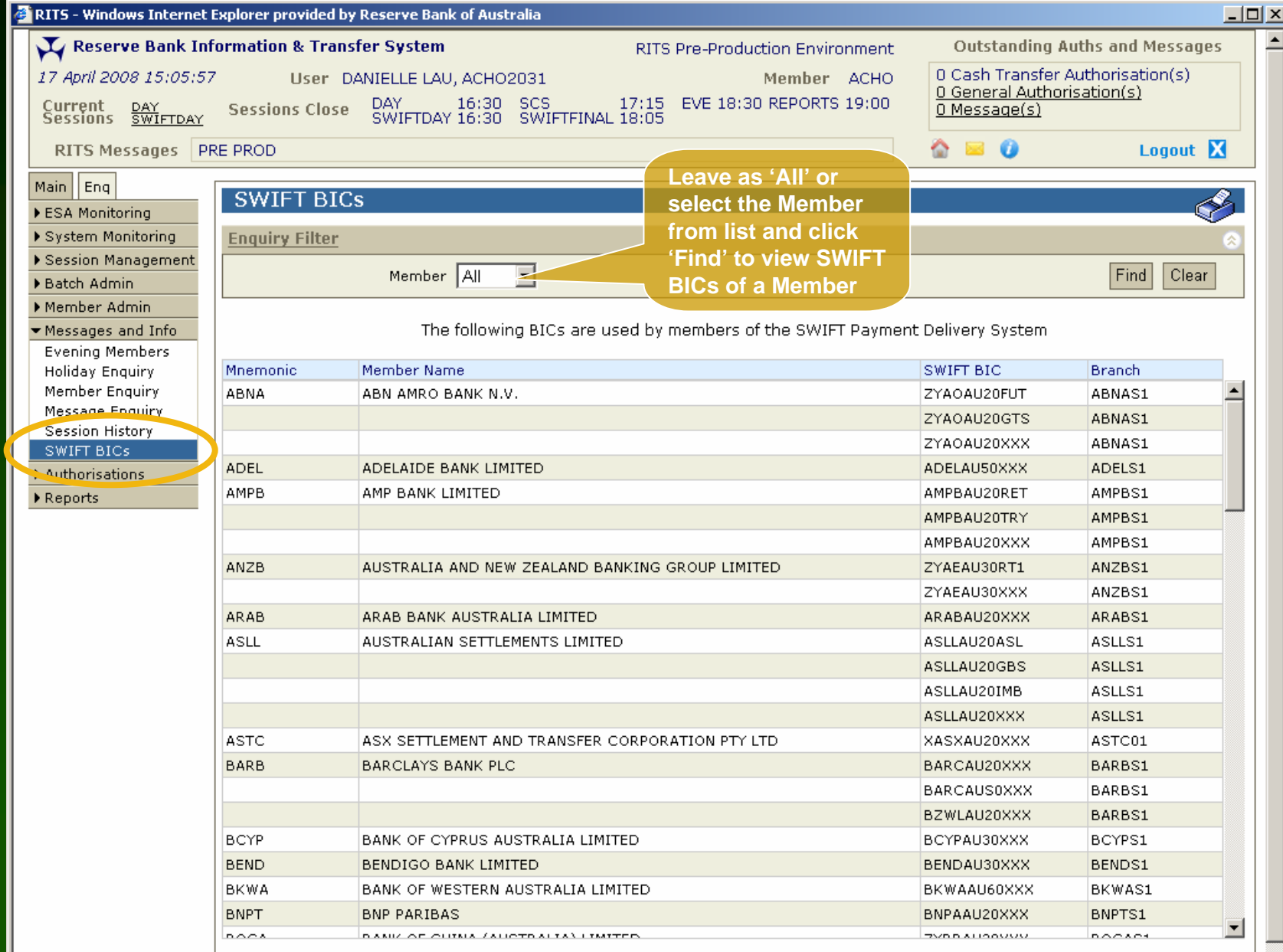

# Changing a Password

- Users change their own RITS password by clicking '**Change Password**' from the Member Admin section of the menu.
- Password Administrators use '**Password Admin**' to change the RITS passwords of their users.
- Users' password which has been reset by the Password Administrator or the RITS Help Desk must be changed upon the next login.
- User can change the Token Codeword of their RITS token any time under the '**RITS Token Administration**' link in the RITS home page.

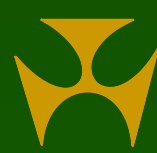

### Changing a Password - User

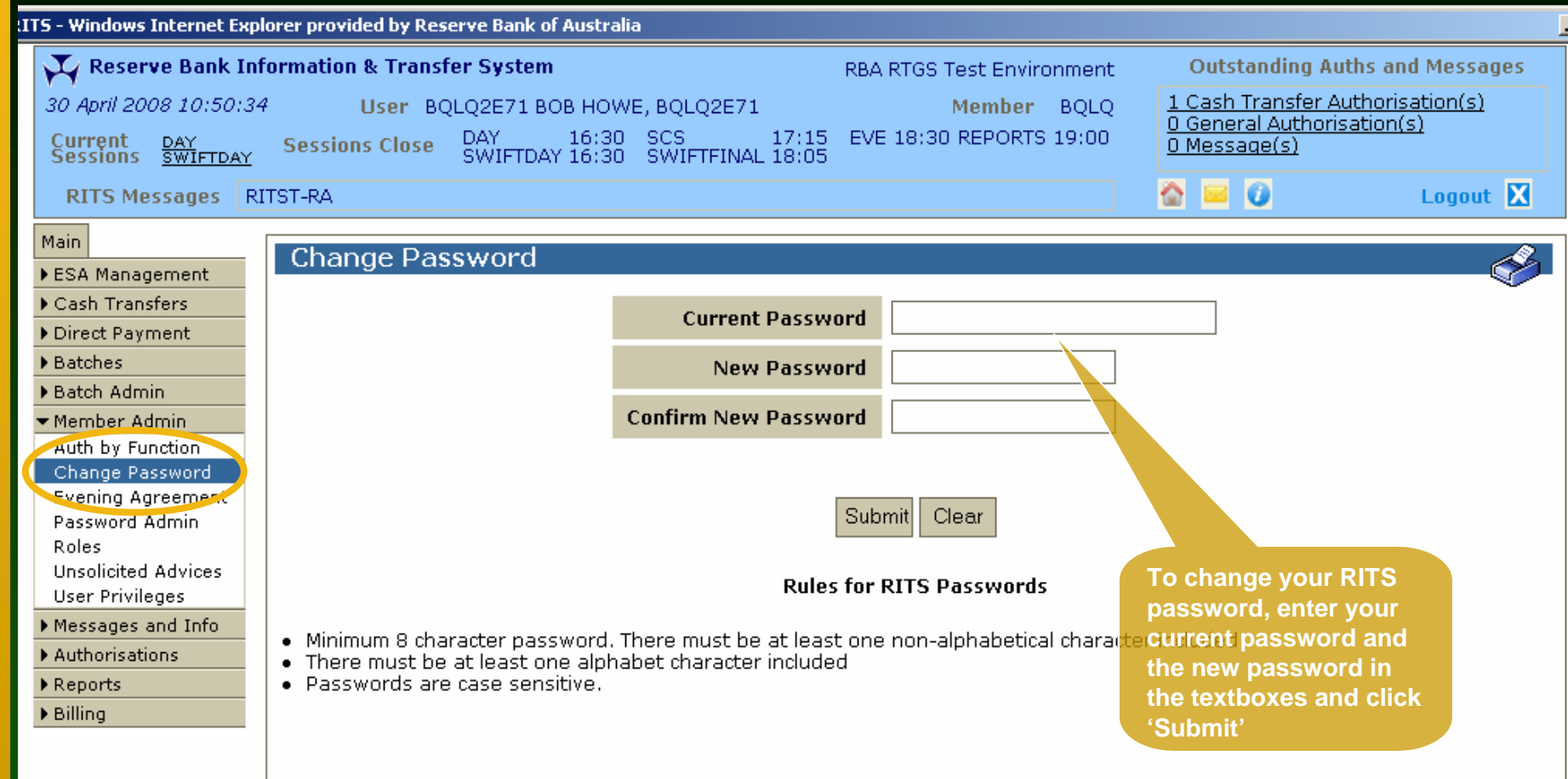

#### Changing a Password – Password Administrator

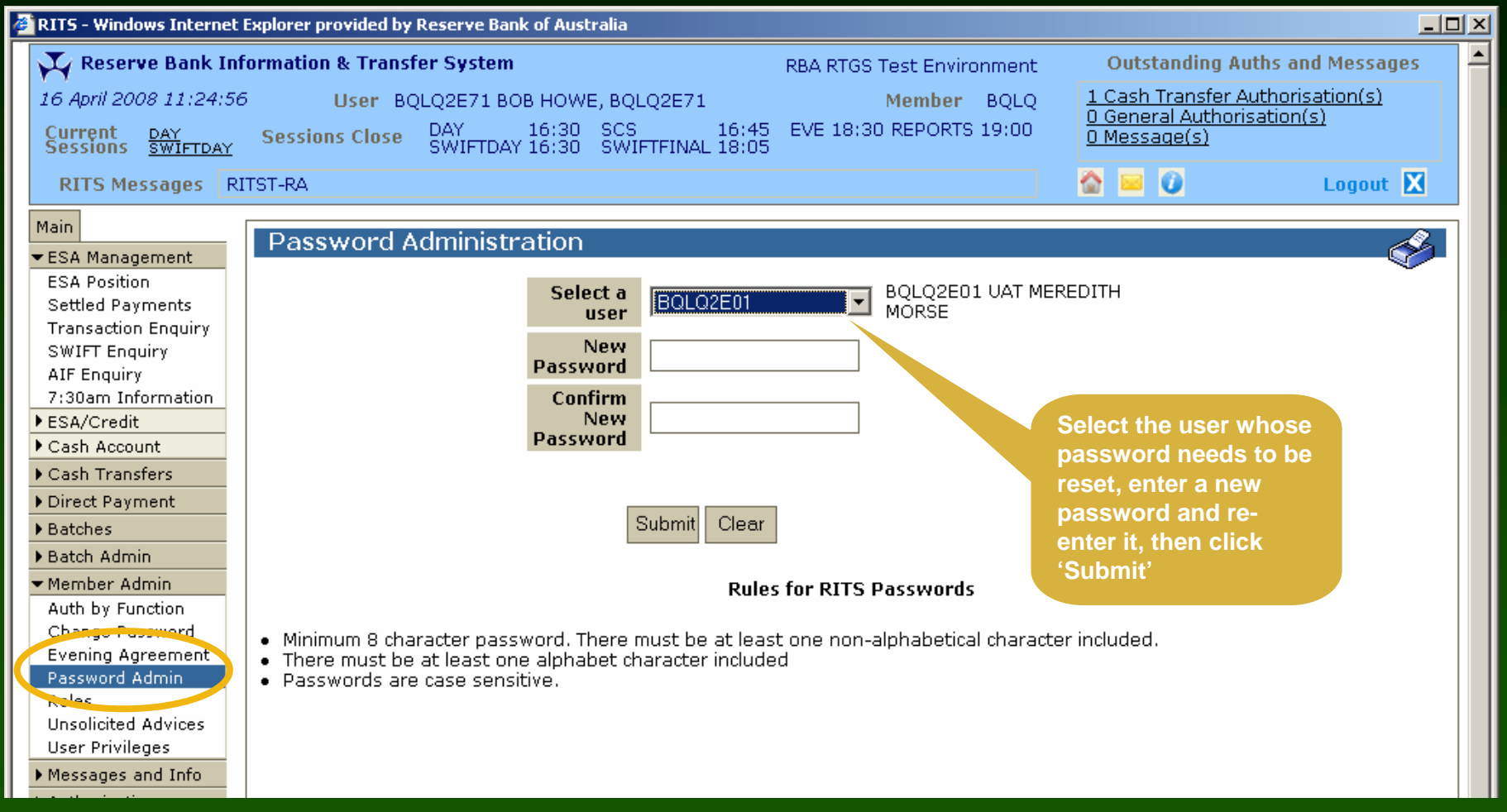

## Changing a Password

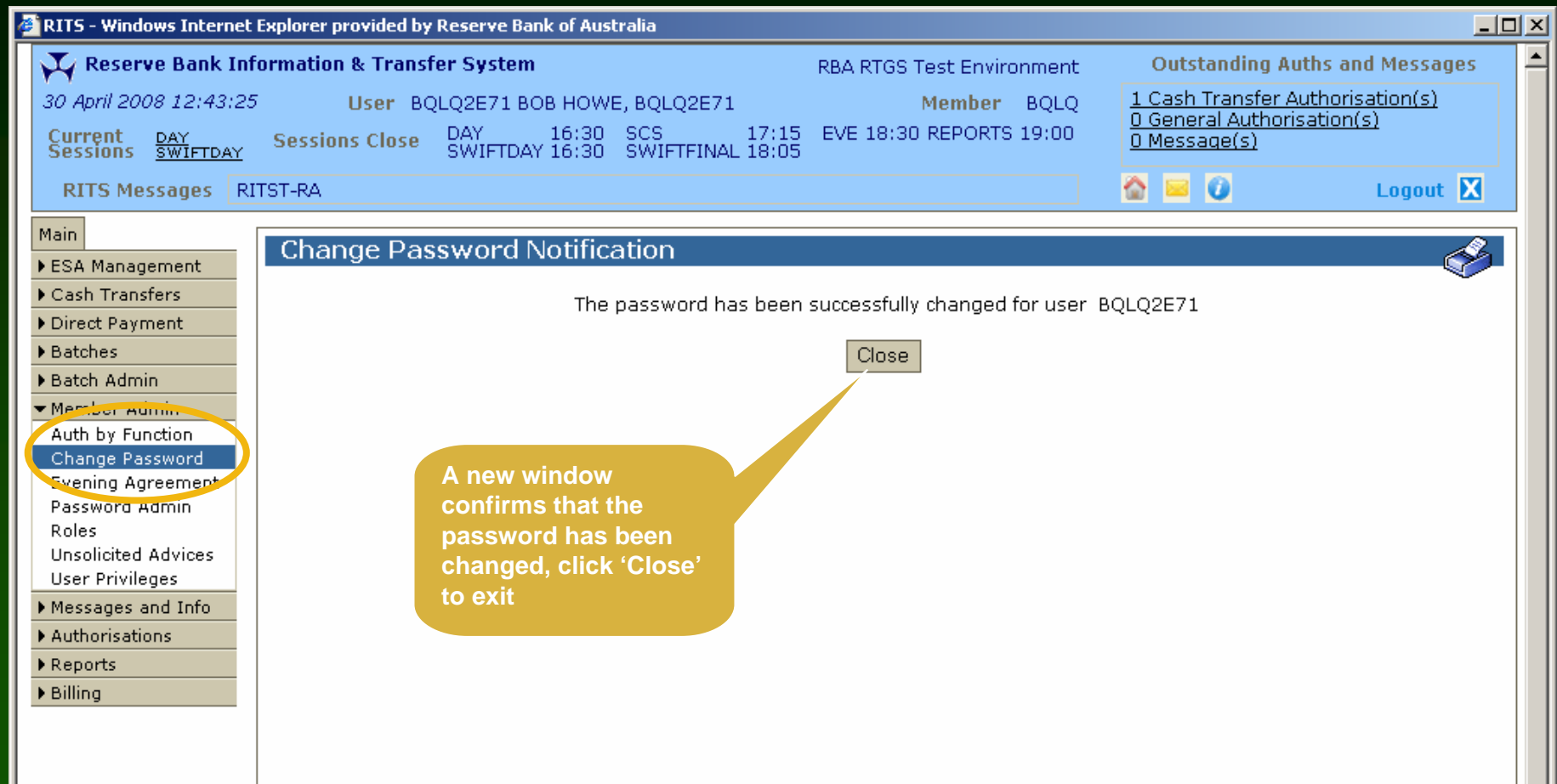

#### Unsolicited Advices

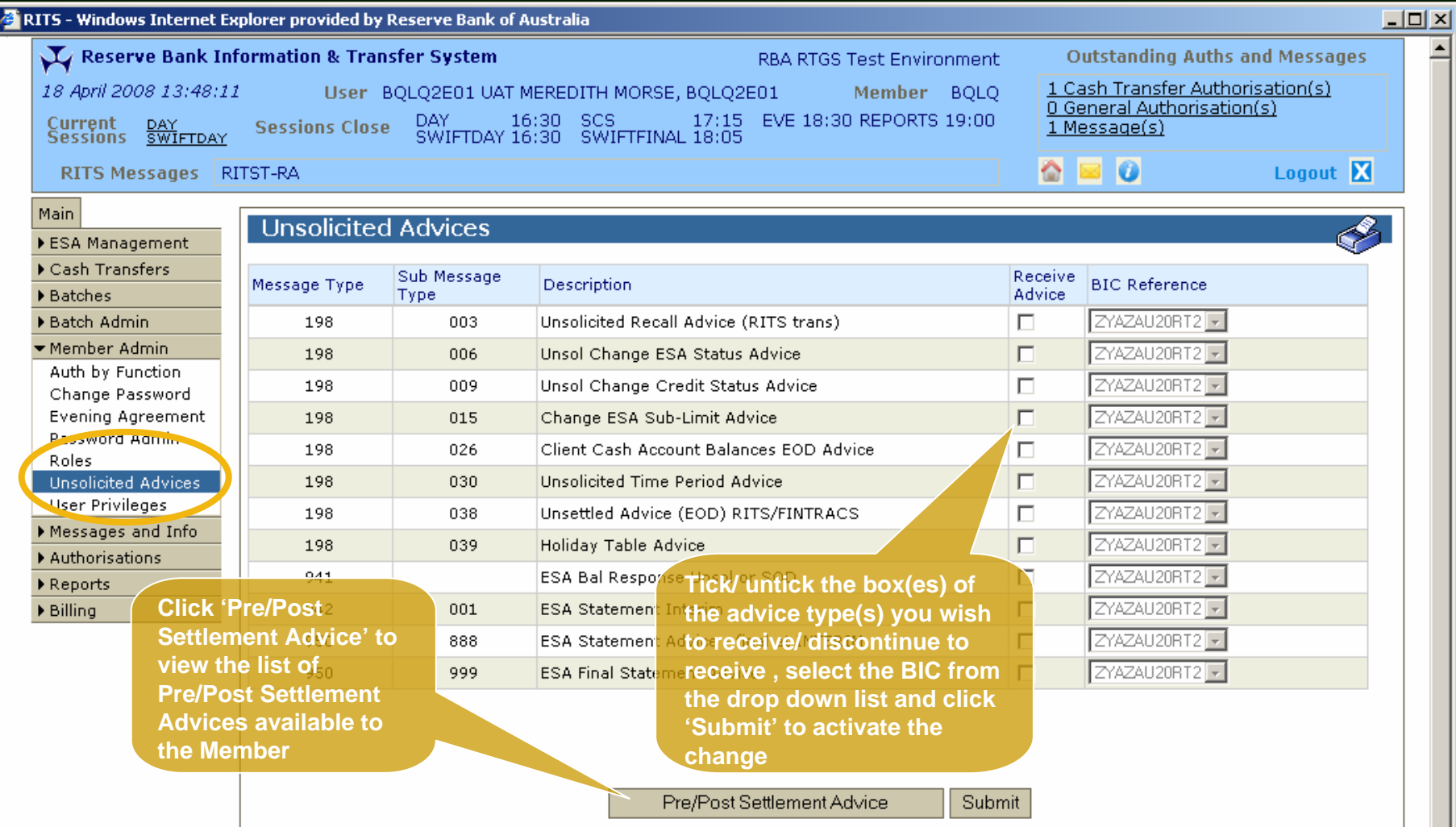

#### Unsolicited Advices – Pre/Post **Settlement**

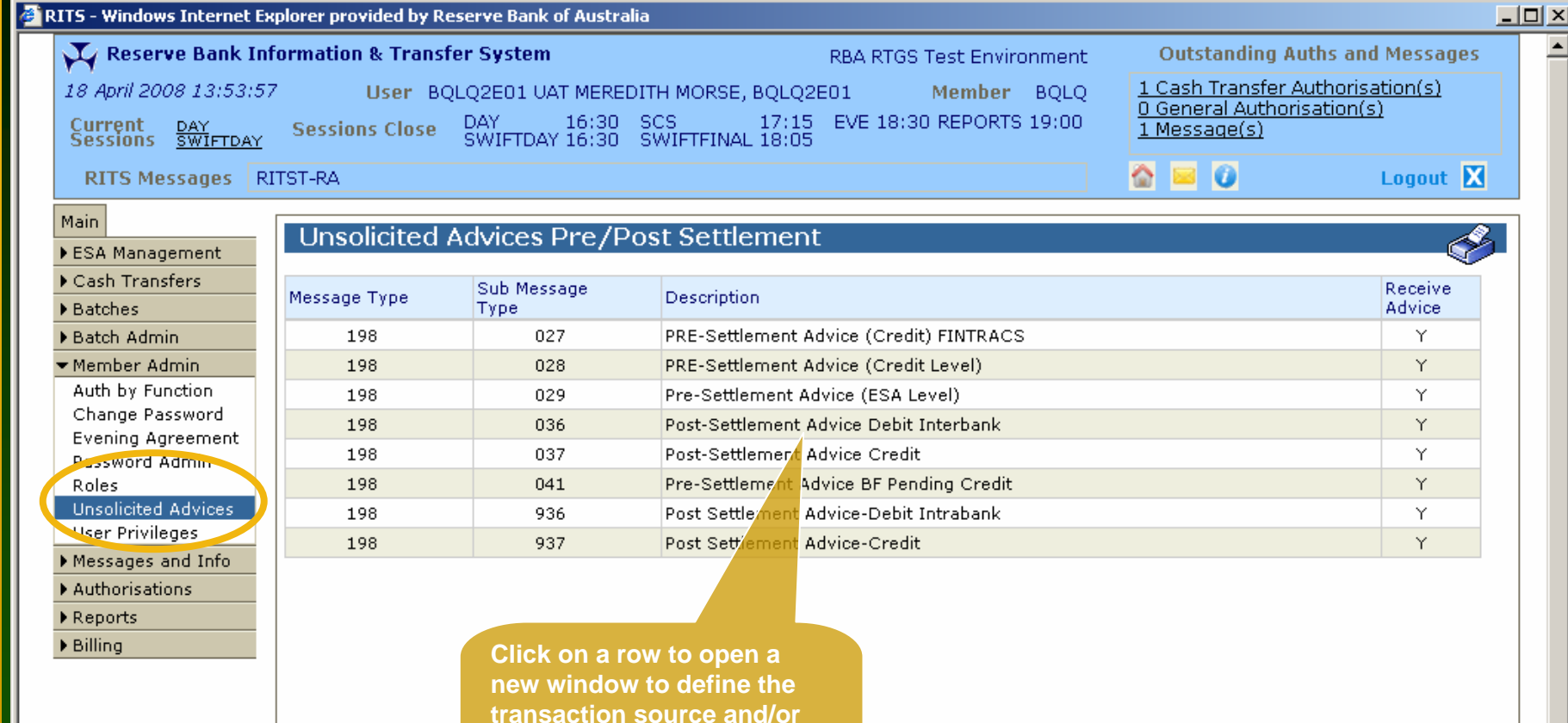

**the RITS branch(es) for which the advice will be** 

**generated**

Close

#### Unsolicited Advices – Pre/Post Settlement Advices Details

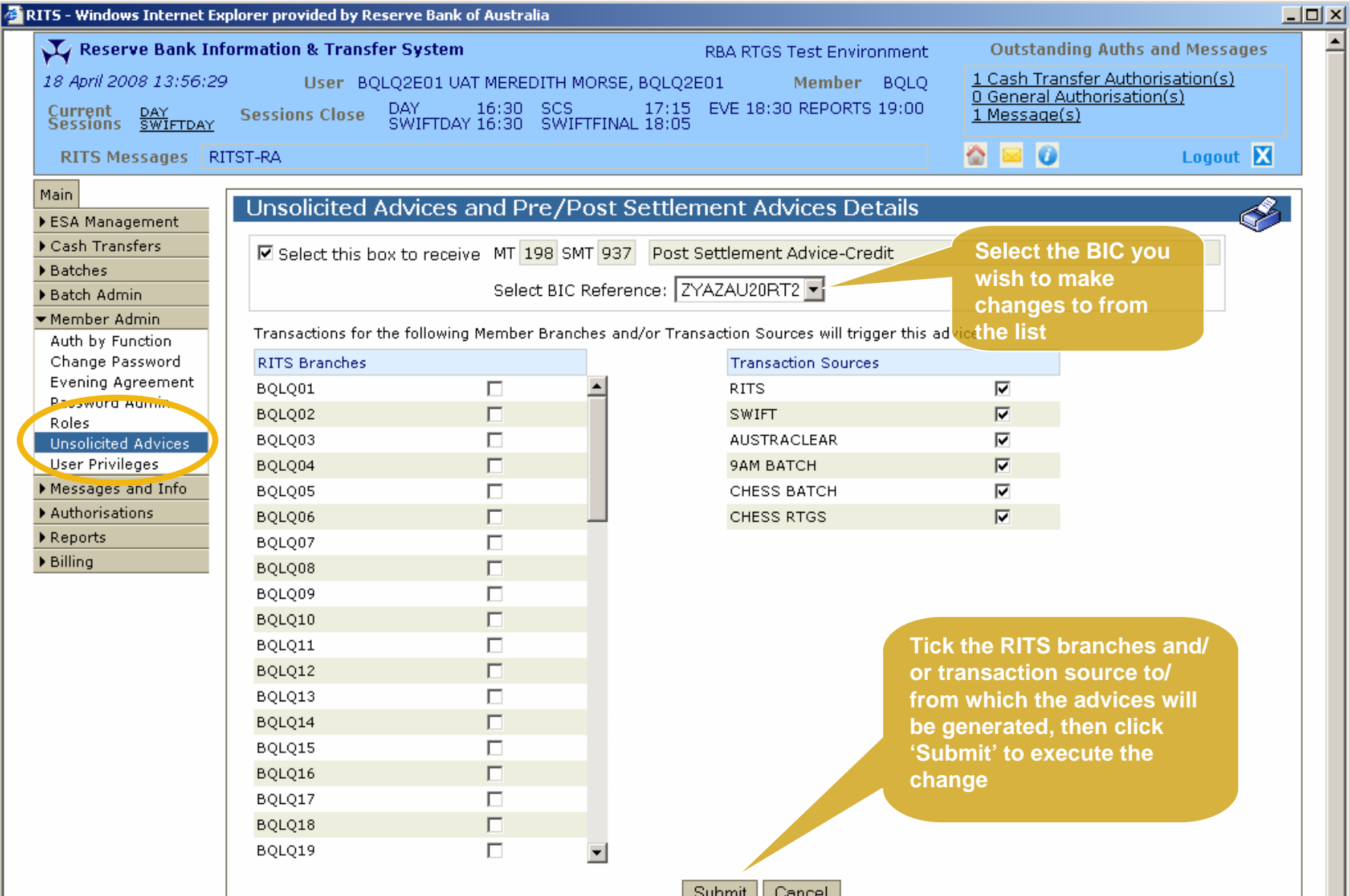

## User Privileges

- All users (view) and Password Administrators (set):
	- status of a user (active or inactive)
	- user links to branches
	- roles available to a user
	- the functions a user can authorise
- Users can also view their RITS certificate status and expiry date. Certificate Administrators can revoke users' RITS certificates.
- Only the RITS Help Desk may add new users and set authorisations at the Member level.

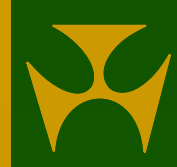

# User Privileges

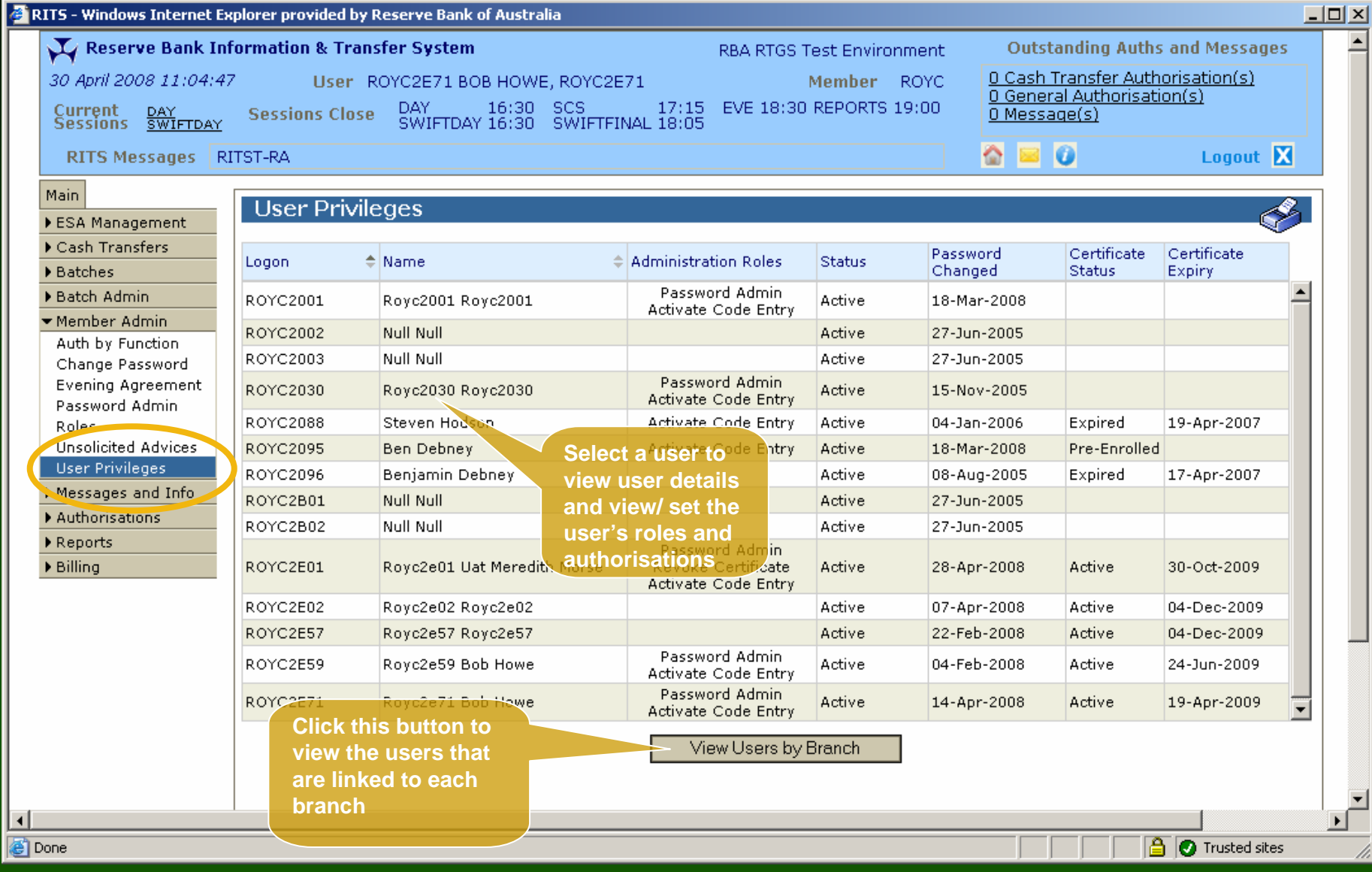

#### User Privileges - View Users by Branch

 $\frac{1}{1}$ 

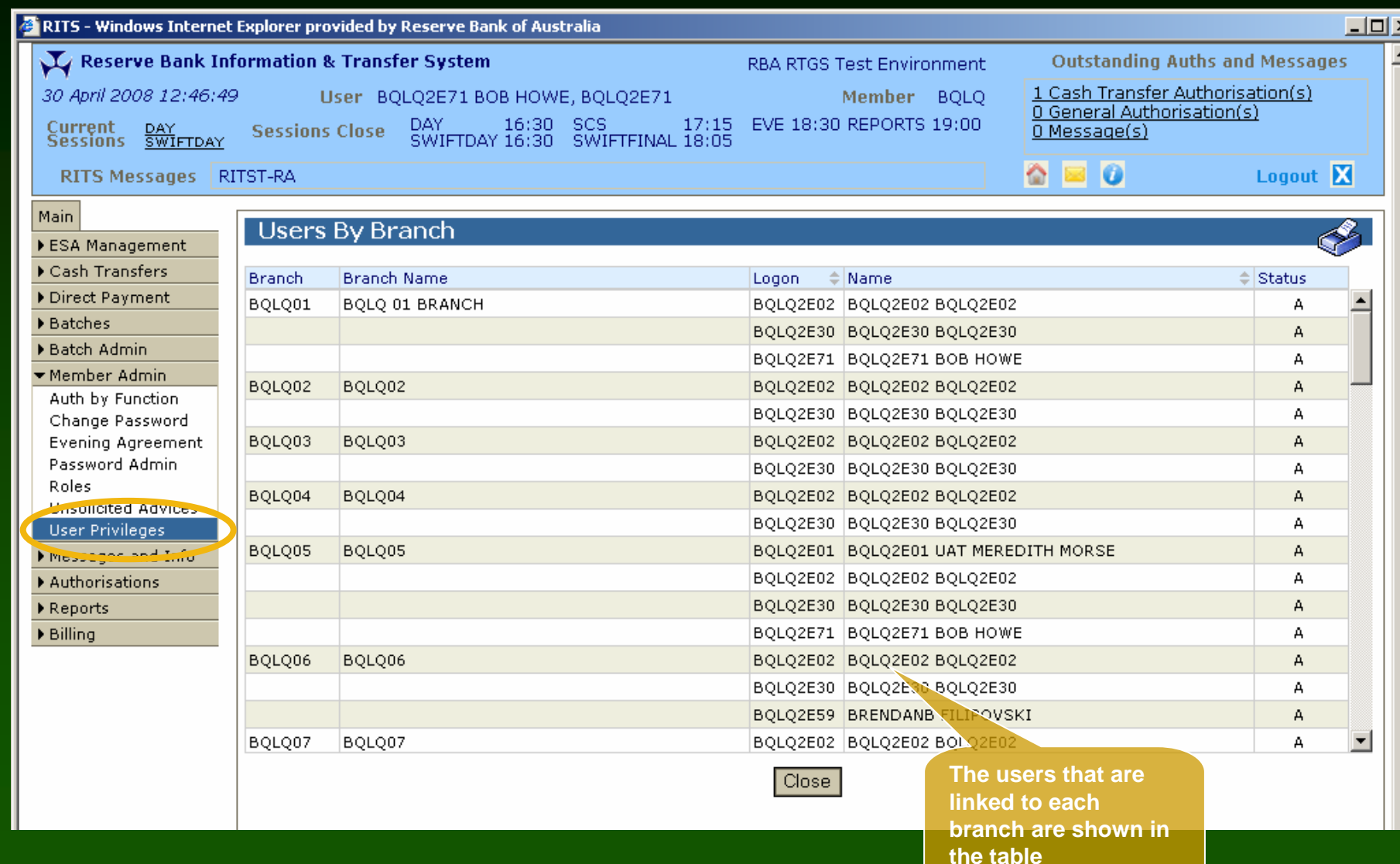

#### User Privileges - User Details

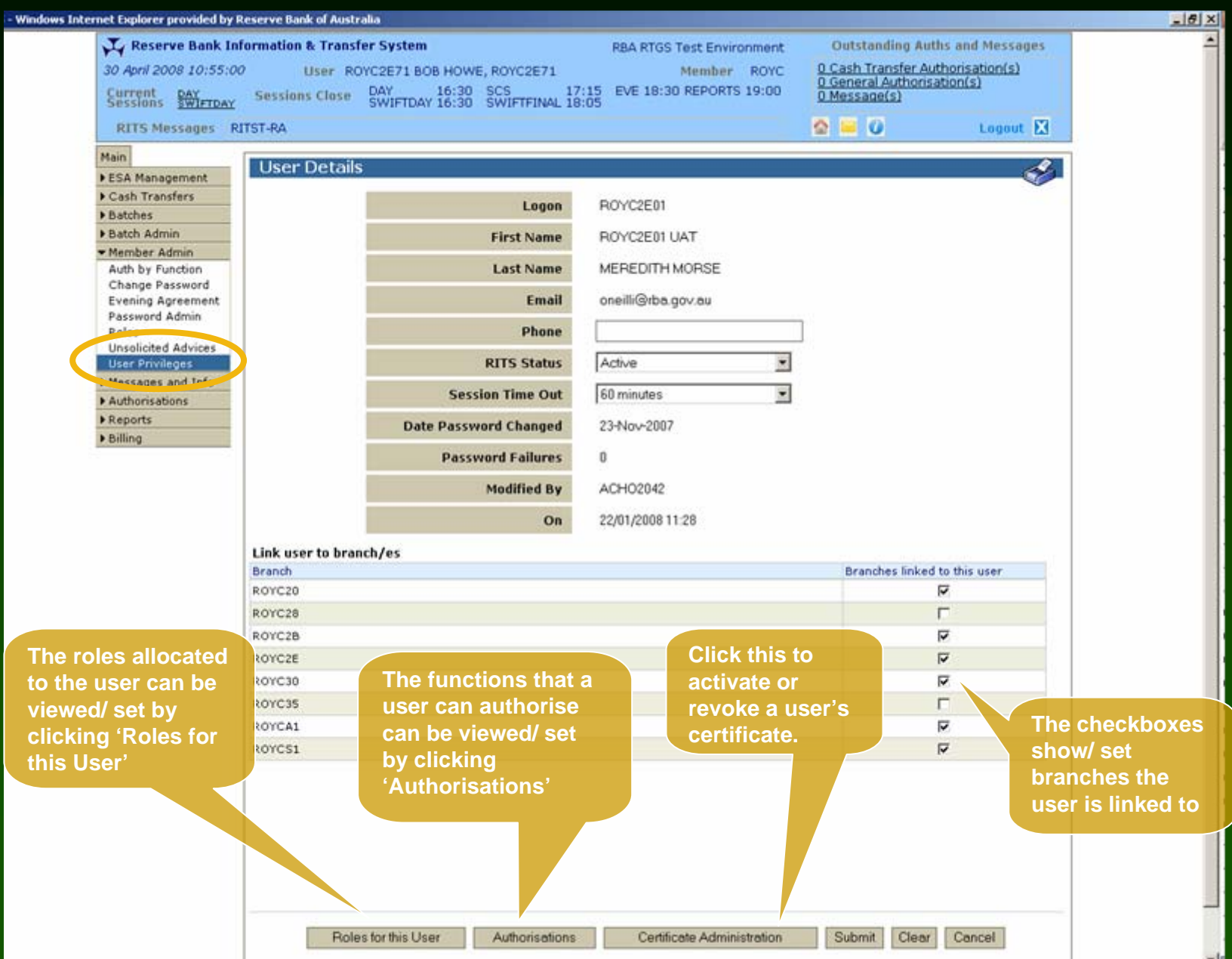

## User Privileges - Viewing/Setting Roles

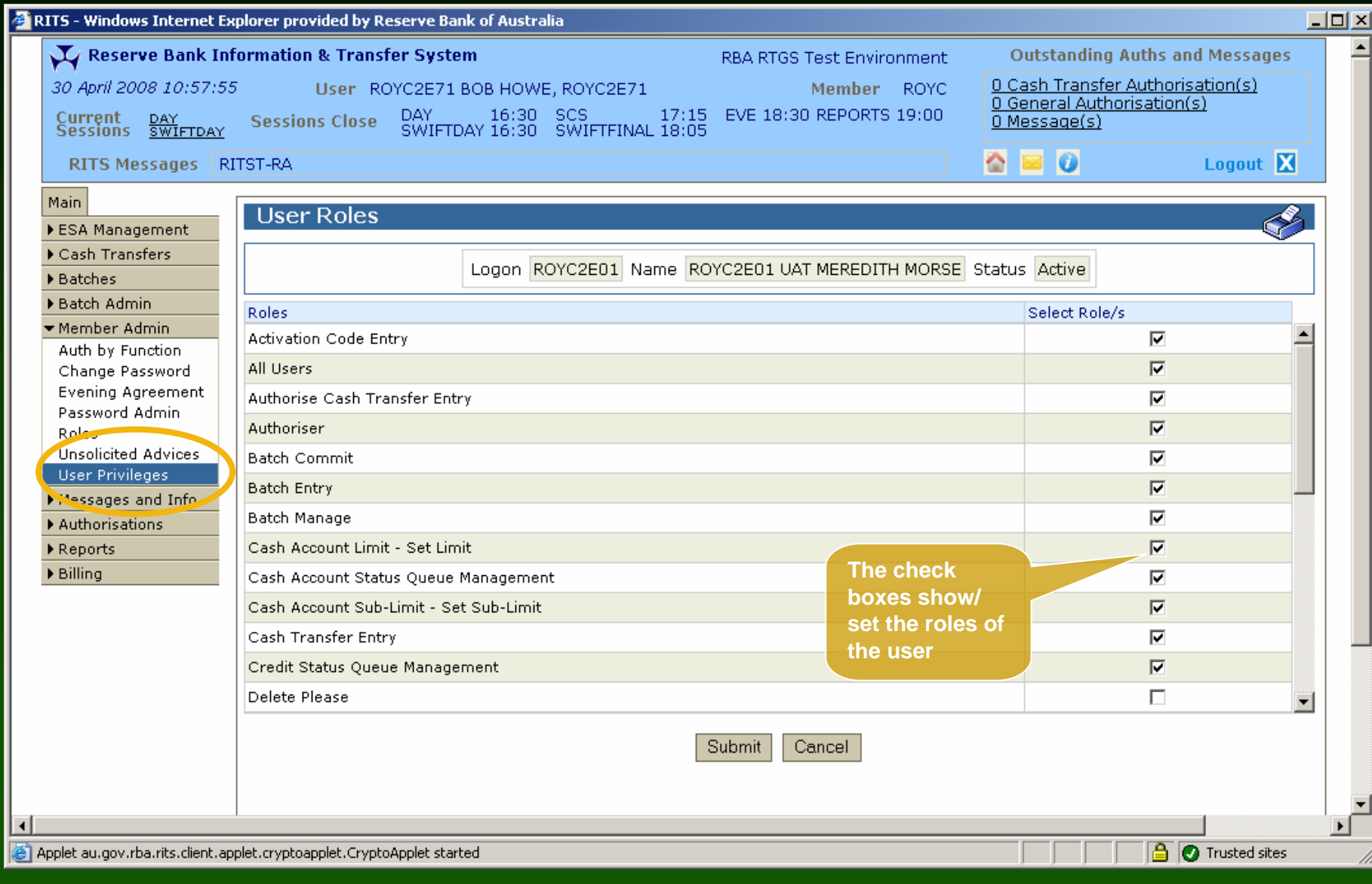

#### User Privileges - Setting Authorisation Permissions

A Billing

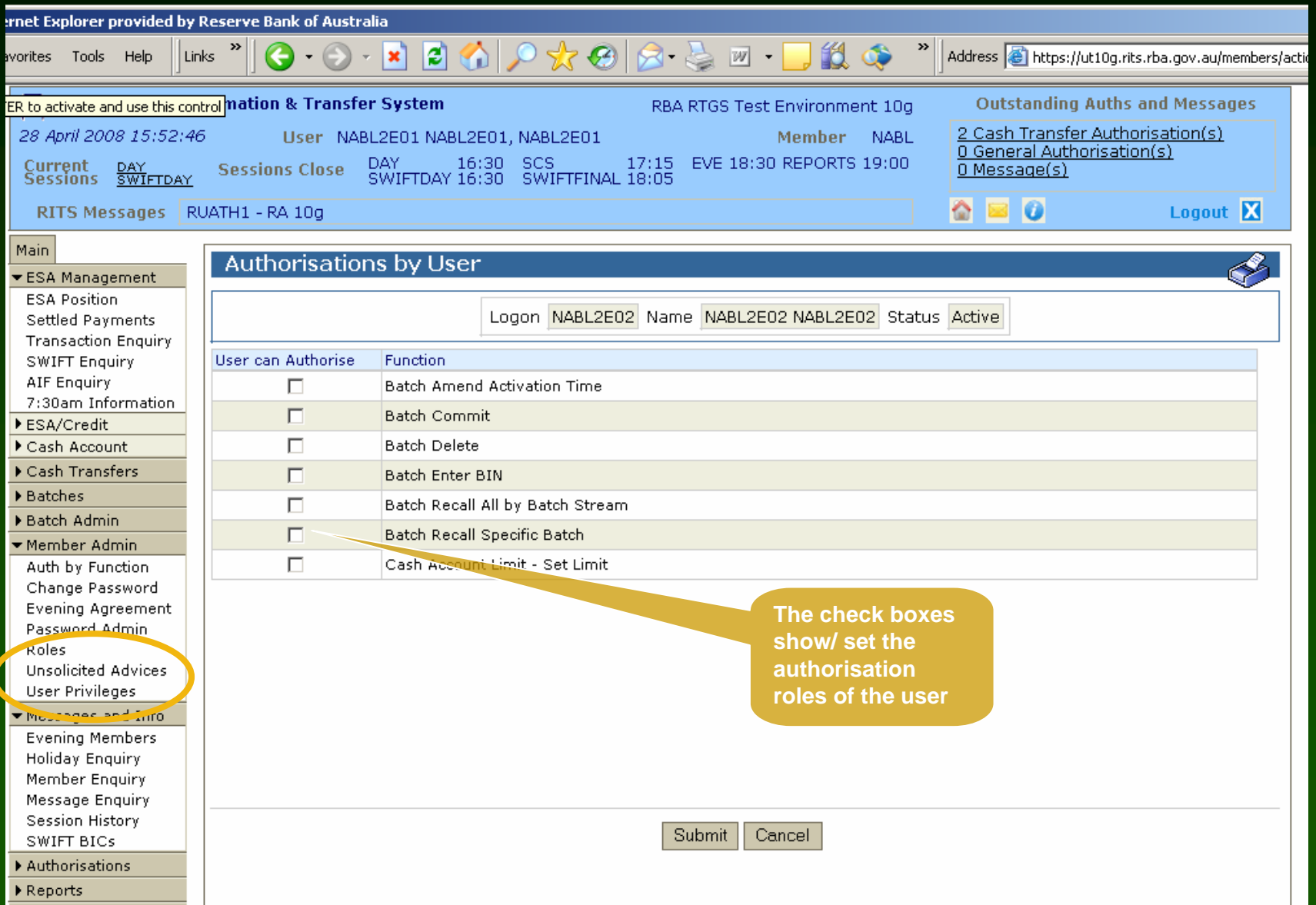

#### User Privileges - Certificate Administration

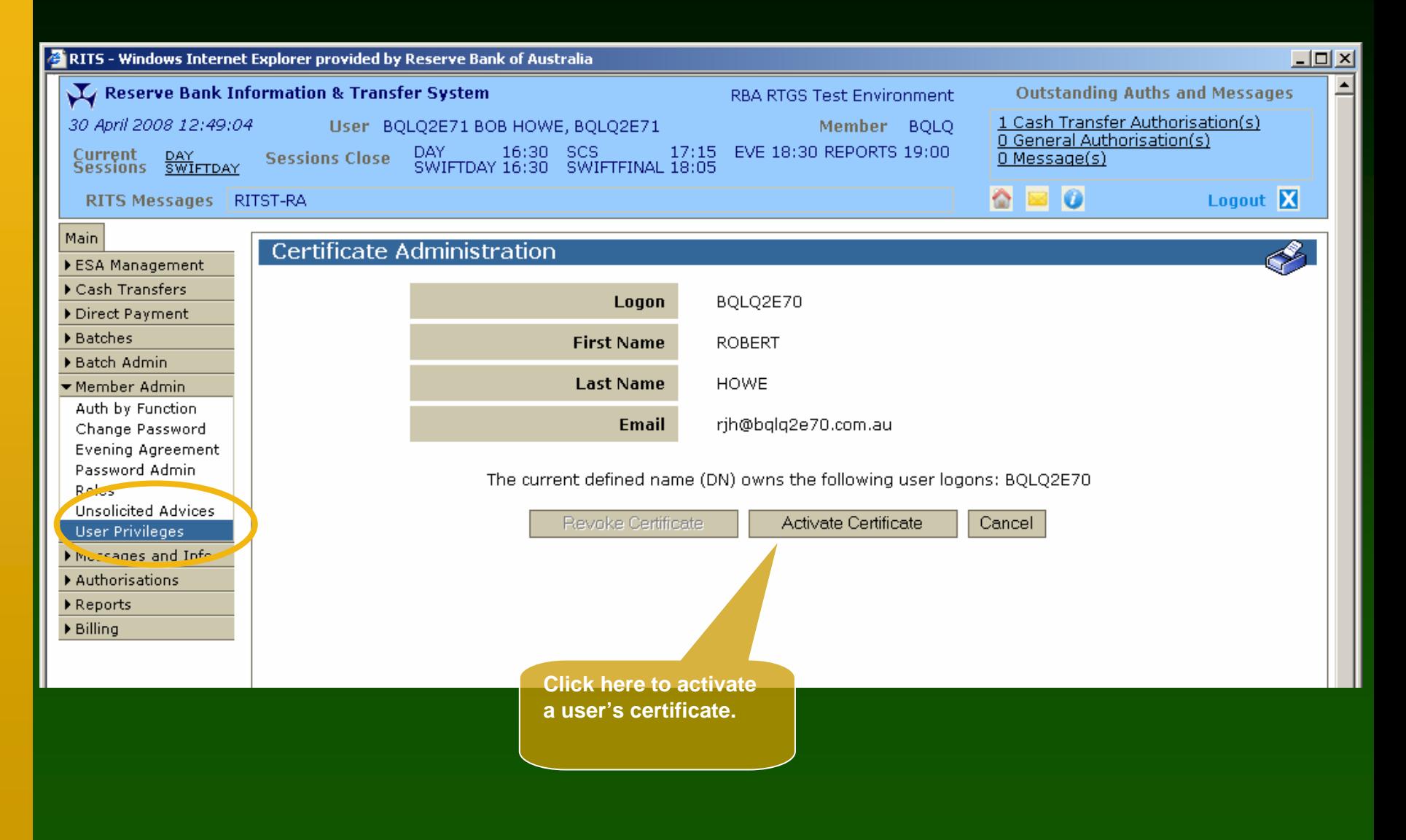

## User Privileges - Certificate Administration

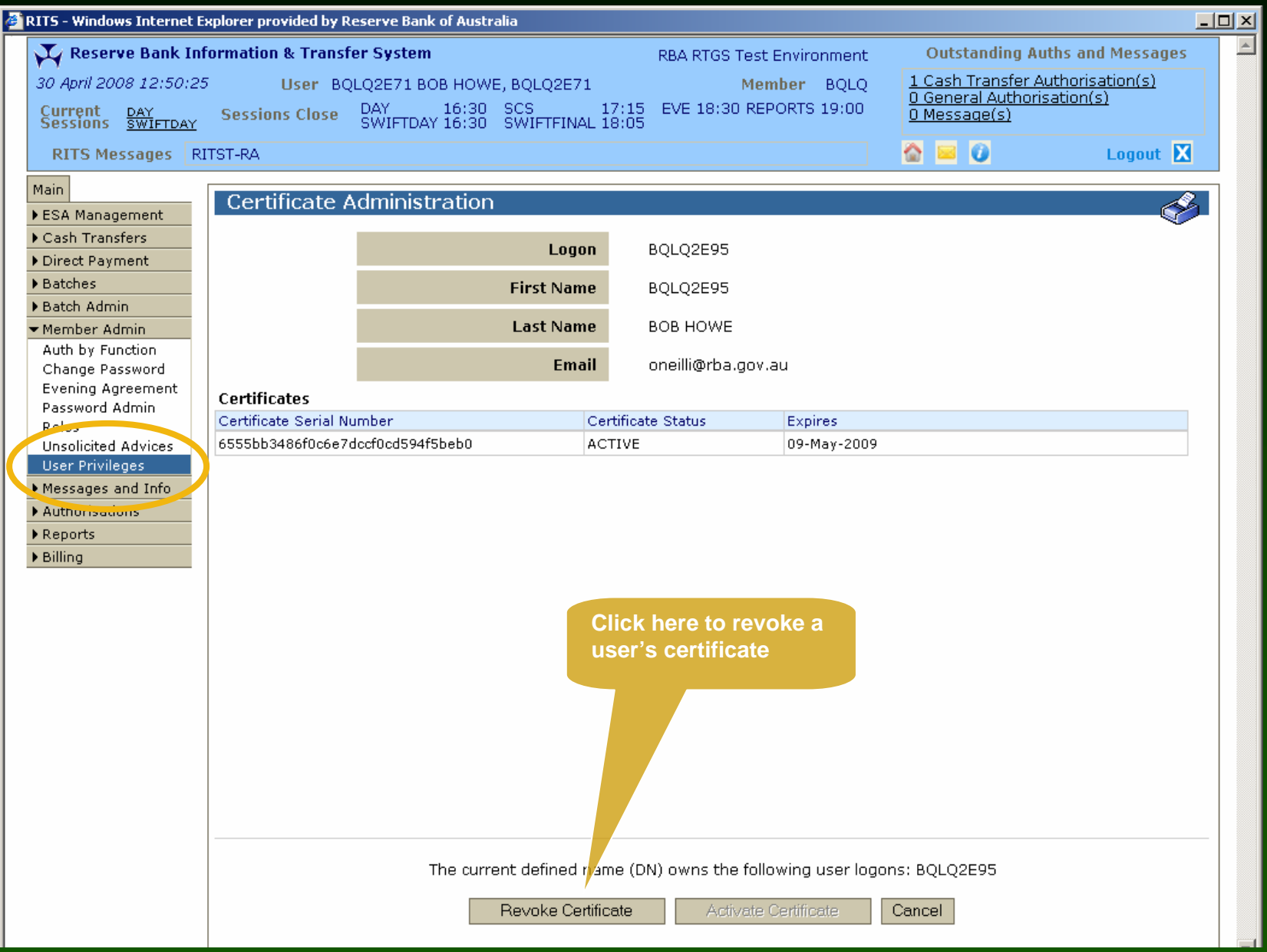

## Printing and Exporting

- All pages of the RITS screens can be printed using the printer icon on the title bar
- The printout includes elements from the header, the filter criteria and the enquiry results

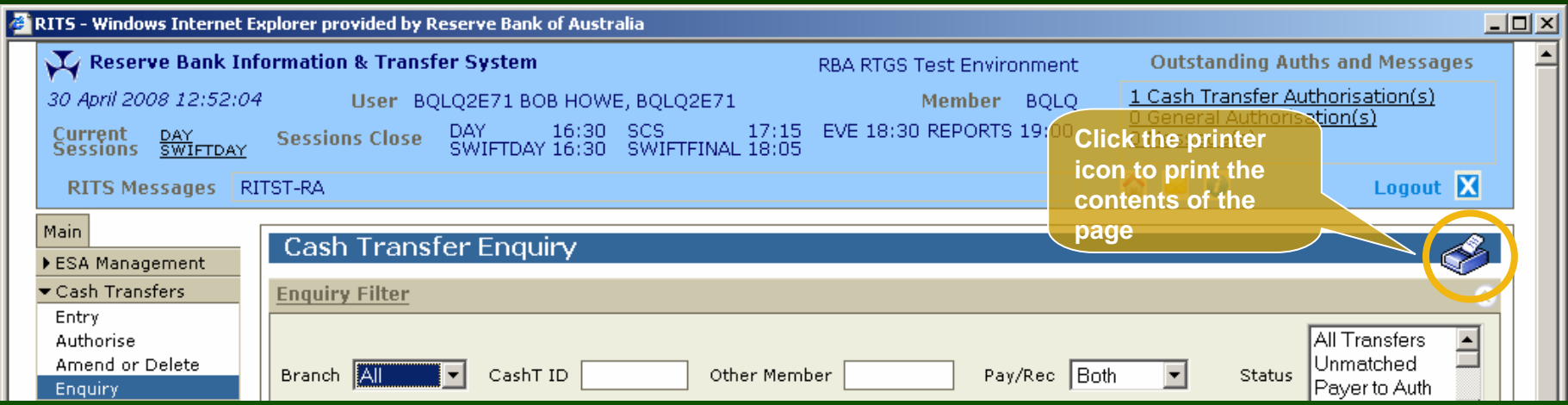

#### Printing and Exporting - Example of a printed screen

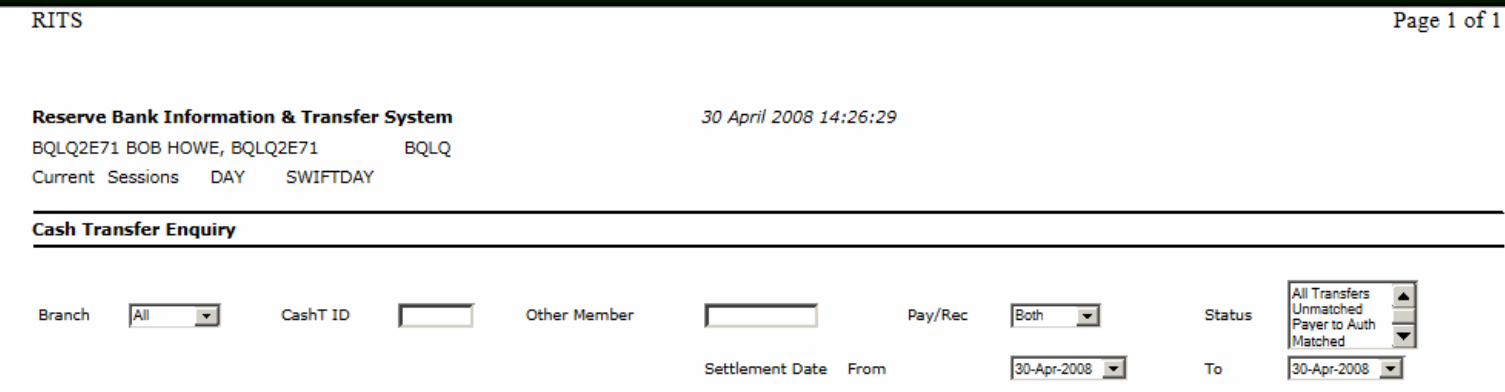

An asterisk (\*) next to a mnemonic indicates that a branch action is required.

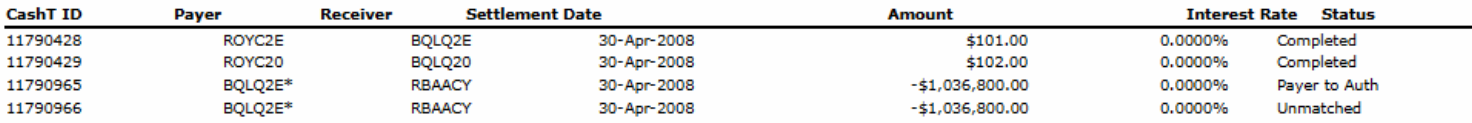

### Printing and Exporting

- Results returned from an enquiry can be 'exported' to an Excel spreadsheet
- Enter search criteria, tick the 'Export' checkbox, then click 'Find' to initiate the export

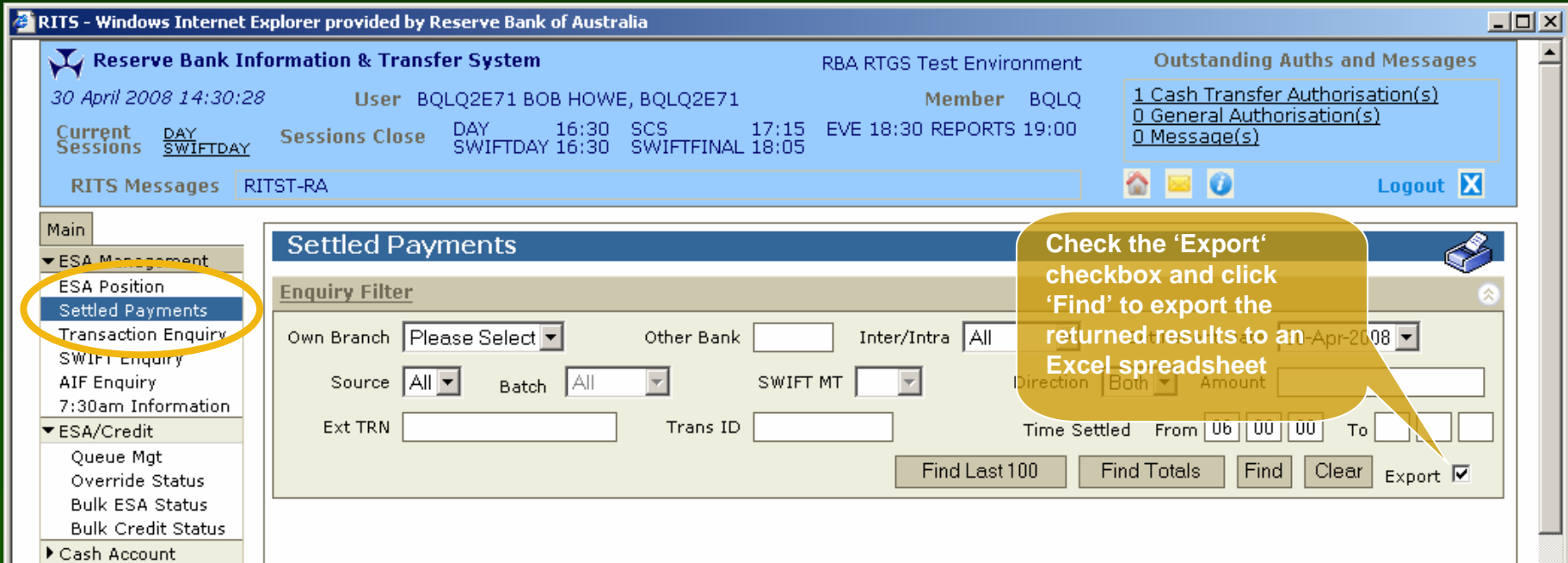

## Printing and Exporting

• For best results, save file in PC in Excel format before editing the file

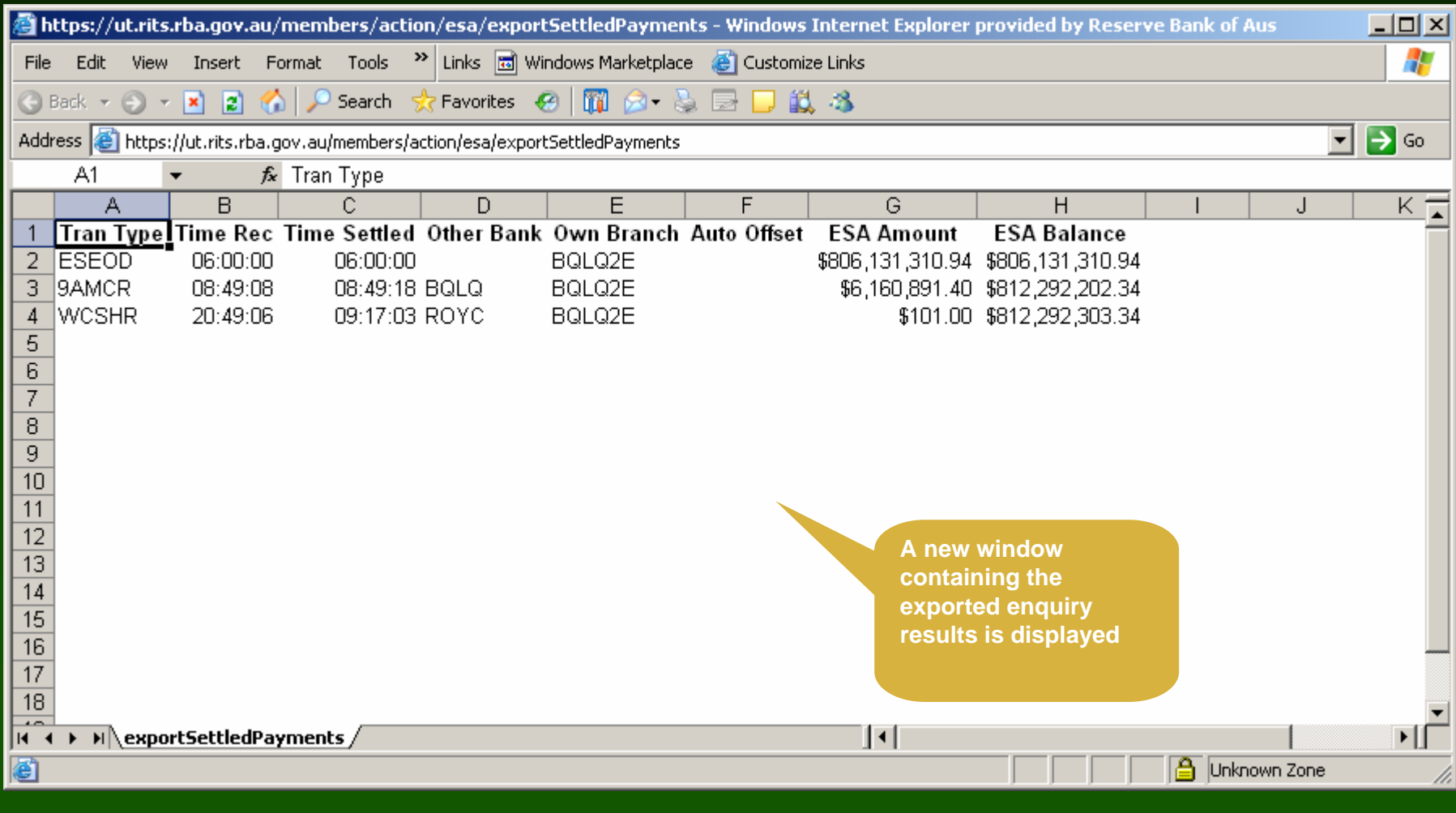

#### Reports

- Two types of reports:
	- System Reports: reports generated by RITS overnight or during the interim or reports session
	- Member Reports: enquiry reports based on functions
- Both System Reports and Member Reports for the last 5 business days are available
- Member Reports can be viewed online or exported (all Member Reports can be exported to either Excel or PDF)

#### Reports - System Reports

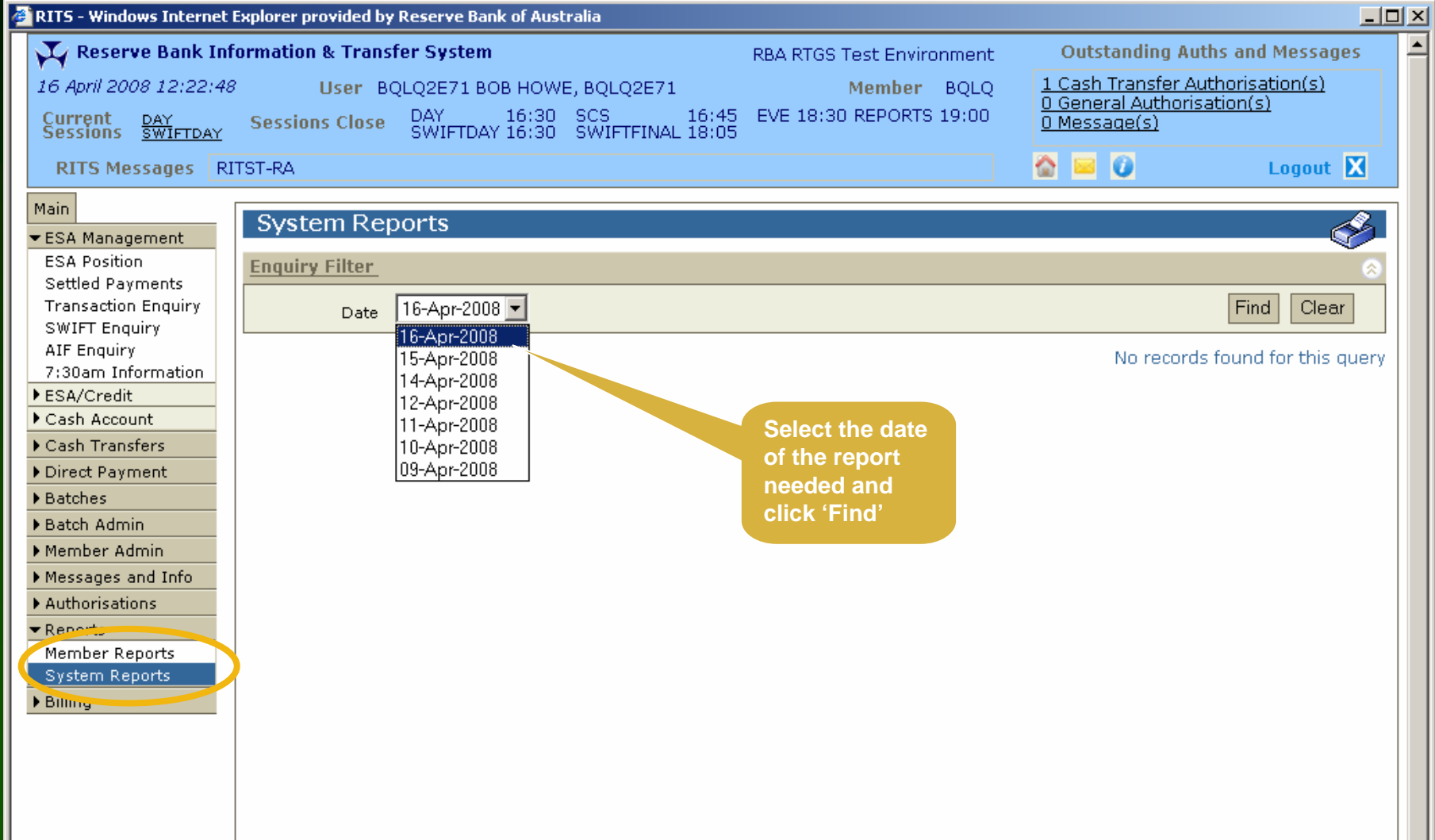

#### Reports - System Reports

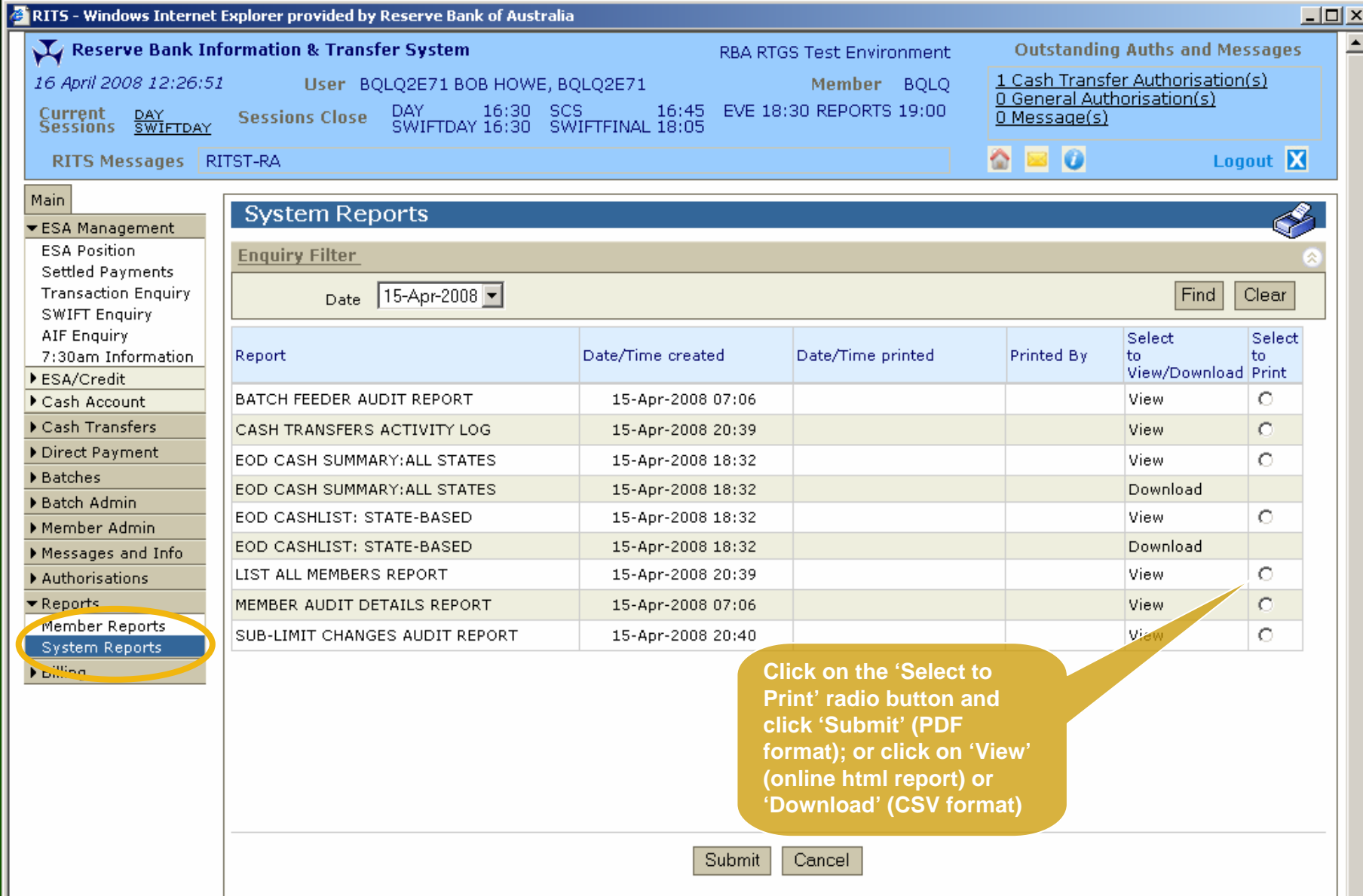

#### Reports - Member Reports

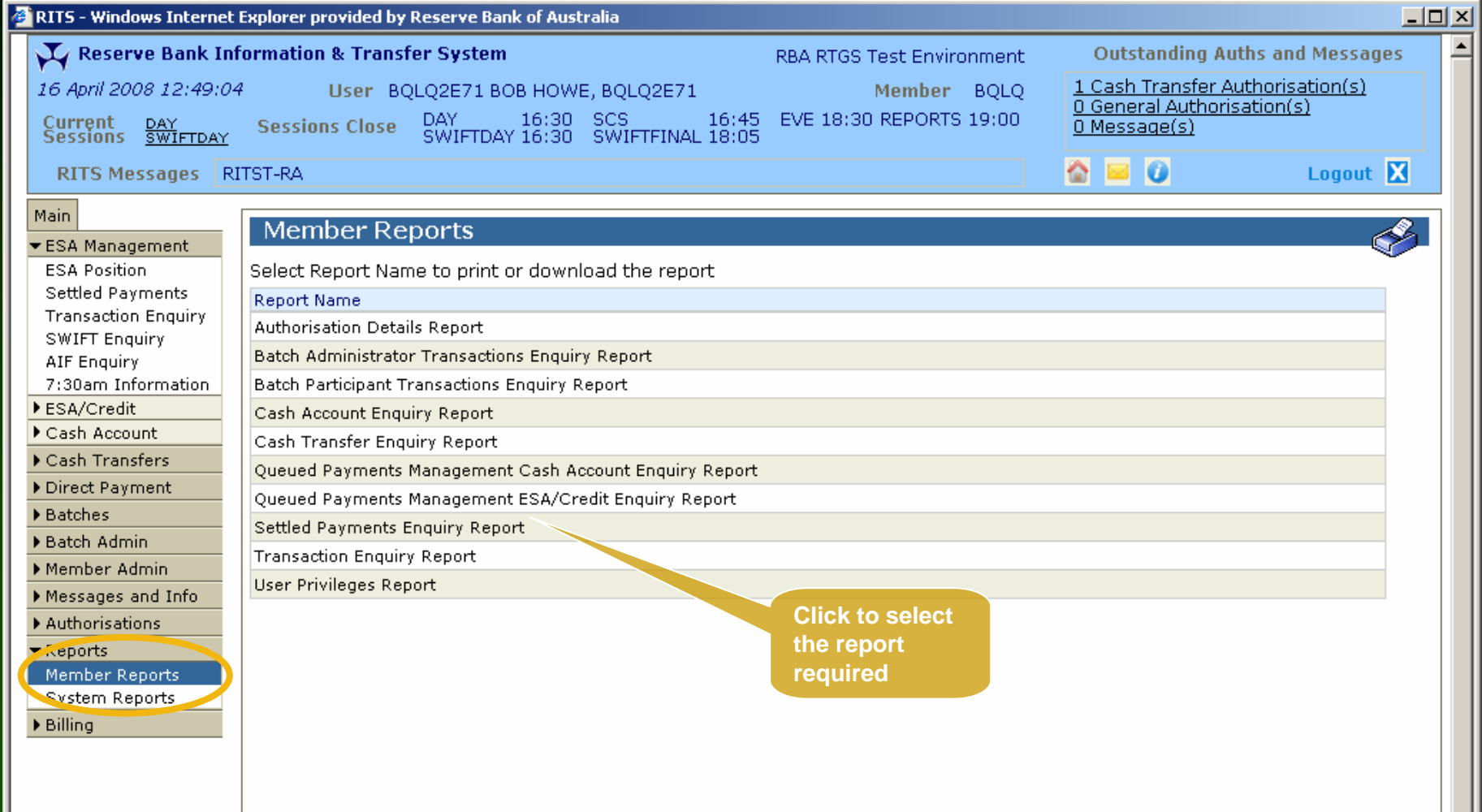

#### Reports - Member Reports

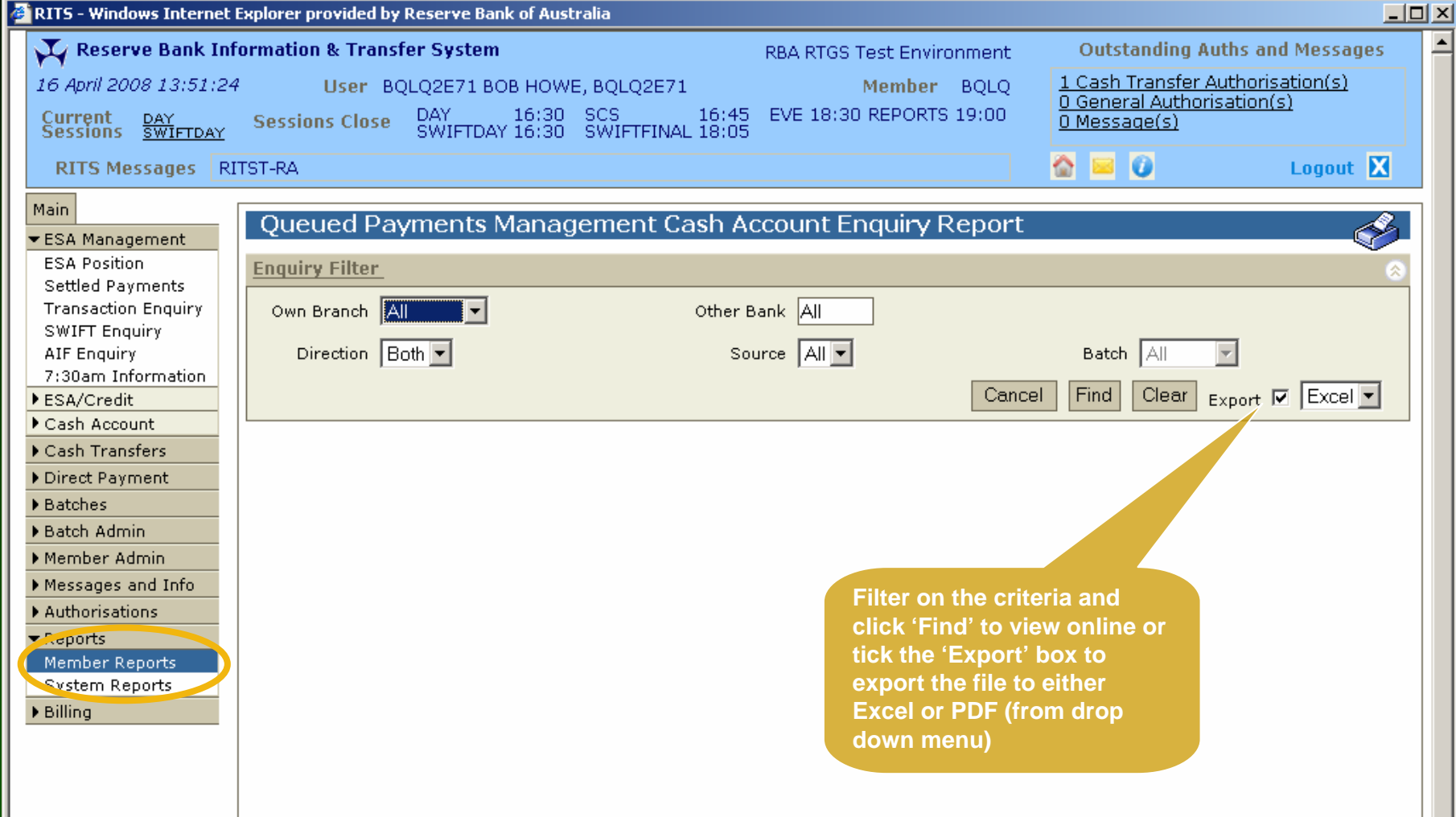
## Tips on refreshing

- To refresh the entire screen (including the Header), click 'Find' or select a function from the menu.
- For a quick refresh of the RITS time and the current session click on the 'Current Session' label in the Header. Close this screen to return to your work.
- In ESA Position, refresh whenever you require an update to your ESA position and its components.
- In ESA/Credit Status Management, refresh to view the results of updates submitted.

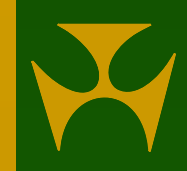